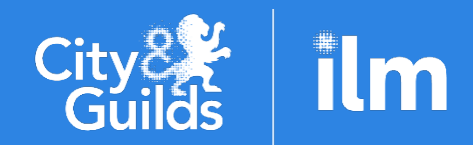

A City & Guilds Group Collaboration

1

# **Centre guidance for submitting Alternative Results and Evidence**

Teacher Assessed Grades (TAG) Centre Determined Grades (CDG) E-volve Alternative Evidence Results

Information for centres on how to submit alternative results through Walled Garden and evidence to the Quality **Delivery Portal** 

Version 1.3, June 2021

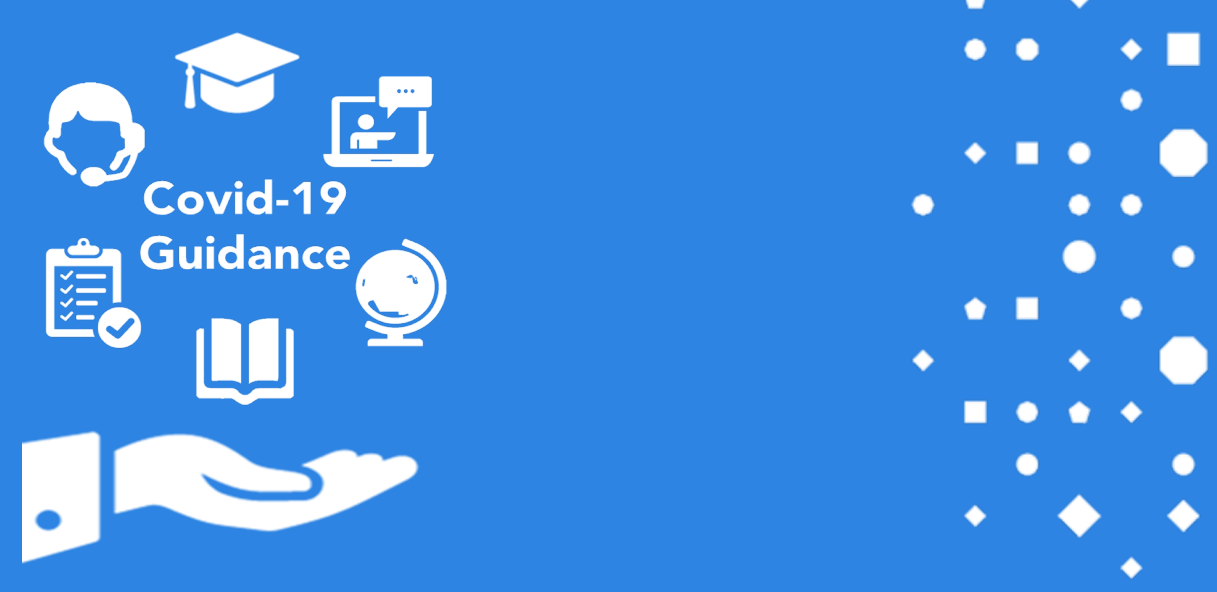

# **Contents**

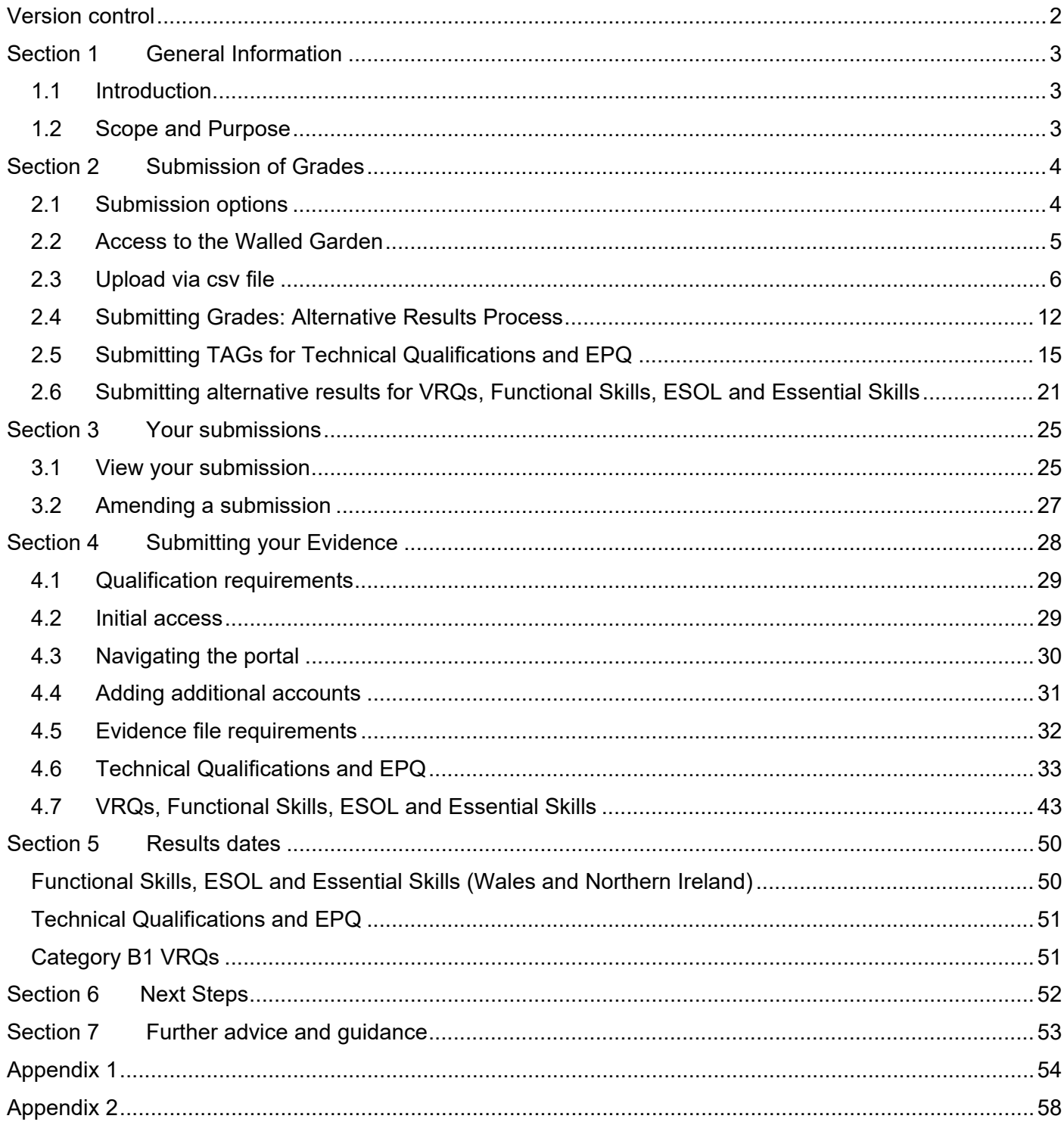

# <span id="page-2-0"></span>**Version control**

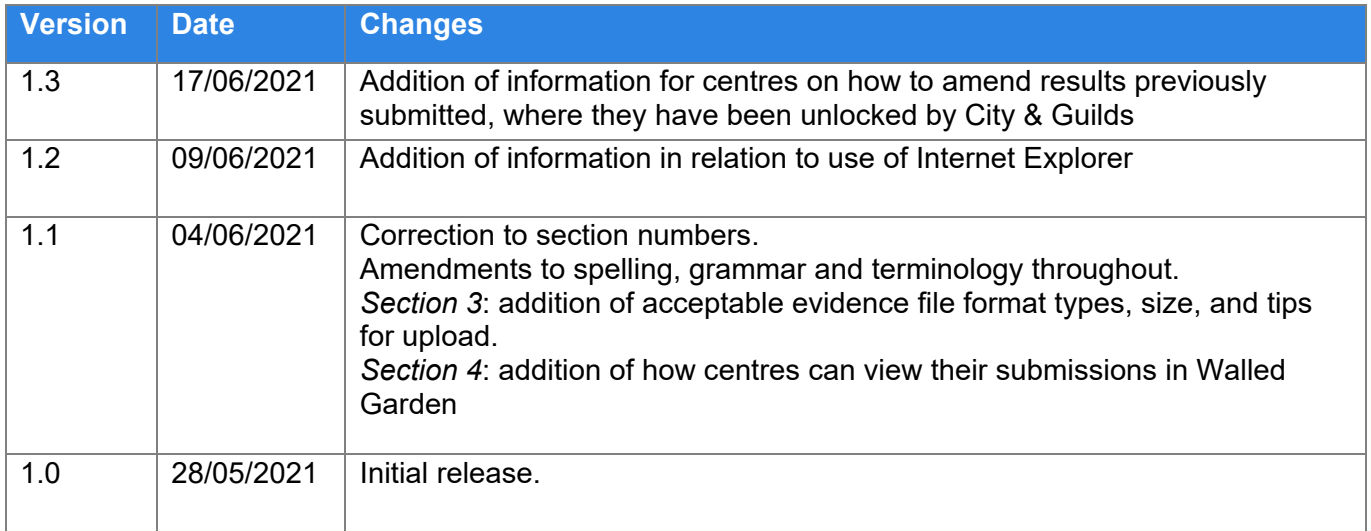

# <span id="page-3-1"></span><span id="page-3-0"></span>**Section 1 General Information**

# **1.1 Introduction**

As a result of continued disruption to the delivery of qualifications and assessment processes caused by the Covid-19 pandemic in 2021, Regulators have put in place a regulatory framework (such as the Ofqual VTQ Contingency Regulatory Framework (VCRF)). These frameworks cover certificating and noncertificating candidates who were expecting to take assessments between 1 August 2020 and 31 August 2021.

The frameworks allow awarding organisations to issue results via alternative arrangements when an exam did not take place and/or when candidates cannot complete all internal assessment(s). This includes issuing results based on teachers' judgements of candidates' performance, to be referred to as Teacher Assessed Grades (TAGs) and Centre Determined Grades (CDGs).

This guidance document has been created to support centres with the processes and systems we have made available to submit their grades for TAGs, CDGs or applicable e-volve units. It also covers the portal that we will use for centres who need to submit evidence.

Prior to submitting any grades or evidence, centres must ensure they have read the relevant qualification guidance documents on how to determine and ensure the validity of their results, and how to select their sample of evidence for upload (where necessary). Some detail is provided within this guide, however for further information, please visit our [website.](https://www.cityandguilds.com/covid-19)

# <span id="page-3-2"></span>**1.2 Scope and Purpose**

The detailed guidance within this document is intended to support centres when using our system to submit grades and evidence for the following qualification groups:

- Technical Qualifications
- **Extended Project Qualification**
- Functional Skills
- ESOL
- Essential Skills (Wales and Northern Ireland)
- Category B1 VRQs
- E-volve adaptation results (where applicable)

### **Note:**

For Functional Skills, ESOL and Essential Skills qualifications, it is key that centres must have made eligibility bookings in advance of submitting grades and evidence via this process.

For Technical Qualifications and Extended Project Qualifications, centres must have made the relevant bookings for candidates on the components they wish to submit grades and evidence for.

Please refer to the relevant guidance on our [website](https://www.cityandguilds.com/covid-19) to support you with this process.

# <span id="page-4-1"></span><span id="page-4-0"></span>**Section 2 Submission of Grades**

# **2.1 Submission options**

Centres can submit alternative results for TAGs, CDGs and applicable e-volve units using two methods available in Walled Garden. Which option centres use depends on preference.

# **Option 1 – bulk upload via csv file** (See Section 2.3)

This option allows centres to bulk-upload alternative results using a csv file. You can either create the file using your own MIS systems, or alternatively we have published a simple excel file which you can download, fill out in your own time and use to create the csv files. Once these are created you can upload this as a document directly to Walled Garden.

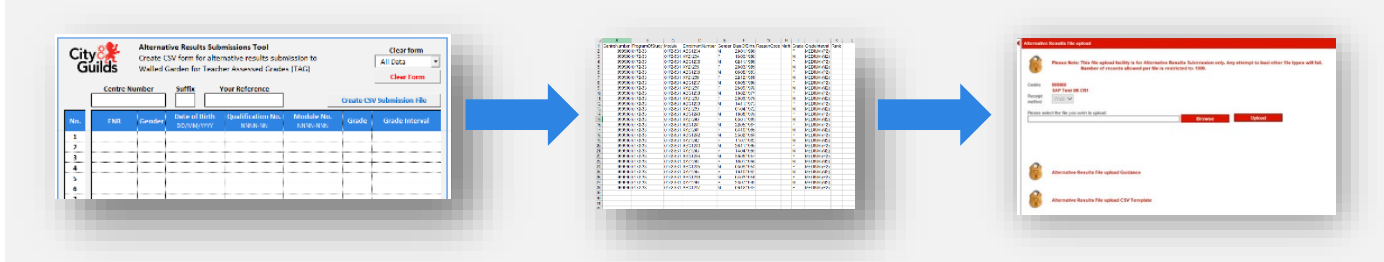

# **Option 2 – results entry via our new 'Alternative Results' functionality** (See section 2.4)

If you're more familiar with the functionality of making registrations and bookings in Walled Garden, we have developed a new approach for you to submit alternative results (for TAG, CDG etc.).

The process is very similar to how you would enter results for VRQs centre assessed components, where you select the qualification, add candidates, and enter their results.

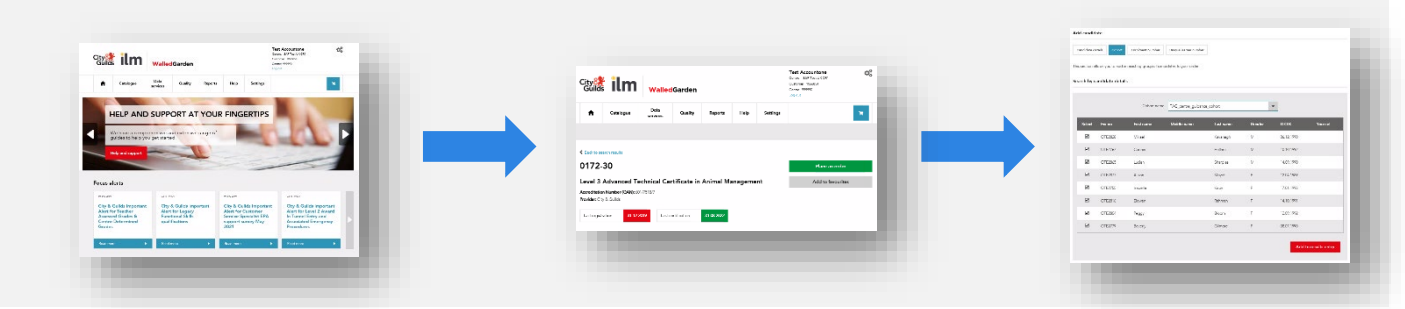

#### **Note:**

Internet Explorer is being decommissioned by Microsoft. Centres should not use Internet Explorer when submitting results via the Walled Garden. Please use Google Chrome or Microsoft Edge. Where it is not possible for any reason to use an alternative to Internet Explorer, centres should use the csv file bulk upload option.

# <span id="page-5-0"></span>**2.2 Access to the Walled Garden**

You will need the appropriate Walled Garden access to submit alternative results.

All City & Guilds' centres have access to Walled Garden, however the access arrangements within each centre will differ according to their organisational structure.

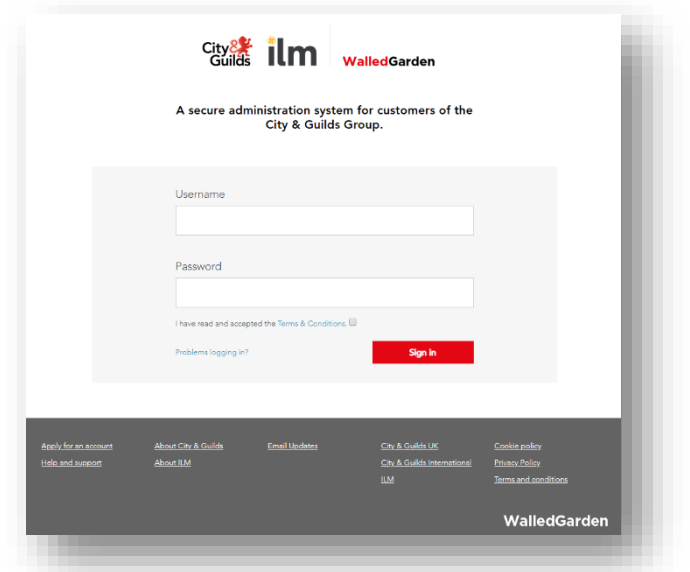

Only a **Primary User** or a **Secondary User** can submit grades on Walled Garden.

Accounts which are set as **Finance User**, **Read Only User** or **Tutor User** will not be able to submit grades.

If you do not have the correct permissions or do not have access to Walled Garden, you will need to request this from your centre's primary account holder.

For further information on Walled Garden please click [here.](https://www.cityandguilds.com/help/help-for-centres/walled-garden) Alternatively, please contact our Centre Support team:

- **T:** 01924 930 800
- **E:** [centresupport@cityandguilds.com](mailto:centresupport@cityandguilds.com)

Lines are open Monday to Friday 8 am to 6 pm.

# <span id="page-6-0"></span>**2.3 Upload via csv file**

This section explains how to submit alternative results uploading a csv file. This option gives centres the flexibility to create the results data in advance offline, using either their own MIS system (similar to how you would submit via EDI) or through our excel tool to create the files.

- **1.** Firstly, log into your Walled Garden account.
- **2.** Select the **Data services** tab.

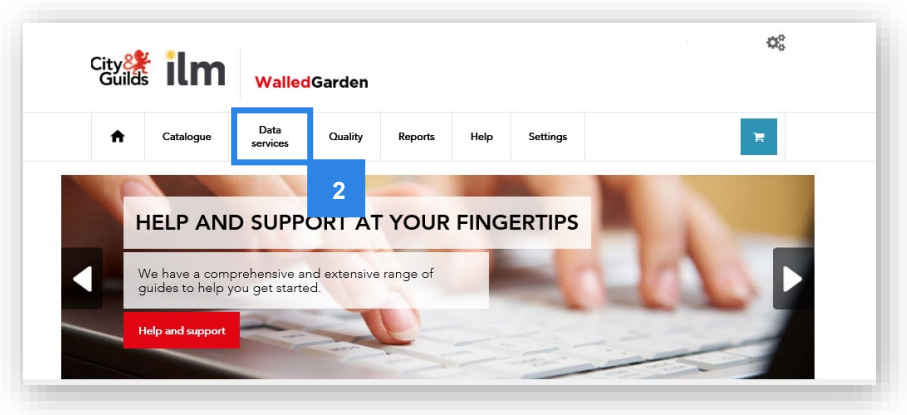

- **3.** Ensure you select **City & Guilds** on the organisation screen.
- **4.** Select **Submit Alternative Results** from the drop-down menu.

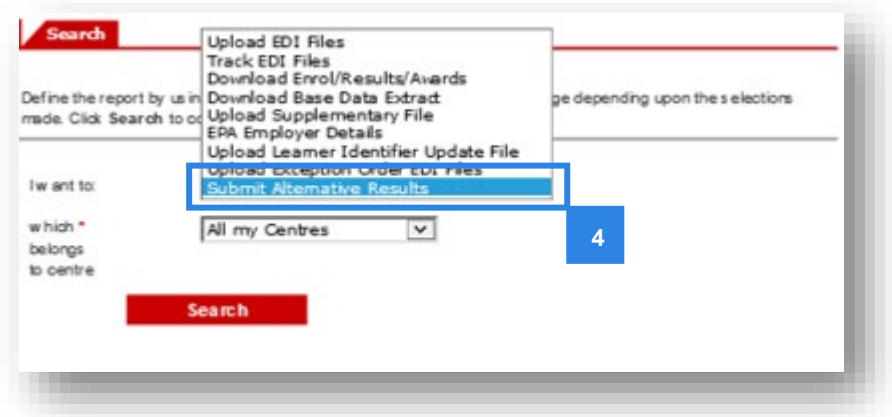

**5.** Select your centre number and then click **Search**. You may have more than one, in which case use the drop-down menu to select the centre number you wish to use.

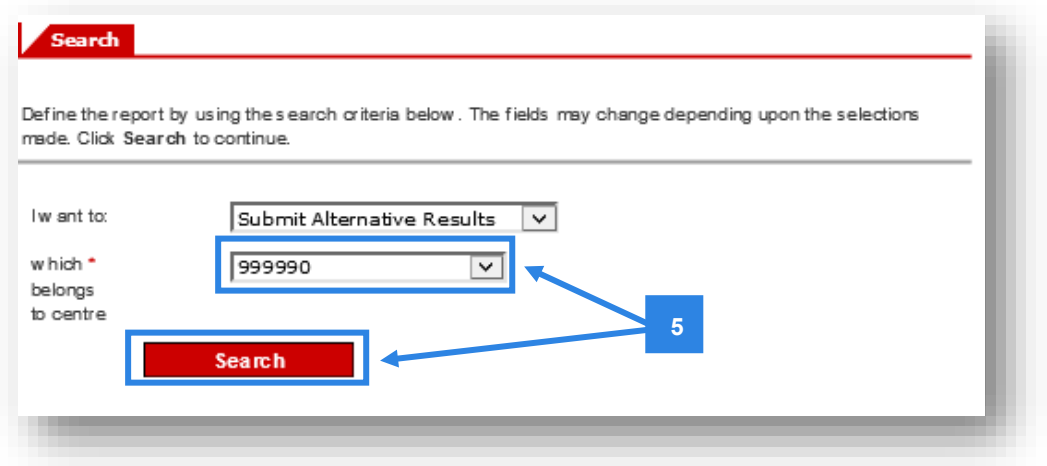

**6.** The Alternative Results File Upload screen will then display in the right window.

#### **Note:**

**4** 1

You will notice that there is a limit of 1000 for the number of records that can be uploaded at any one time. Each record is one line in your csv file. If you wish to upload more than 1000 lines, then you can do this by making multiple submissions.

There is also a link to this document (6a) and a link to the **Alternative Results upload template** (6b) – this is the excel tool which you can use to populate your results and create csv files for upload if you do not have your own system.

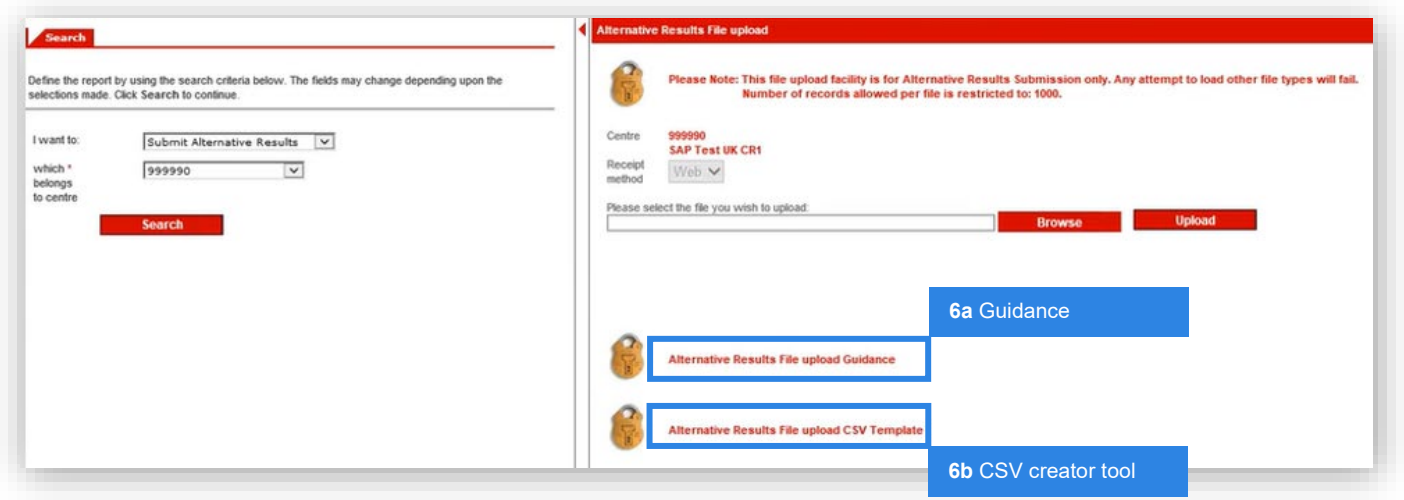

If you are using our csv file creator tool, the file will create automatically including the required order for the data fields.

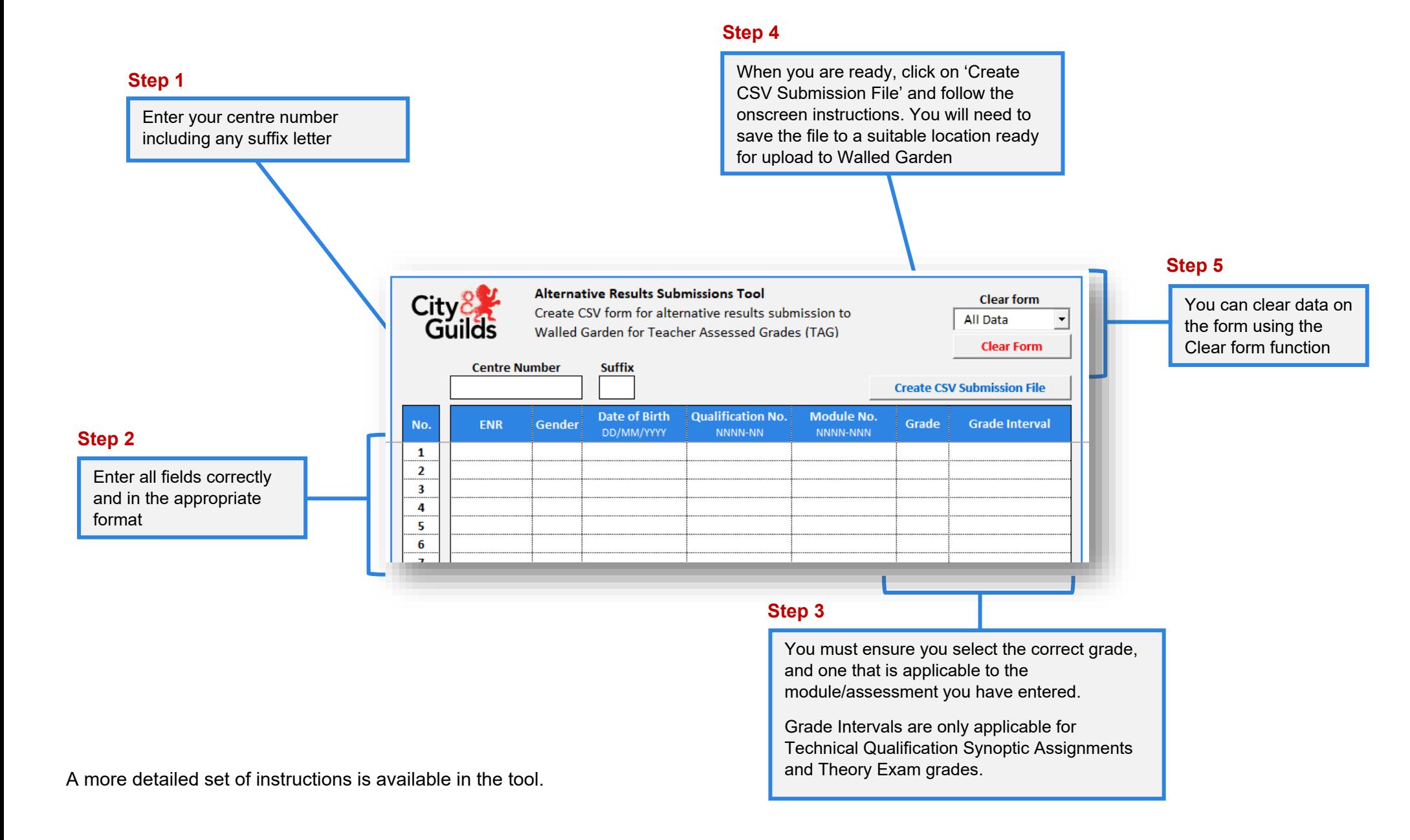

If you are not using our tool, and creating the csv manually or using your MIS system, the order of the data fields for each csv file must be as follows:

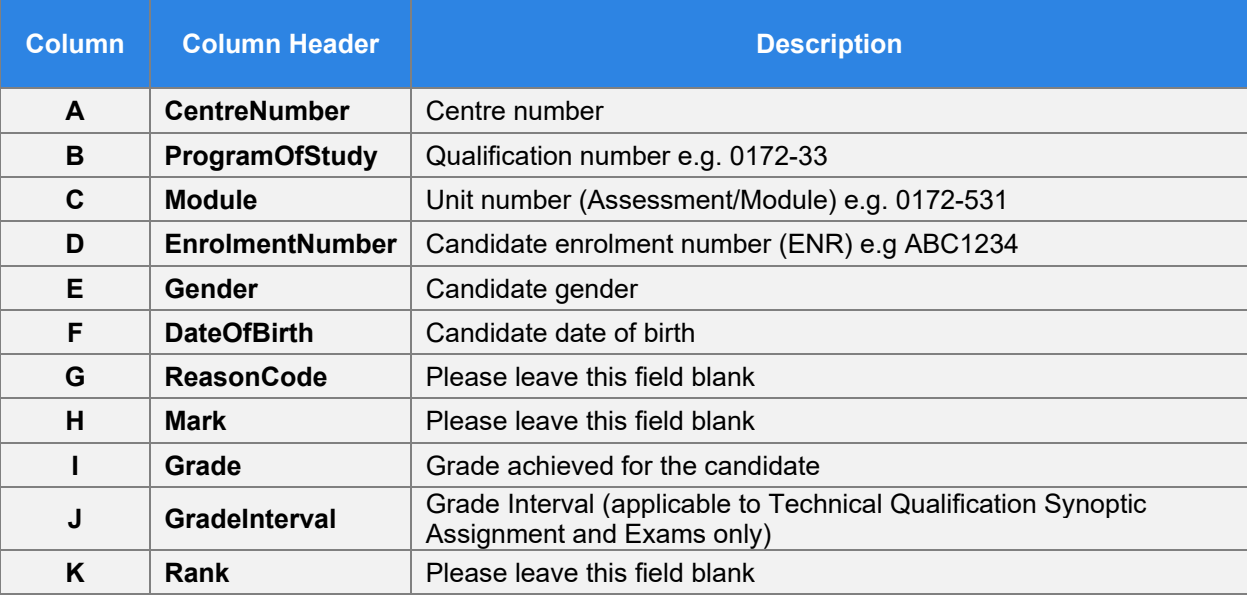

#### **Note:**

All data fields shown above need to be complete and checked for accuracy, as any errors will cause the file to error, and this may cause delays. Columns G, H and K must always be left blank.

**7.** Once your template is populated (manually, via your MIS system or via our tool) with all your candidate data, you will need to save the template on your own system ready to upload.

#### **Note:**

You can only upload files which are in a csv format and **not** in excel format. To ensure your file is a csv file, you will need to save it in as a csv (comma delimited) \*.csv file and not a \*.xlsx file.

#### **8.** To upload your saved file, click **Browse**.

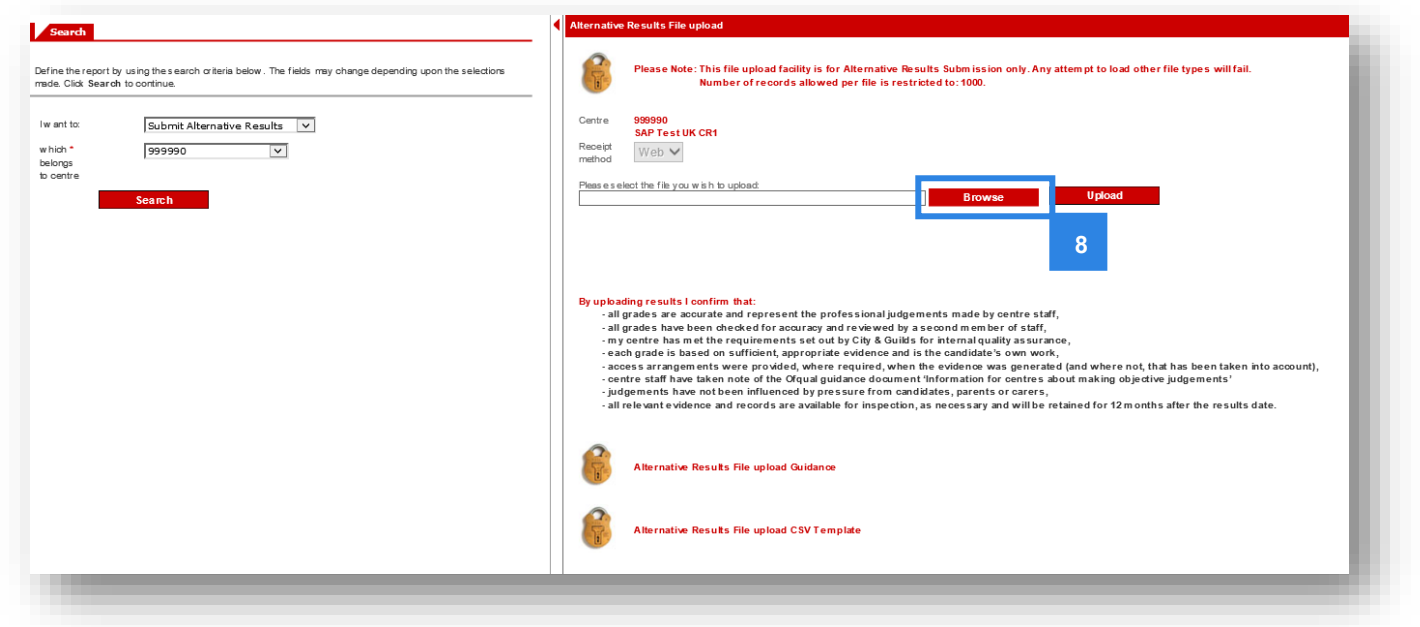

**9.** Locate the file on your system, ensure the file path location updates, and then click **Upload**.

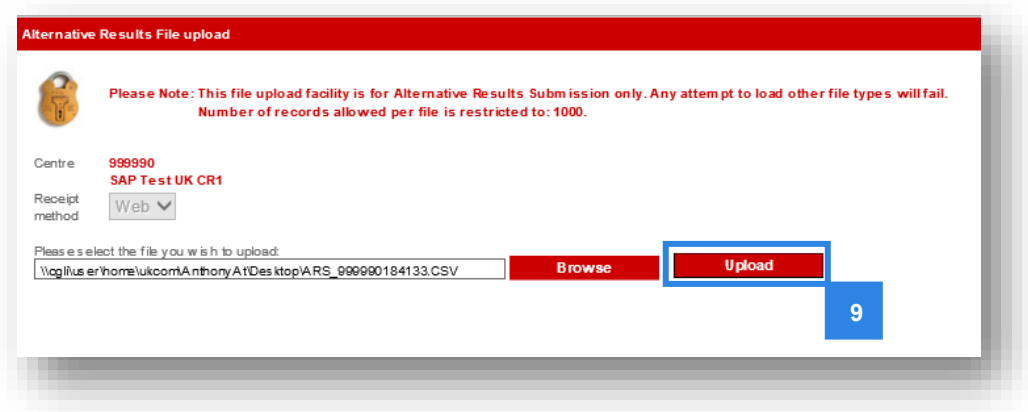

**10.** If there are any errors in the csv file that you have uploaded, you will see the reasons why and which record the error relates to in the **Reason(s) for errors** section.

The 'record number' corresponds to the line on your csv file, with line 1 being the column headings on the spreadsheet.

If you receive this error message you will need to check the data in your csv file and resubmit by going back to step 7 (the **Alternative Results File Upload** screen).

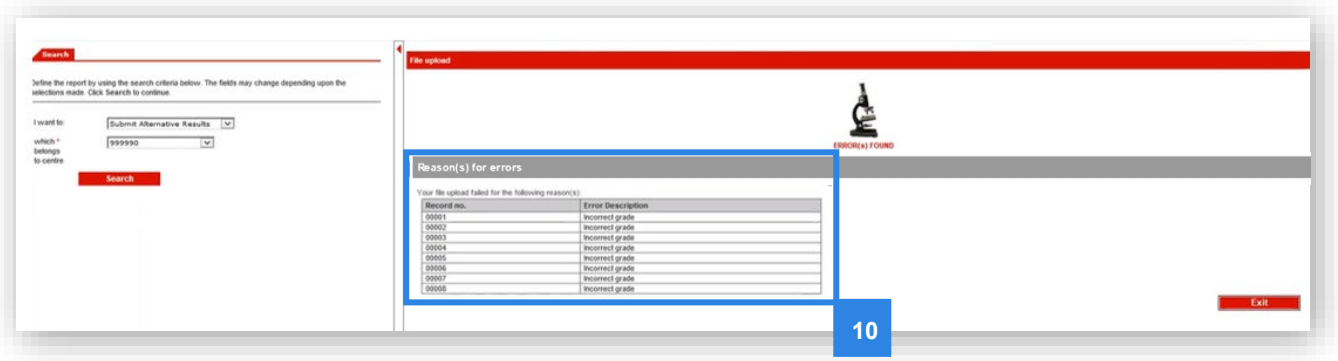

**11.** If your csv file has been successfully uploaded, you will see the message below.

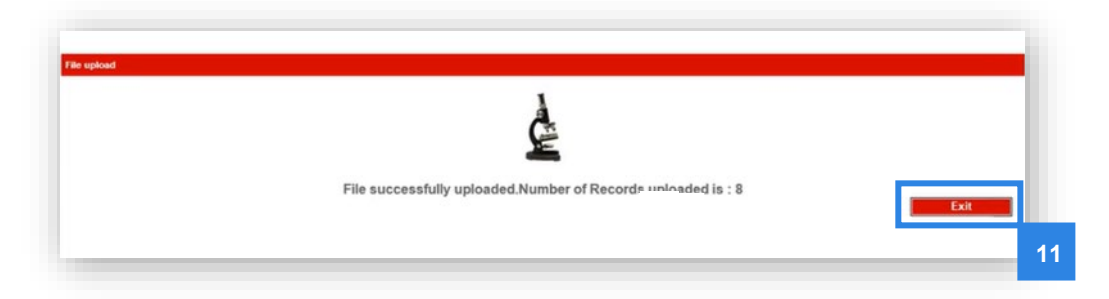

The message will also tell you how many records have been successfully uploaded so you can check this number against your own records.

At this point you have now successfully uploaded your file.

**12.** Click **Exit**. You will be able to upload further csv files if required.

# <span id="page-12-0"></span>**2.4 Submitting Grades: Alternative Results Process**

Instead of uploading csv files, you may wish to submit grades through Walled Garden using our new Alternative Results Process (ARP).

This option allows centres to access the candidates who have been registered/booked for the relevant assessment components and to individually enter TAGs, CDGs or e-volve alternative results against each candidate. The process is very similar to what centres are already familiar with when entering results for centre assessed components for VRQs.

The following steps should be followed in order to access the ARP screens for all qualifications eligible for TAGs, as well as centres who need to enter alternative results for some e-volve components (where applicable – see industry guidance documents [here\)](https://www.cityandguilds.com/covid-19/adaptations)

Once the qualification and assessment component has been accessed, please then follow the process applicable to the qualification(s) for which you wish to submit your TAGs or alternative results.

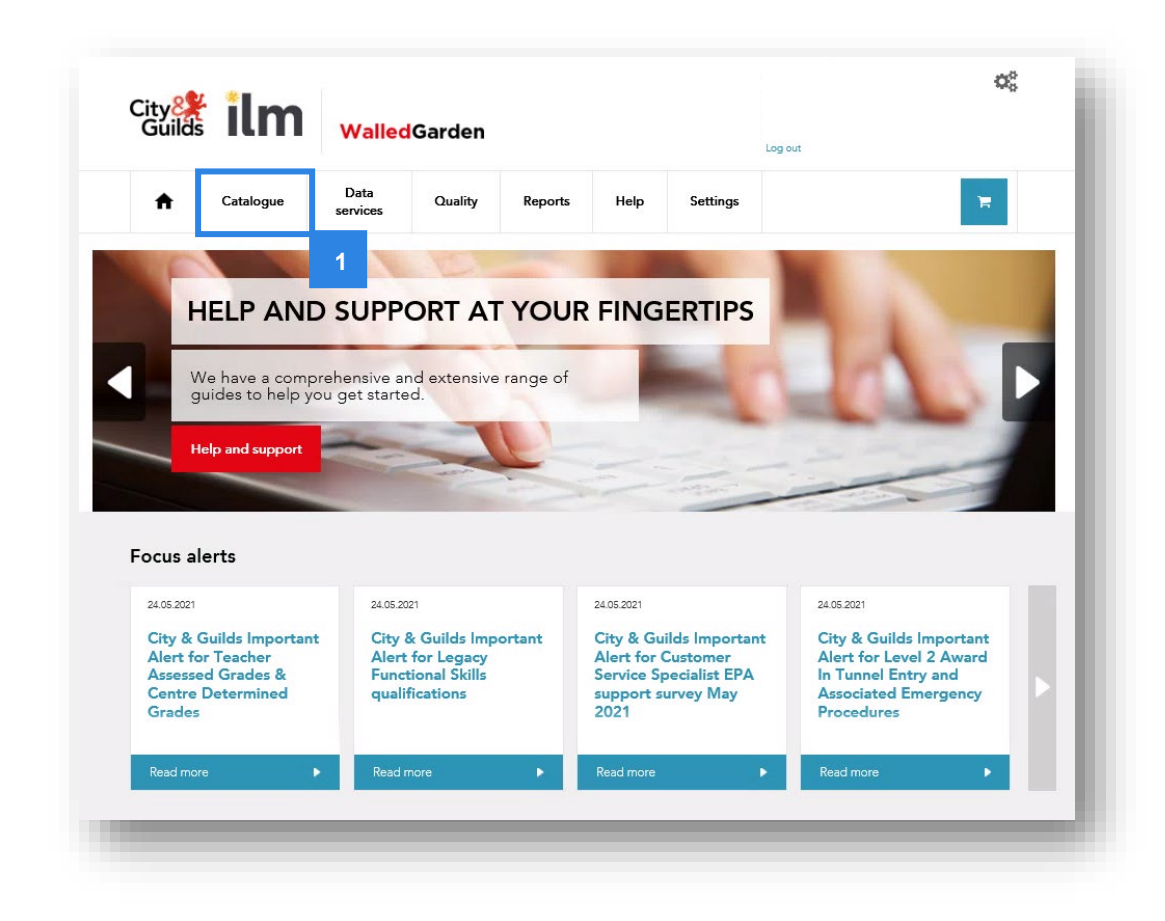

**1.** Log in to Walled Garden and access the **Catalogue** page.

**2.** From your list of approved qualifications, select the qualification you want to submit your alternative results for - simply click on the blue text of the qualification title, or use the search functionality to narrow down the list of qualifications.

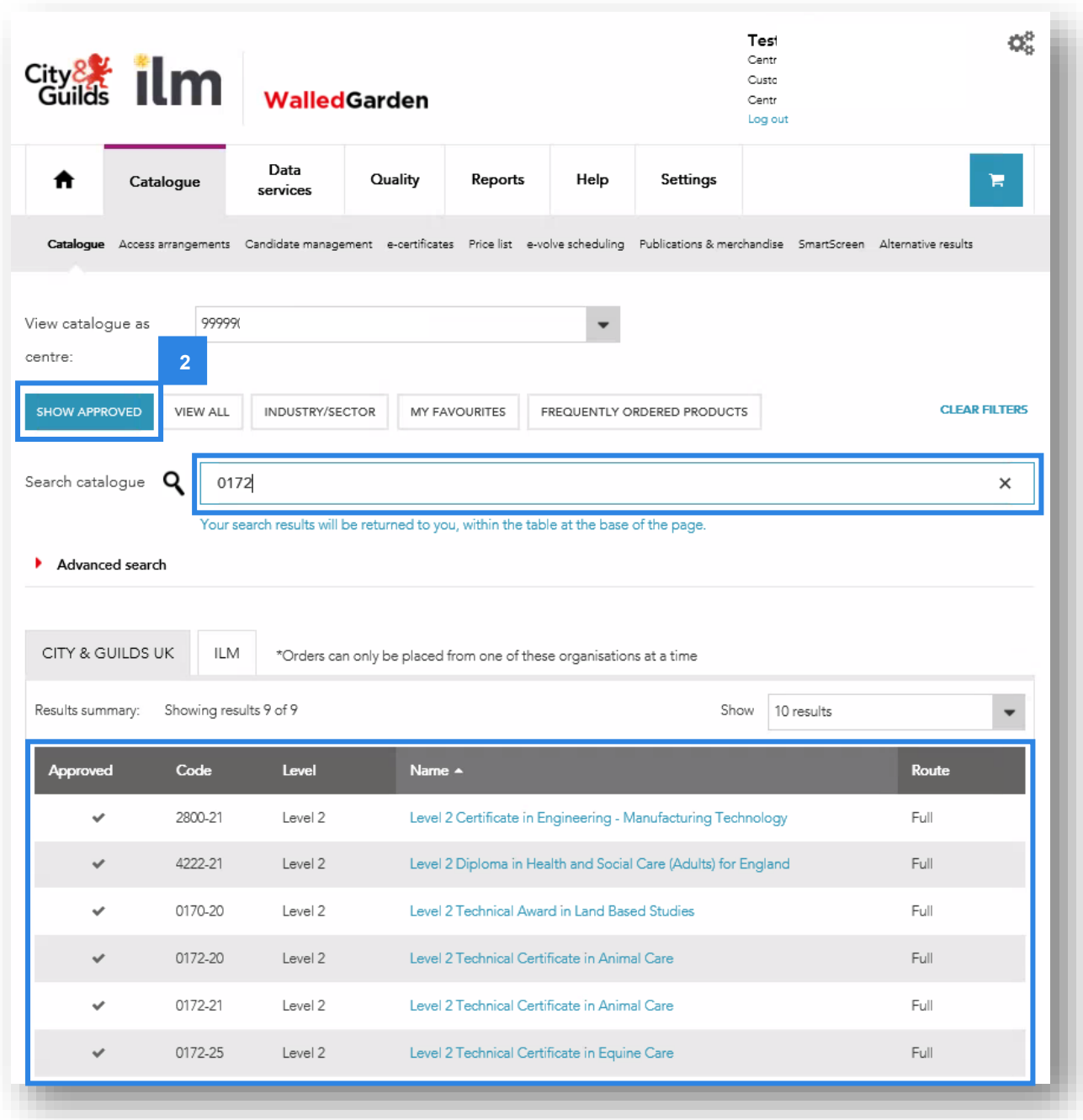

**3.** When viewing the qualification, now click **Place an order**.

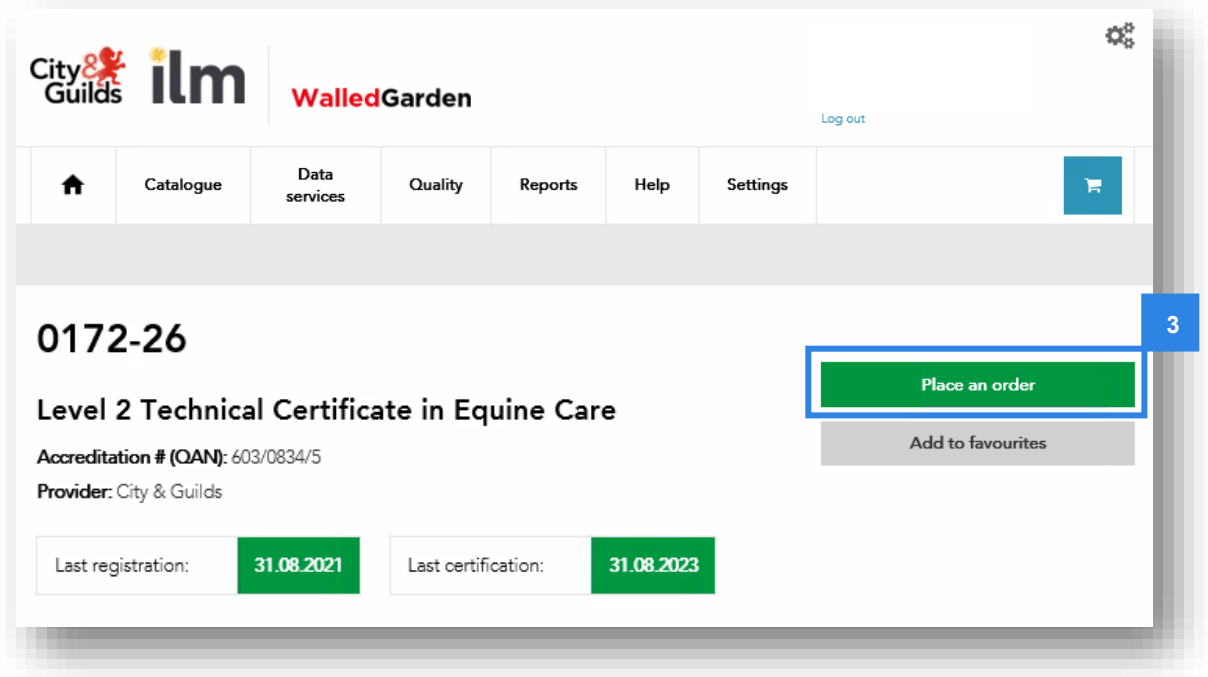

**4.** You will now see the option **Alternative results entry** within the list of options – click on this button.

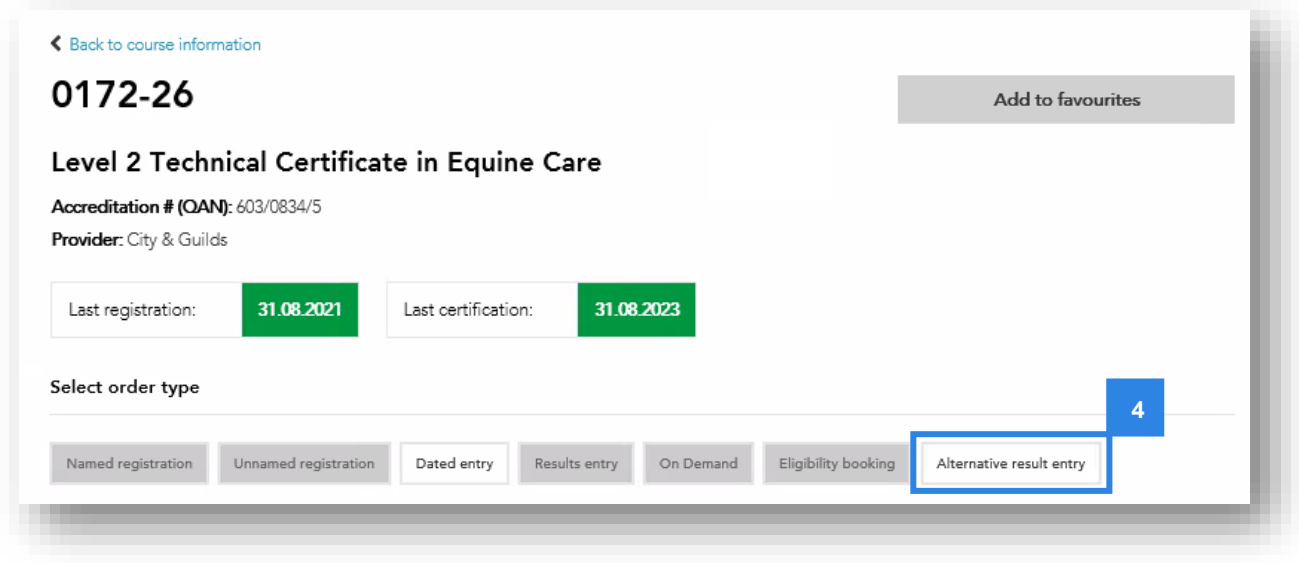

In the next section, we break down the different steps required for the different qualification groups.

- **Section 2.5** Submitting TAGs for our Technical Qualifications and the Extended Project Qualification (2935-03)
- **Section 2.6** Submitting TAGs/CDGs for Category 1 VRQs, Functional Skills, ESOL and Essential Skills Submitting alternative results for e-volve test adaptations (where permitted in our industry guidance)

# <span id="page-15-0"></span>**2.5 Submitting TAGs for Technical Qualifications and EPQ**

Before submitting TAGs for Technical Qualifications please ensure you have familiarised yourself with the qualification guidance on our website [here.](https://www.cityandguilds.com/covid-19/assessment-arrangements-for-2021/technical-qualifications)

You will need to ensure that you enter TAGs for every component applicable to the candidate in the current academic year, and that you have made bookings for them. This should include synoptic assignments, theory exams and any optional and/or mandatory centre assessed components.

The exception to this is any Employer Involvement and Mandatory Work Experience components. Whilst you had to ensure a booking was made on Walled Garden for these, there is no requirement to submit TAGs as we will process the result automatically, provided a booking is in the system.

#### **Technical Qualification requirements**

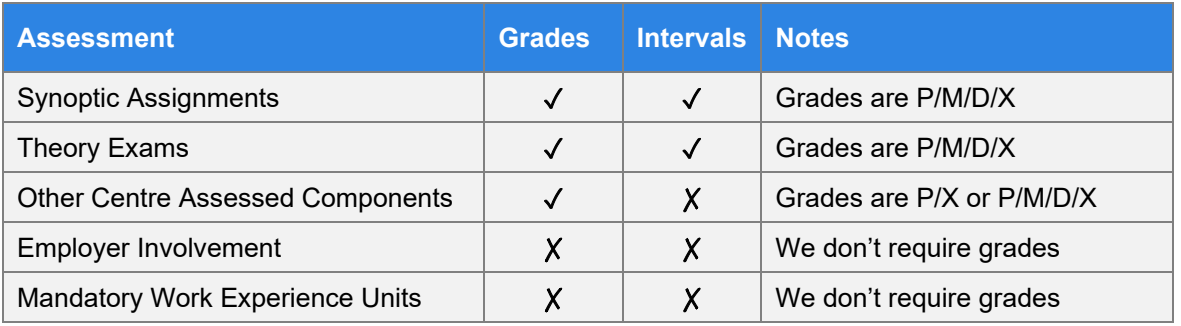

# **Extended project Qualification requirements**

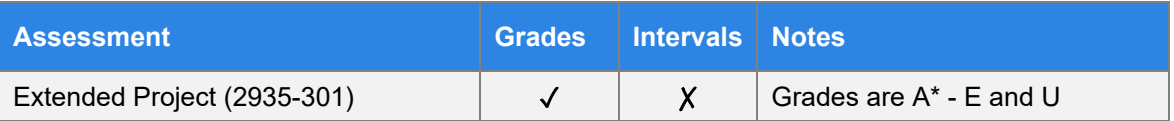

#### **Note:**

Internet Explorer is being decommissioned by Microsoft. Centres should not use Internet Explorer when submitting results via the Walled Garden. Please use Google Chrome or Microsoft Edge. Where it is not possible for any reason to use an alternative to Internet Explorer, centres should use the csv file bulk upload option.

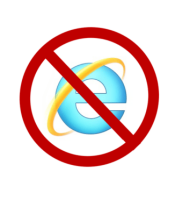

**1.** Follow the steps 1-4 in section 2.4 above to select the qualification for which you are submitting TAGs, then click on Alternative results entry. The centre and assessment (1a) and candidate details (1b) sections will display.

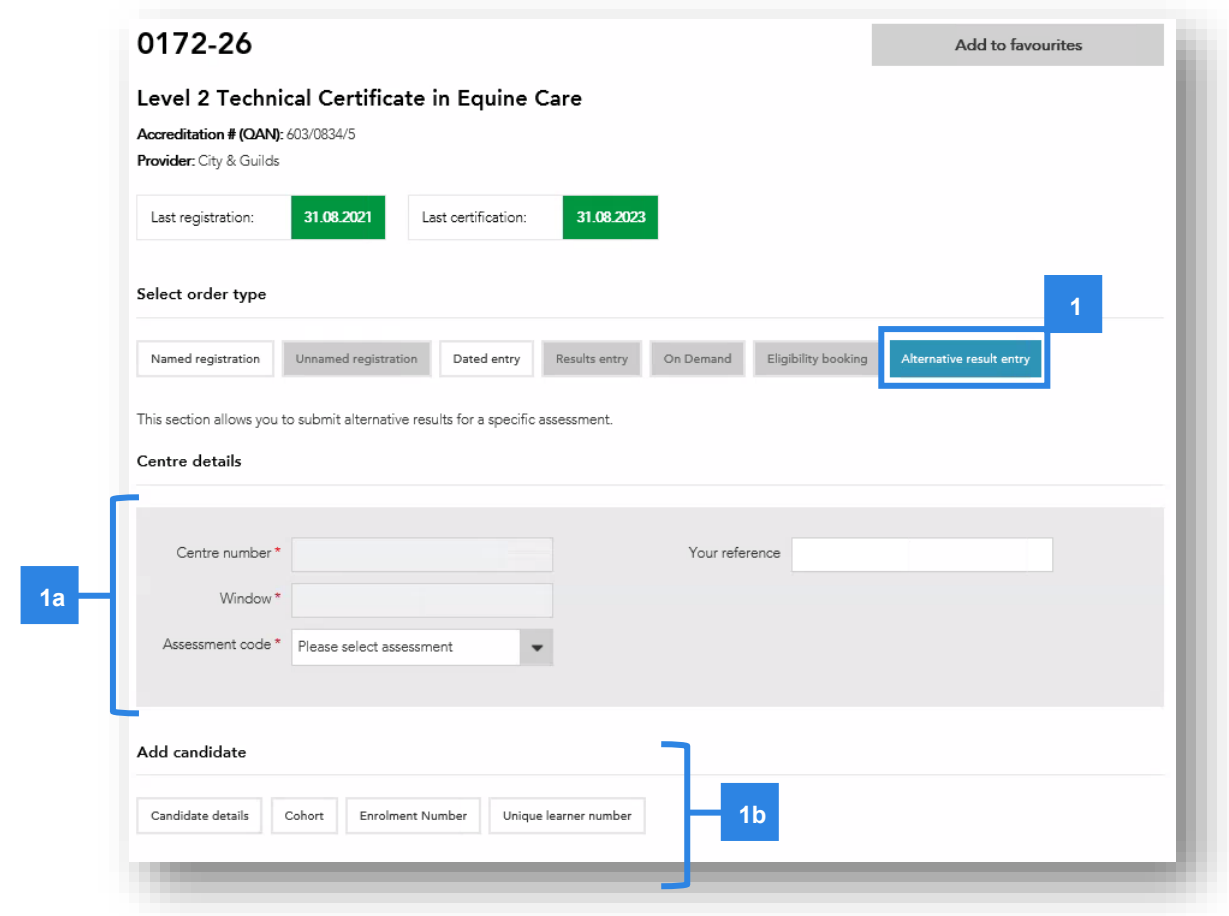

- **2.** Under the **'**Centre details' section for Technical Qualifications the centre number and window should be prepopulated. The window that displays will depend on the period you are submitting results.
- **3.** Select the **Assessment code** you are submitting TAGs for from the drop-down menu.
- **4.** Enter a reference for your submission in the **Your reference** box.

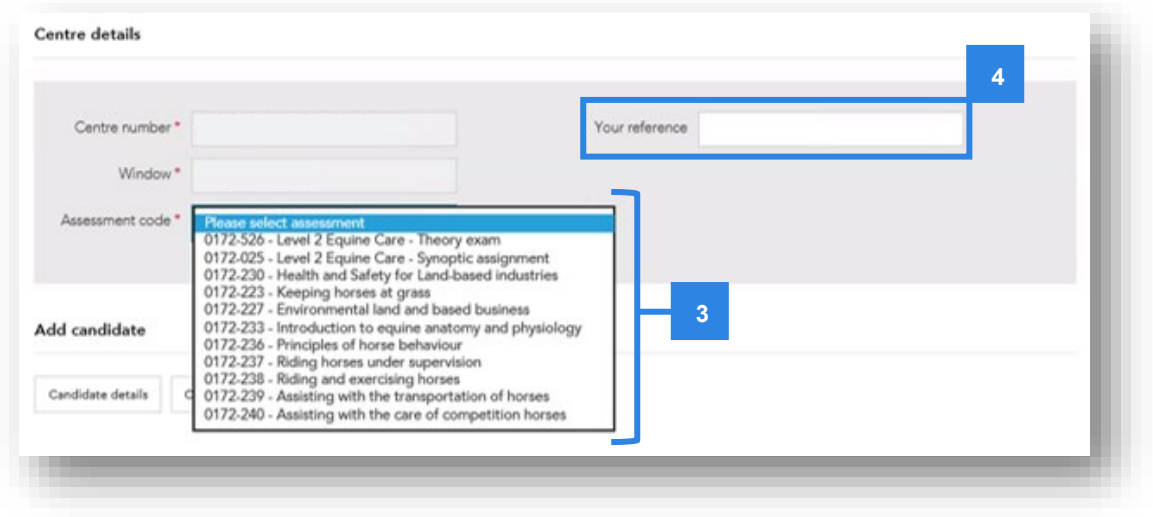

**5.** You can then add candidates to the assessment using the four search options:

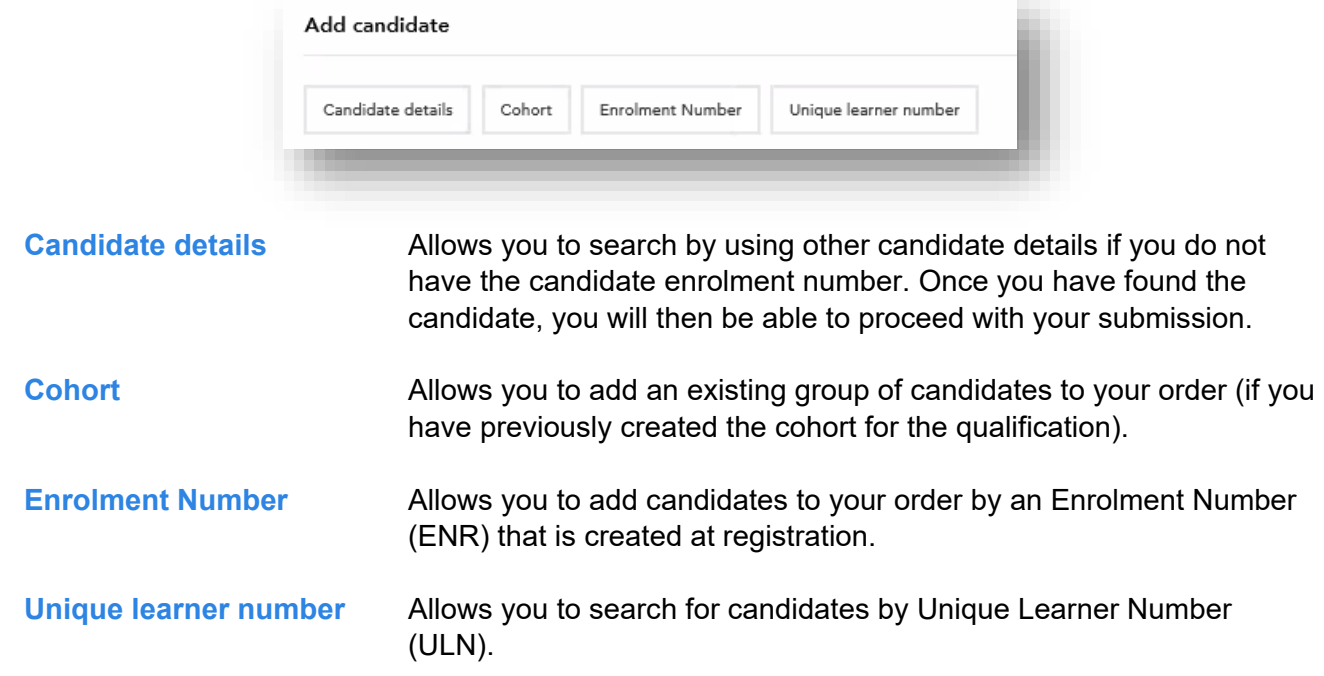

**6.** Use the **Candidate details**, **Enrolment Number** or **Unique Learner Number** search fields (6a) that display to locate and add the candidates individually (6b). Then click **Add to results entry** (7c).

You'll need to repeat this step for each candidate you want to add. An example is shown below.

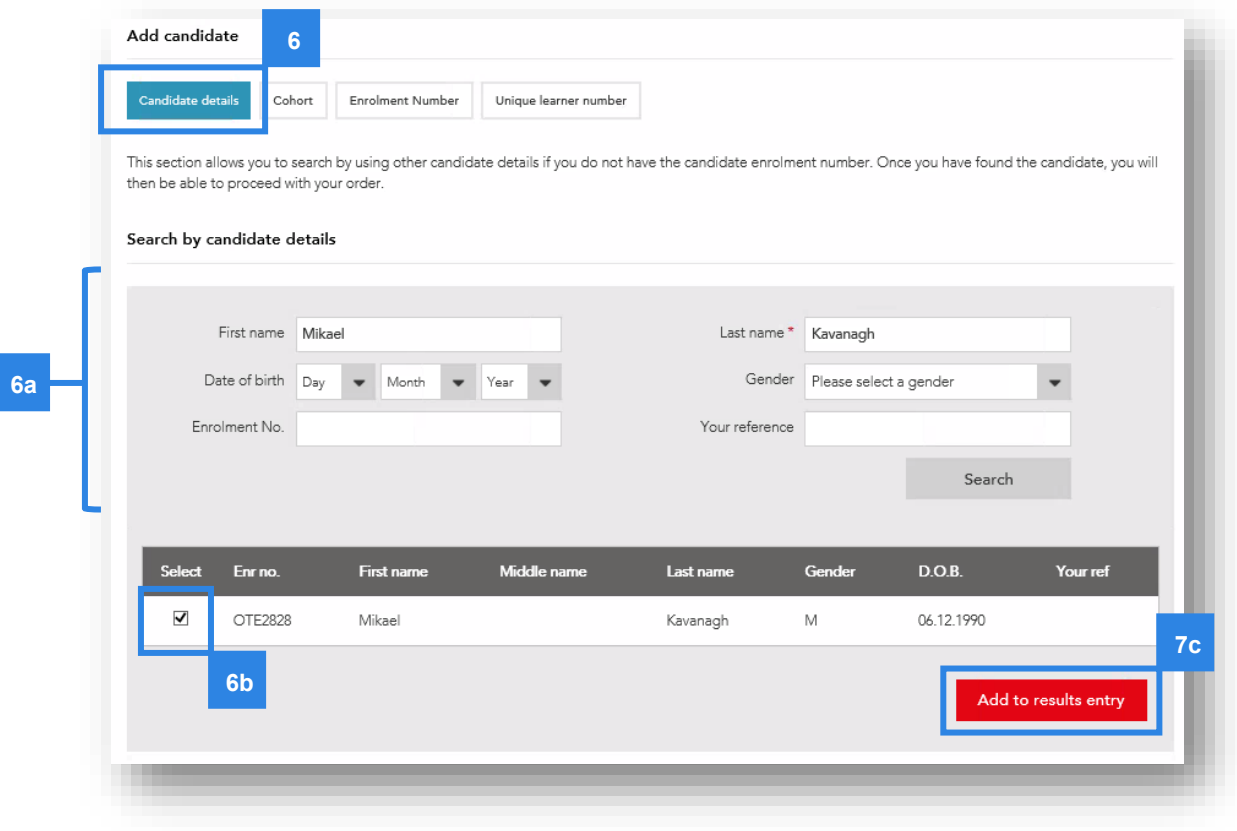

**7.** Use the **Cohort** search field to add multiple cohorts from a saved cohort. Select the cohort from the **Cohort name** drop down menu (7a), select/deselect the candidates you want to add (7b) and then click **Add to results entry** (7c).

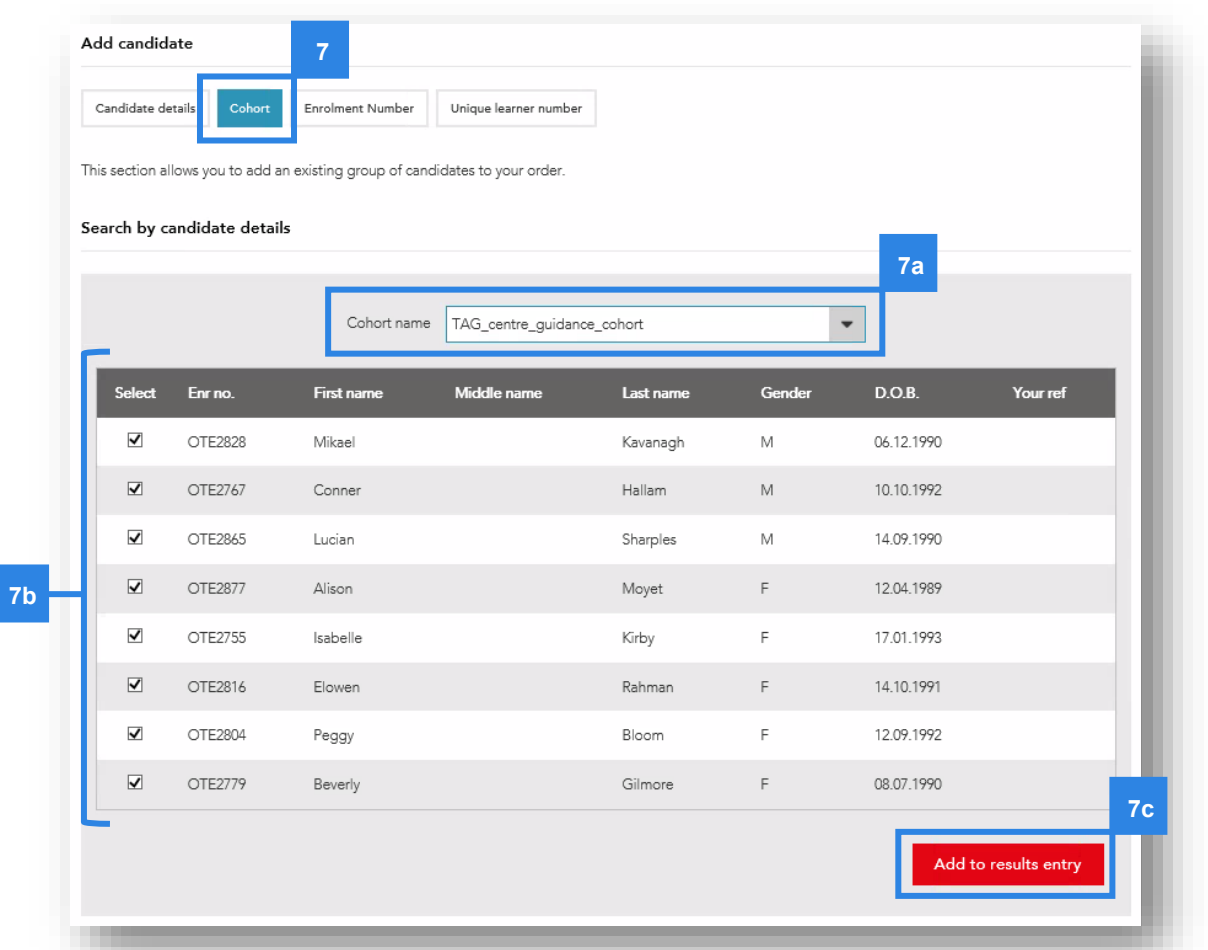

**8.** Once you've added all the required candidates (either individually or via cohort) you will then need to enter their TAGs (grades) and grade intervals (for Technical Qualification synoptic assignment and theory exams). Don't worry however, it will only let you select the relevant grades for the assessment, and grade intervals can't be entered for assessments where they are not required.

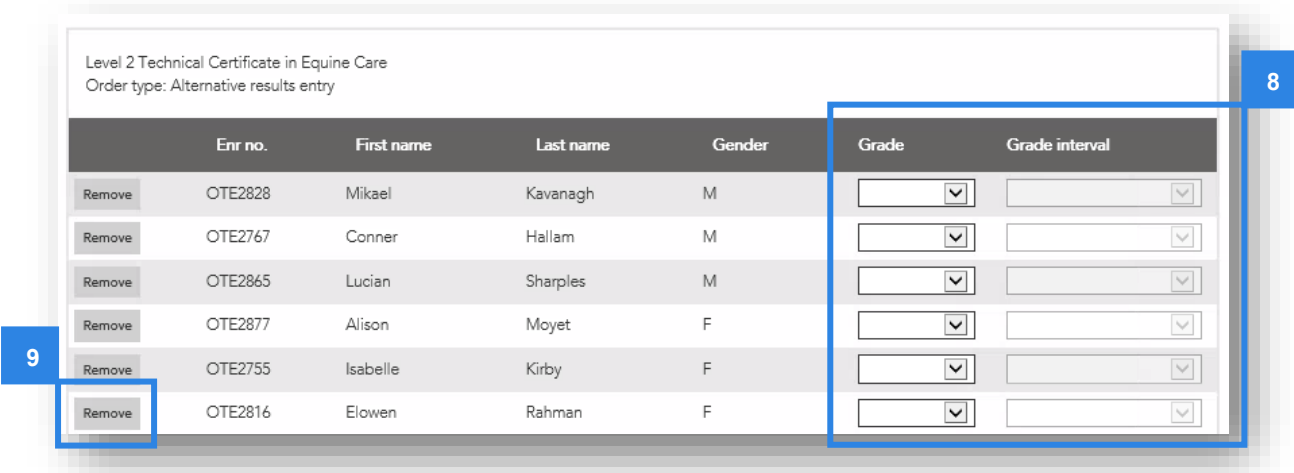

**9.** You can remove candidates by clicking **Remove**.

# **10.** Enter the **Grade** and corresponding **Grade interval** (if applicable).

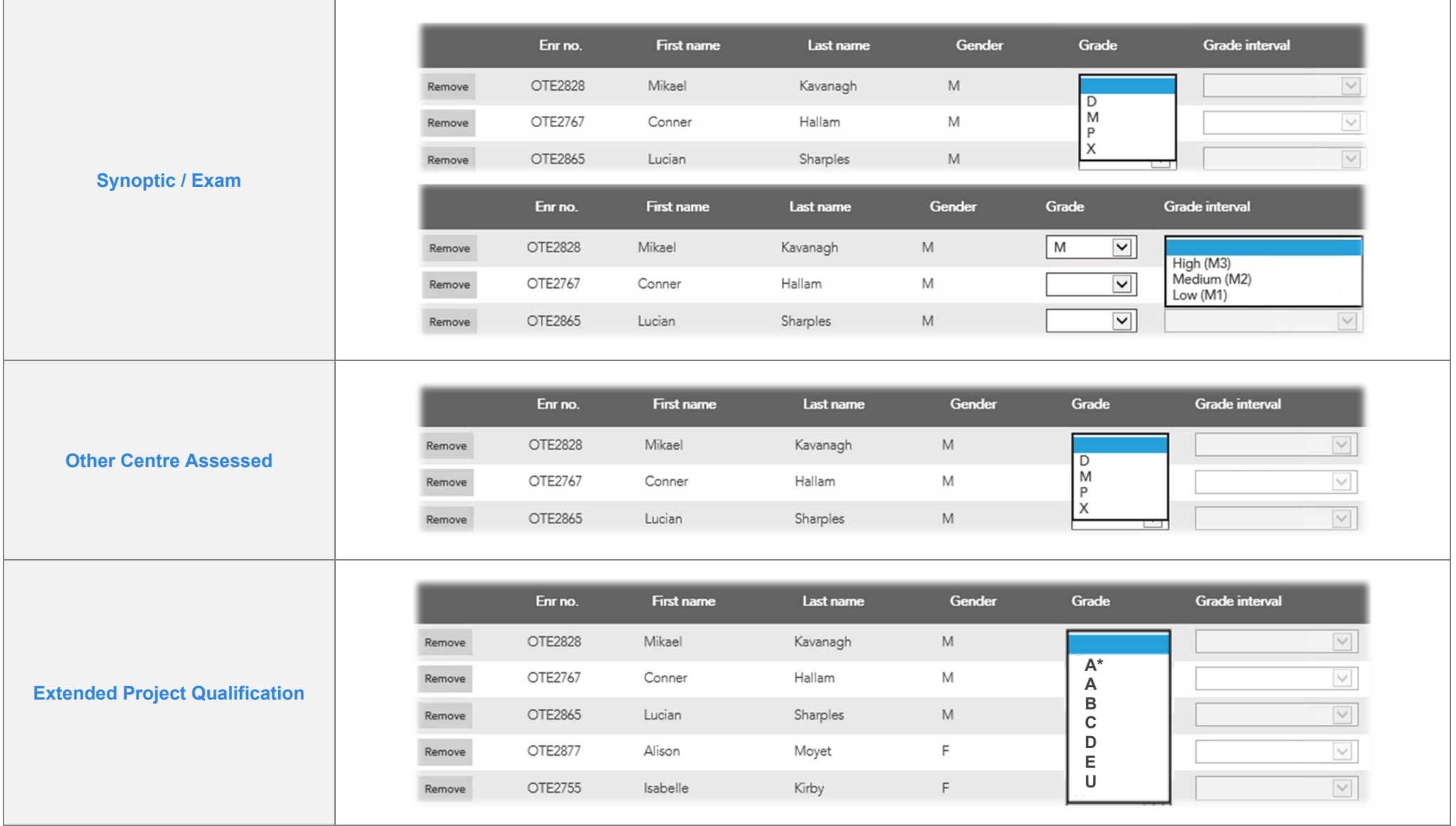

# **11.** When you're confident the **Grade** and **Grade Intervals** entered are correct, you will need to confirm the **submission declaration** (11a).

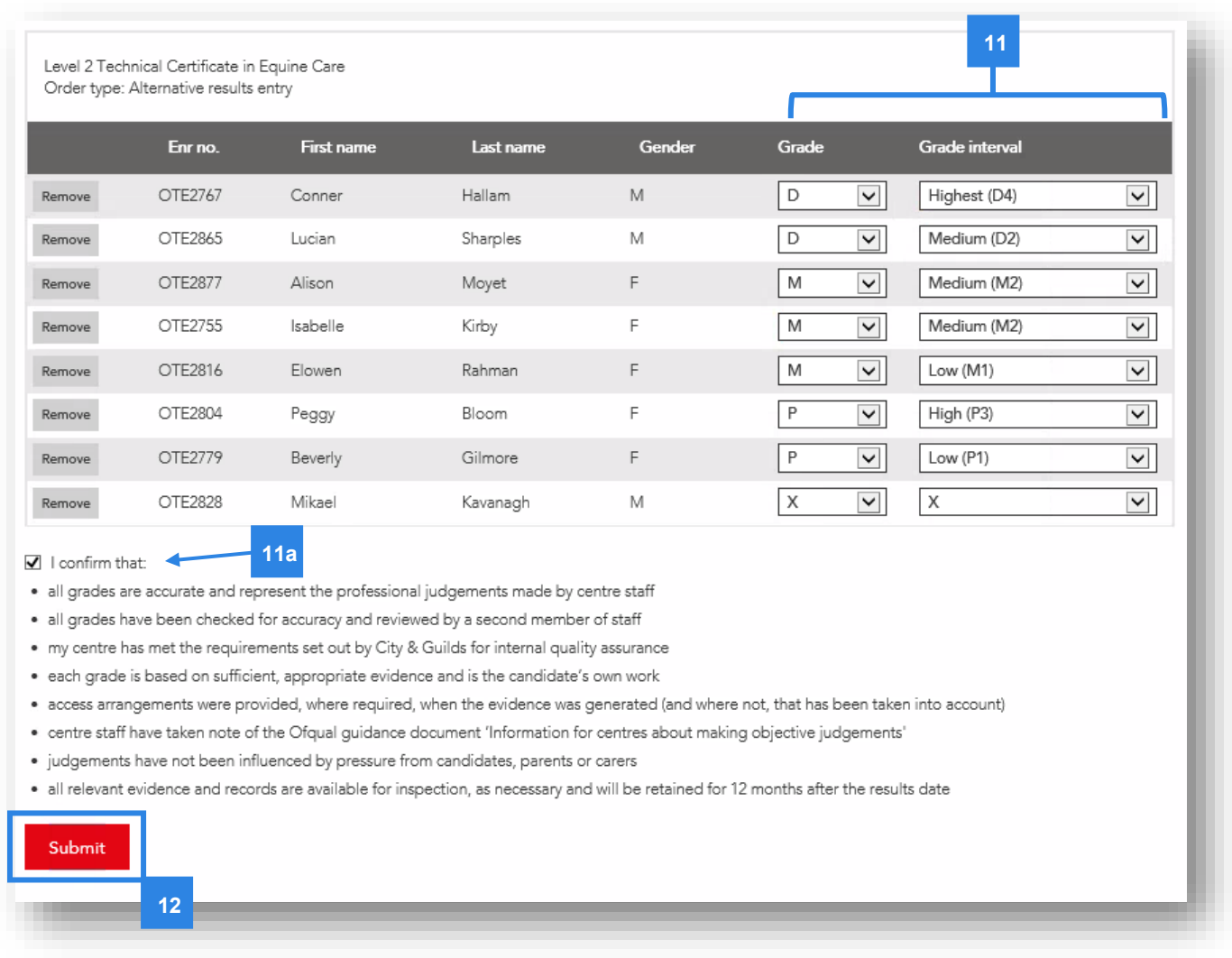

**12.** Then you're ready to submit the TAGs for the assessment component. To complete the submission click **Submit**.

#### **Note:**

Once you've submitted the TAGs for each assessment, they cannot currently be amended by the centre. You will have to contact the Quality team if you have made any errors.

# <span id="page-21-0"></span>**2.6 Submitting alternative results for VRQs, Functional Skills, ESOL and Essential Skills**

This section includes the general process for submitting TAGs, CDGs or alternative results for e-volve components (where applicable).

**1.** Follow steps 1-4 in section 2.4 above to select the qualification you are submitting TAGs, click on Alternative results entry and the centre and assessment (1a) and candidate details (1b) sections will display.

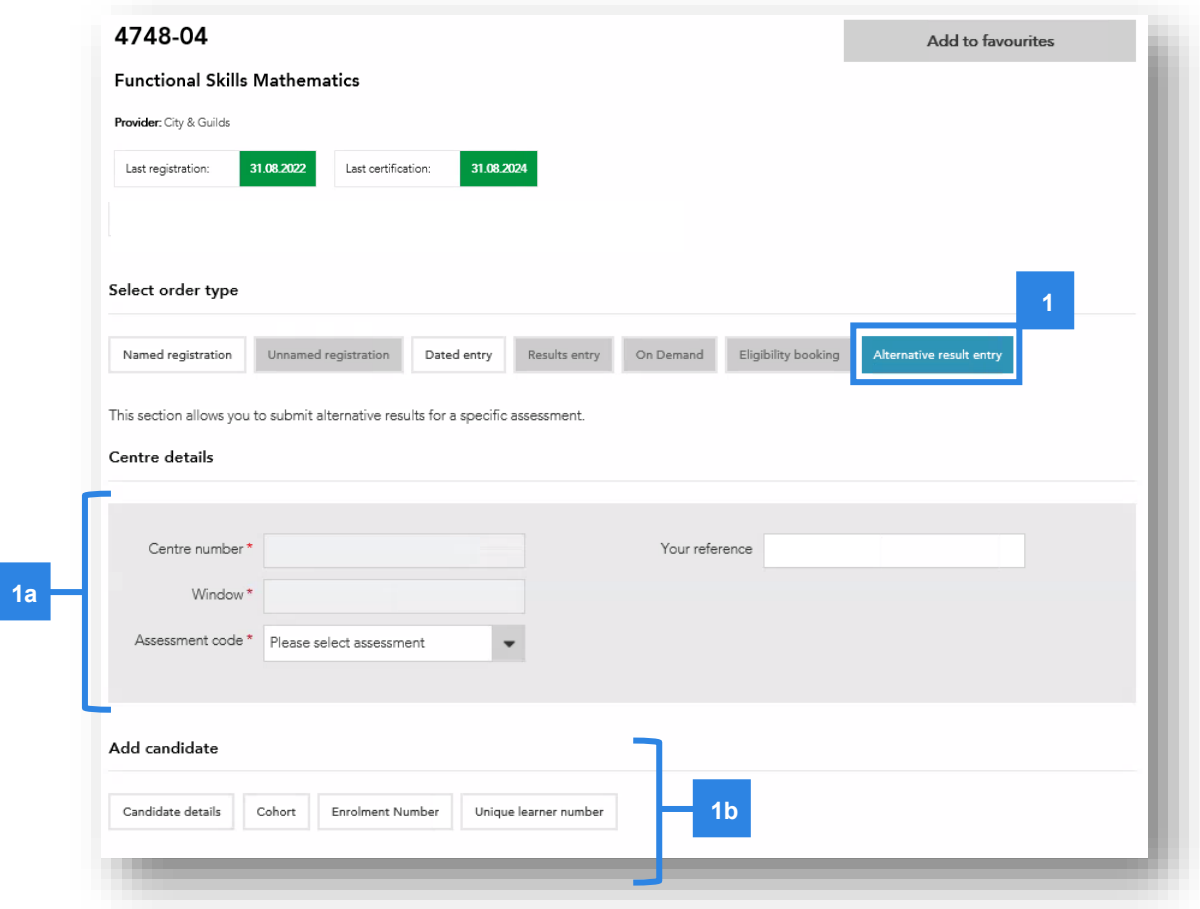

- **2.** Under the **'**Centre details' section for the centre number and window should be prepopulated. The window that displays will depend on the period you are submitting results. You may need to check this is correct.
- **3.** Select the **Assessment code** you are submitting TAGs for from the drop-down menu.
- **4.** Enter a reference for your submission in the **Your reference** box.

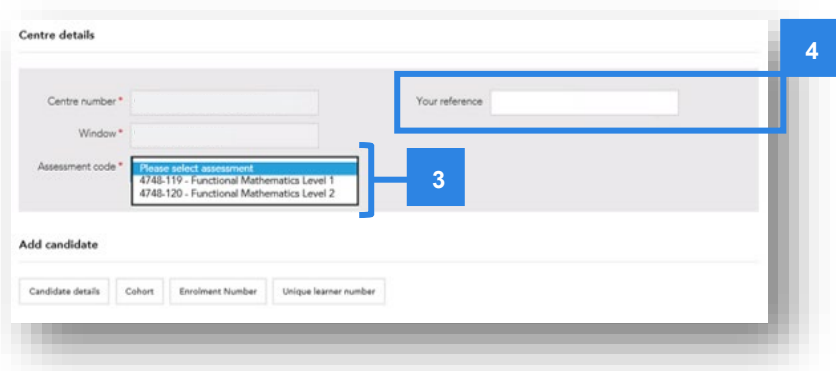

**5.** You can then add candidates to the assessment using the four search options:

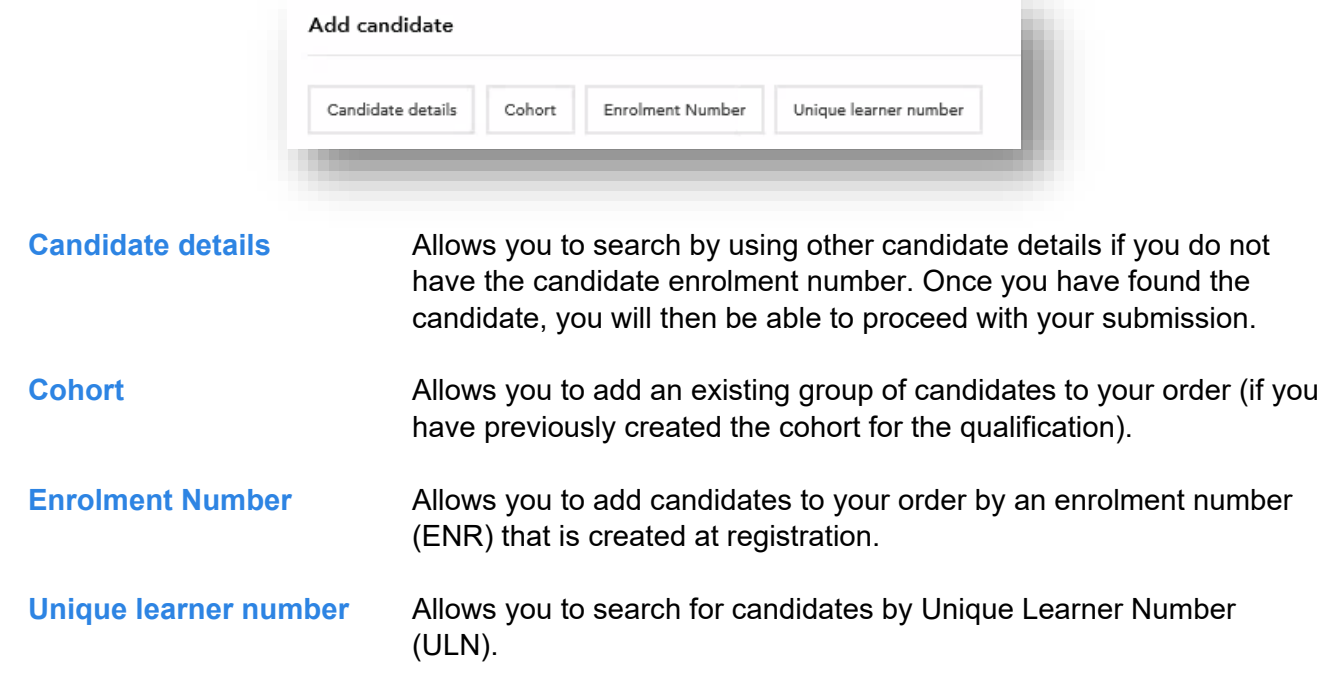

**6.** Use the **Candidate details**, **Enrolment Number** or **Unique learner number** search fields (6a) that display to locate and add the candidates individually (6b). Then click **Add to results entry** (6c).

You'll need to repeat this step for each candidate you want to add. An example is shown below.

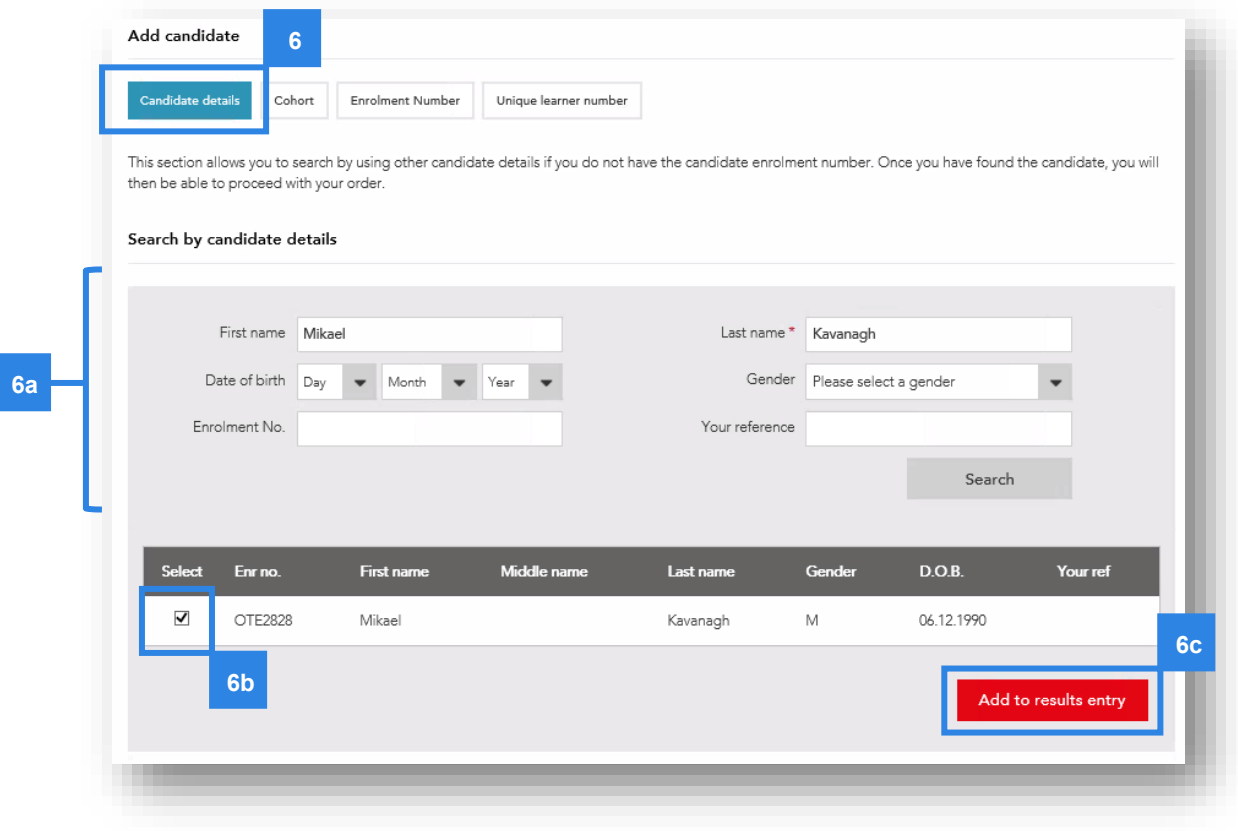

**7.** Use the **Cohort** search field to add multiple cohorts from a saved cohort. Select the cohort from the **Cohort name** drop down menu (7a), select/deselect the candidates you want to add (7b) and then click **Add to results entry** (7c).

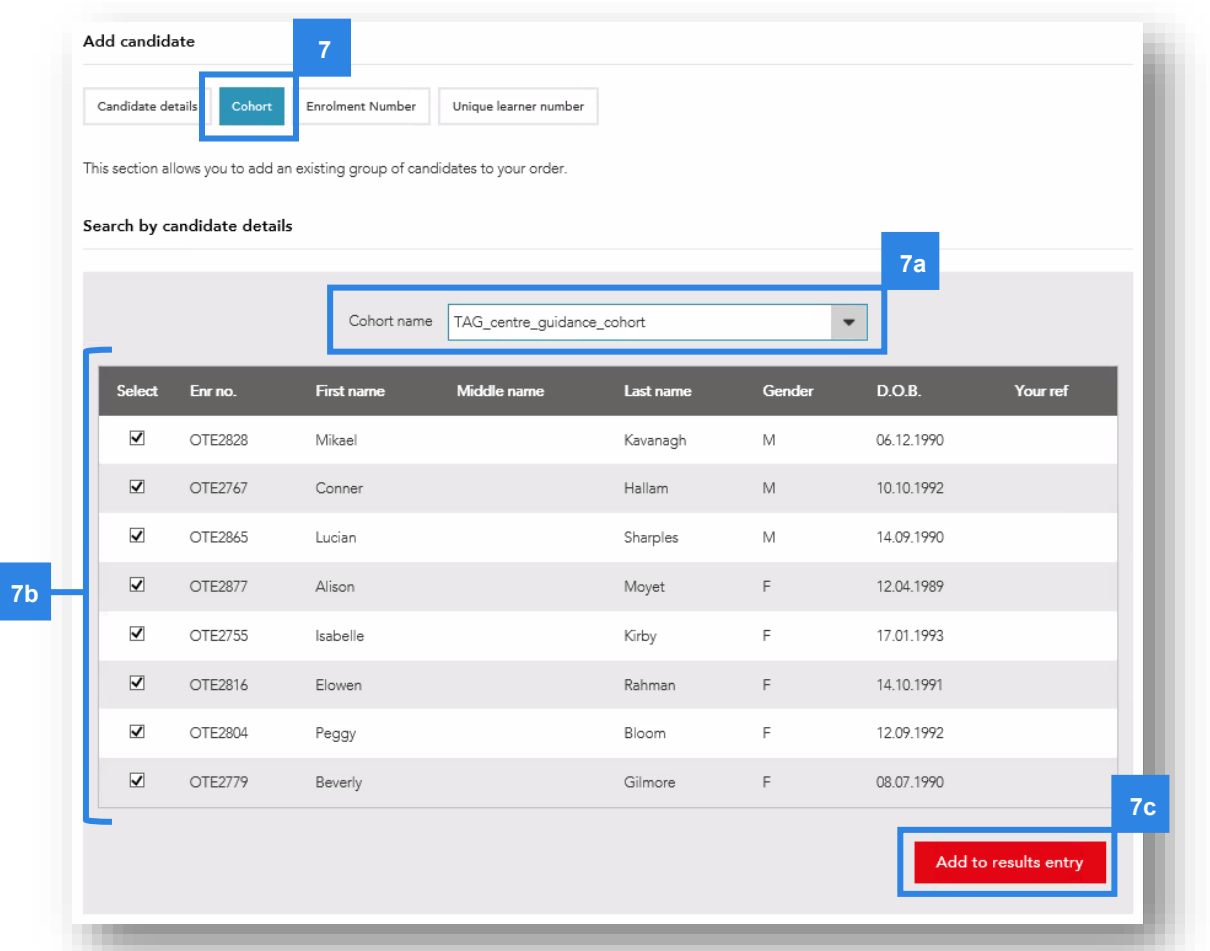

**8.** Once you've added all the required candidates (either individually or via cohort) you will then need to enter their TAGs (grades).

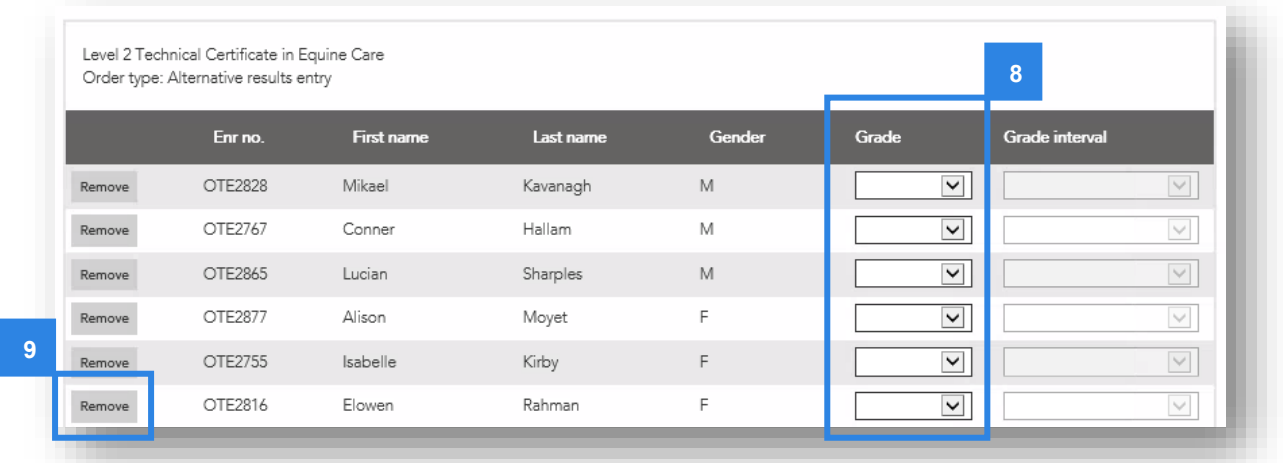

**9.** You can remove candidates by clicking **Remove**.

**10.** Enter the **Grade** for each candidate in the Grade column.

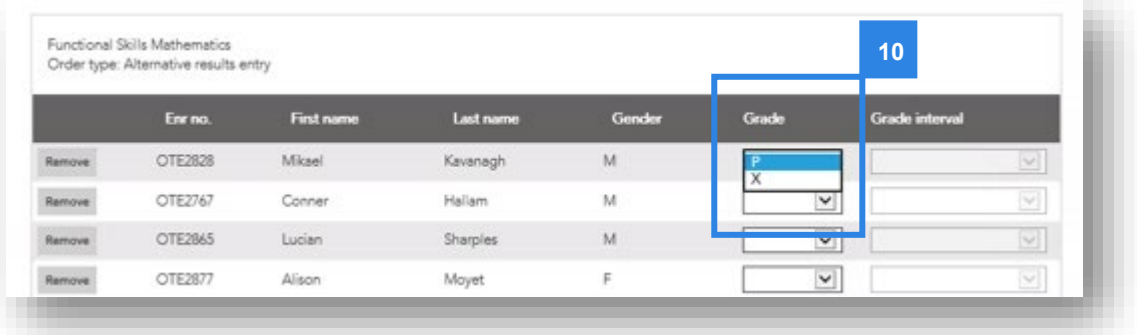

**11.** When you're confident the **Grades** entered are correct, you will need to confirm the **submission declaration** (11a).

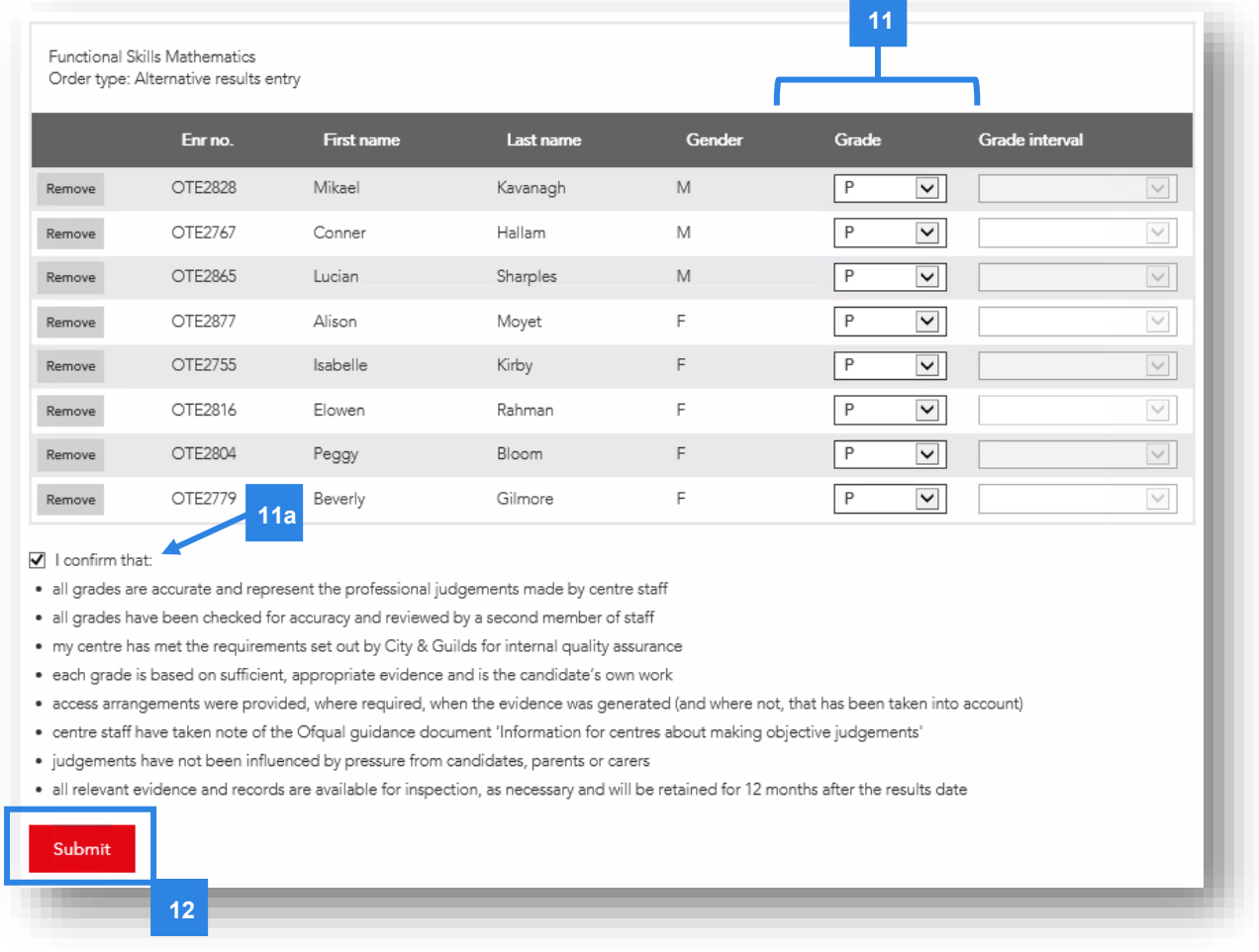

**12.** Then you're ready to submit the results for the assessment component. To complete the submission click **Submit**.

#### **Note:**

Once you've submitted the results for each assessment, they cannot currently be amended by the centre. You will have to contact the Quality team if you have made any errors.

# <span id="page-25-0"></span>**Section 3 Your submissions**

# <span id="page-25-1"></span>**3.1 Search for your submission**

Centres can view the submissions made for alternative results (TAGs, CDGs and e-volve adaptations) in Walled Garden, as well as the status of the submission. You can also amend submissions where they have been unlocked by City & Guilds, see section 3.2.

**1.** From the Walled Garden homepage, click on the **Reports** tab at the top, and then select the option for **Candidate results** (1b).

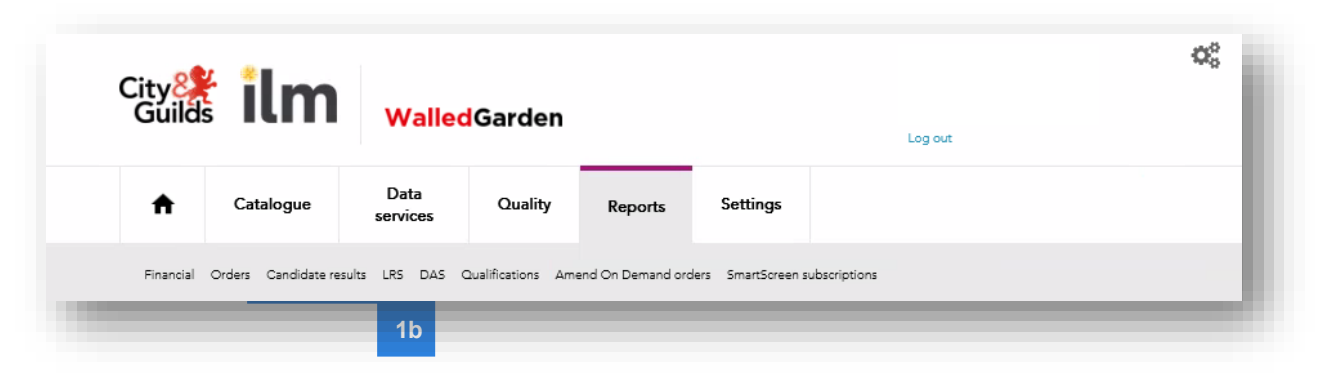

- **2.** Select **Alternative Results Requests** from the 'show me' menu and make sure you select the correct centre number.
- **3.** Enter the **qualification number** and then set the data range you want to search within.
- **4.** Then click **Search**.

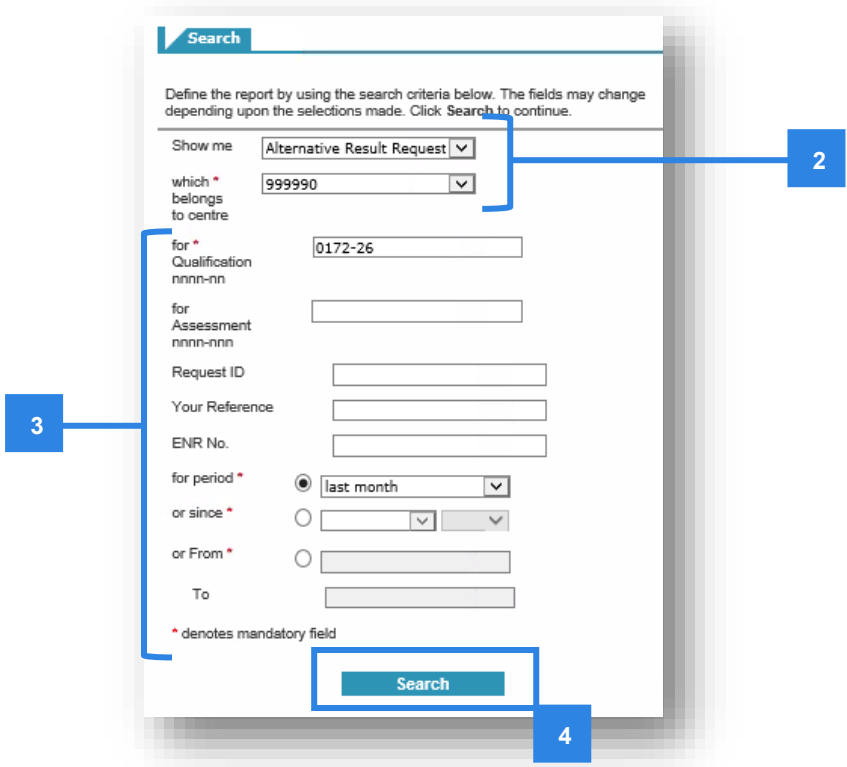

The submissions will display in the right-hand table:

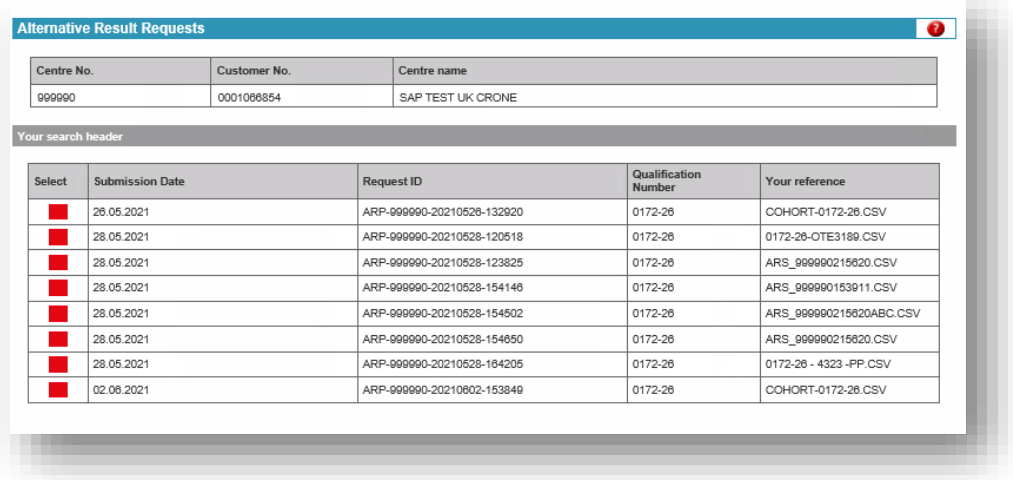

**5.** To view the details of the submission, click on the **Select** icon.

The submission details will then display in the table below (5a) including all candidate details, assessment number, the grade / grade intervals and finally the status of the submission.

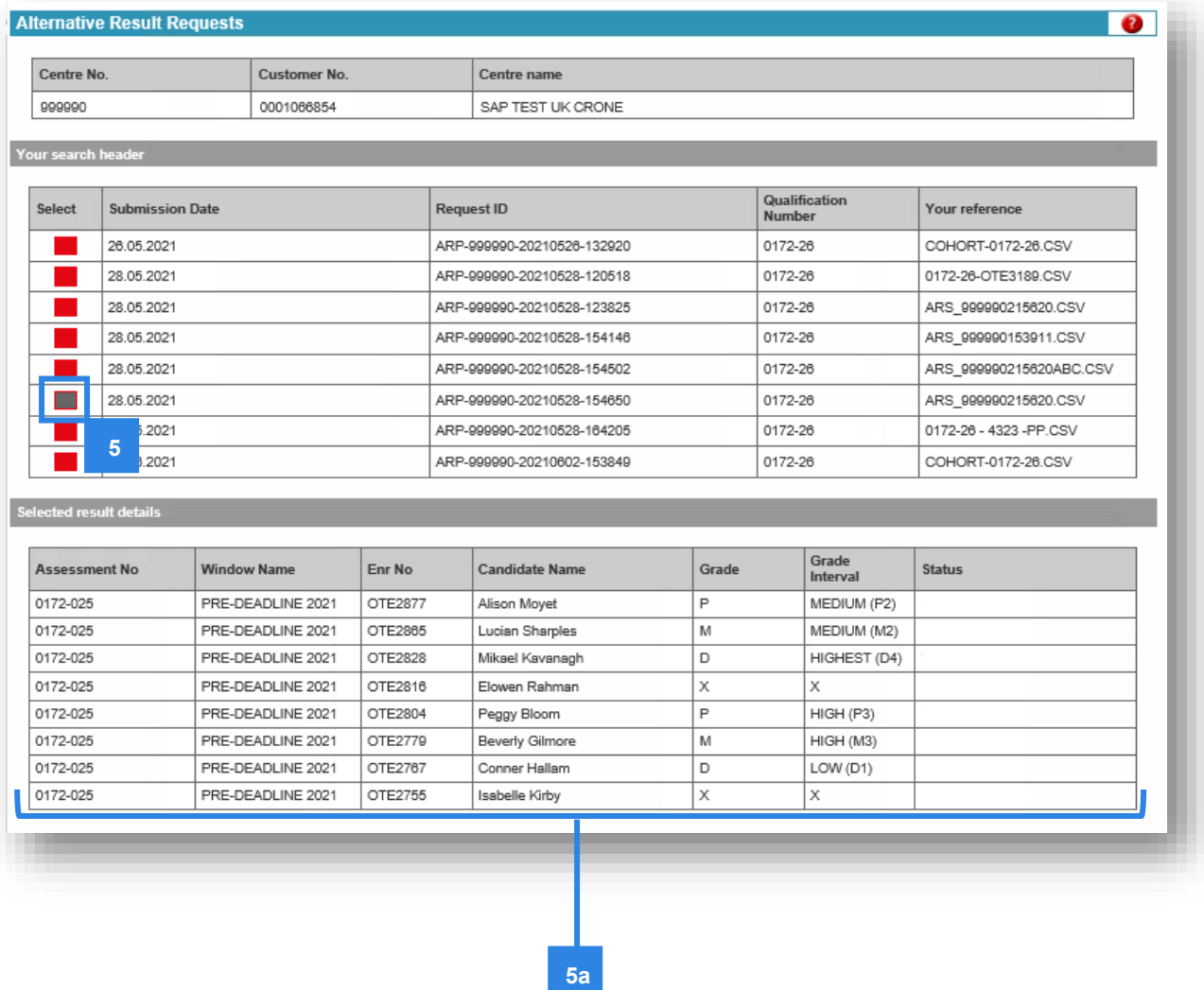

### <span id="page-27-0"></span>**3.2 Amending a submission**

Centres cannot currently directly amend or delete submissions once they have been submitted unless they have been requested to be unlocked by City & Guilds.

If you need to request us to unlock a specific submission, you will need to contact the Quality Delivery team.

Centres may need to amend results submitted either due to inaccuracies or following external quality assurance by Moderators / EQAs.

If you miss a candidate / assessment, you can correct this by making an additional submission.

If, however you make a mistake during the submission process, please do not resubmit as this will create a duplicate record which will then error. This will delay the processing period and delay release of results.

You should contact the Quality team directly if you have any issues.

- **1.** Select **Alternative Results Requests** from the 'show me' menu and make sure you select the correct centre number.
- **2.** Enter the **qualification number** and then set the data range you want to search within.
- **3.** Tick the box next to **Modifiable lines only**.
- **4.** Then click **Search**.

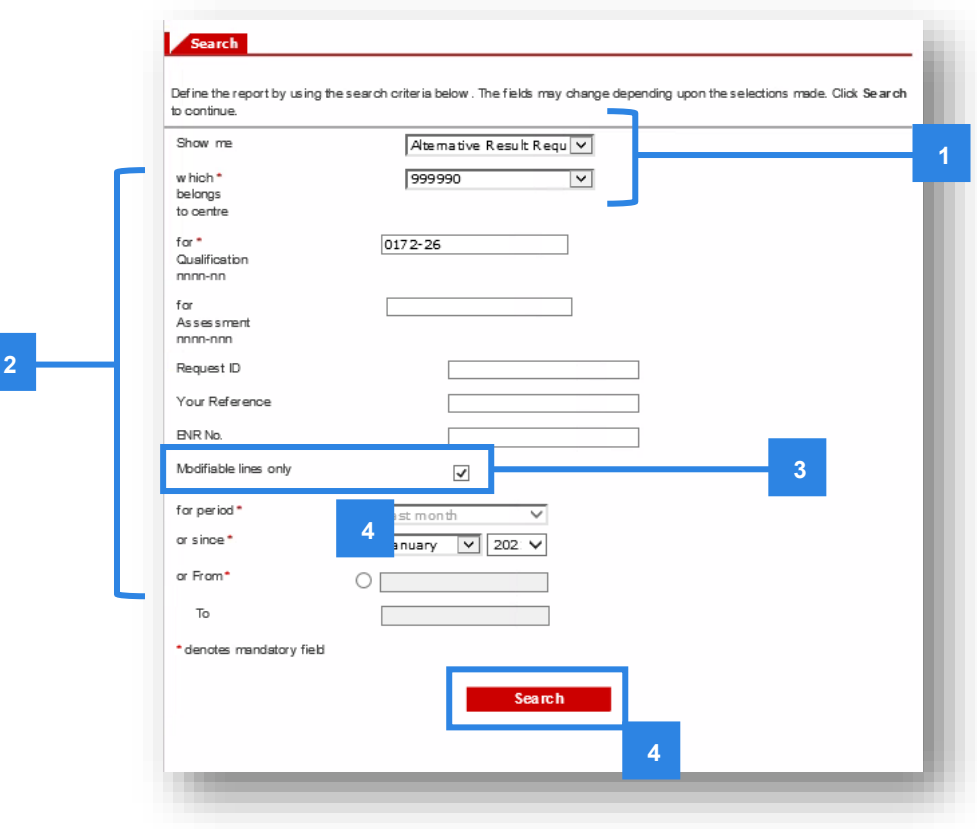

<span id="page-28-0"></span>Records that have been unlocked and which can be amended will now display.

- **5.** Select the submission you want to change.
- **6.** Amend any grade(s) or grade interval(s) that are required, ensuring you have actioned this for the correct assessment code / component number that shows in the first column.
- **7.** Click **Save**.

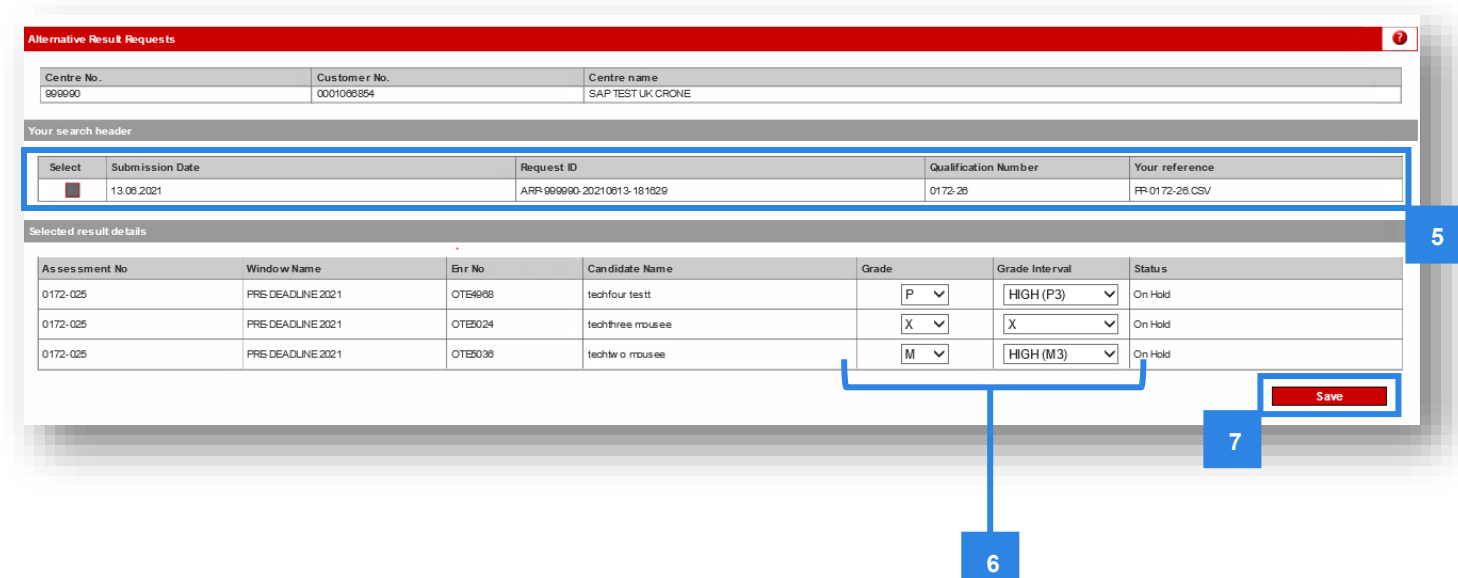

**8.** Repeat the process for any further submissions that require amendment.

# <span id="page-29-0"></span>**4.1 Qualification requirements**

We're using our Quality Delivery Portal for centres which need to submit samples of evidence as part of the External Quality Assurance review process. Whether you need to submit evidence depends on the type of qualifications you are submitting TAGs/CDGs for.

The following table highlights the approach to evidence for the different qualification types:

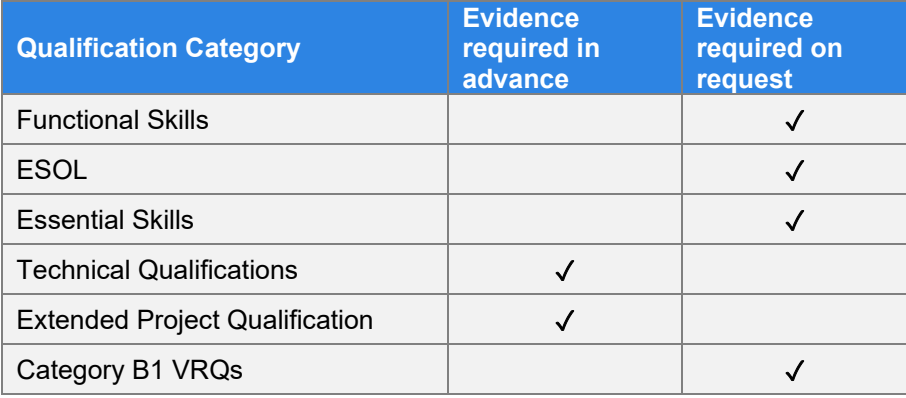

Unless you're submitting TAGs for Technical Qualifications or the Extended Project Qualification (2935), all other qualifications will only require evidence to be uploaded on request. You will be contacted directly by the City & Guilds Quality team where this is required (via email).

It's important that where these requests are made, that evidence is uploaded quickly to ensure there is no delay to the process. Where evidence is not received, or significant time is taken to provide the requested evidence, results may be delayed.

Ideally centres should ensure evidence submission requests are actioned within 3 working days.

# <span id="page-29-1"></span>**4.2 Initial access**

We've already set up at least one primary user an account for each centre based on what we know you are intending to submit for TAGs/CDGs.

# **For Technical Qualifications**

The primary account holder will be the person you informed us is the main point of contact for Technical Qualifications in the 2020/21 academic year.

# **For Functional Skills, ESOL and Essential Skills**

This will be the person who submitted the Eligibility Rationale Form(s) for the submission.

#### **For VRQs**

This will be the Quality Contact for your centre, the person we would usually contact for all matters relating to quality assurance activities.

Centres can request additional accounts where required. This is explained in [section 4.4.](#page-31-0)

# **4.3 Navigating the portal**

<span id="page-30-0"></span>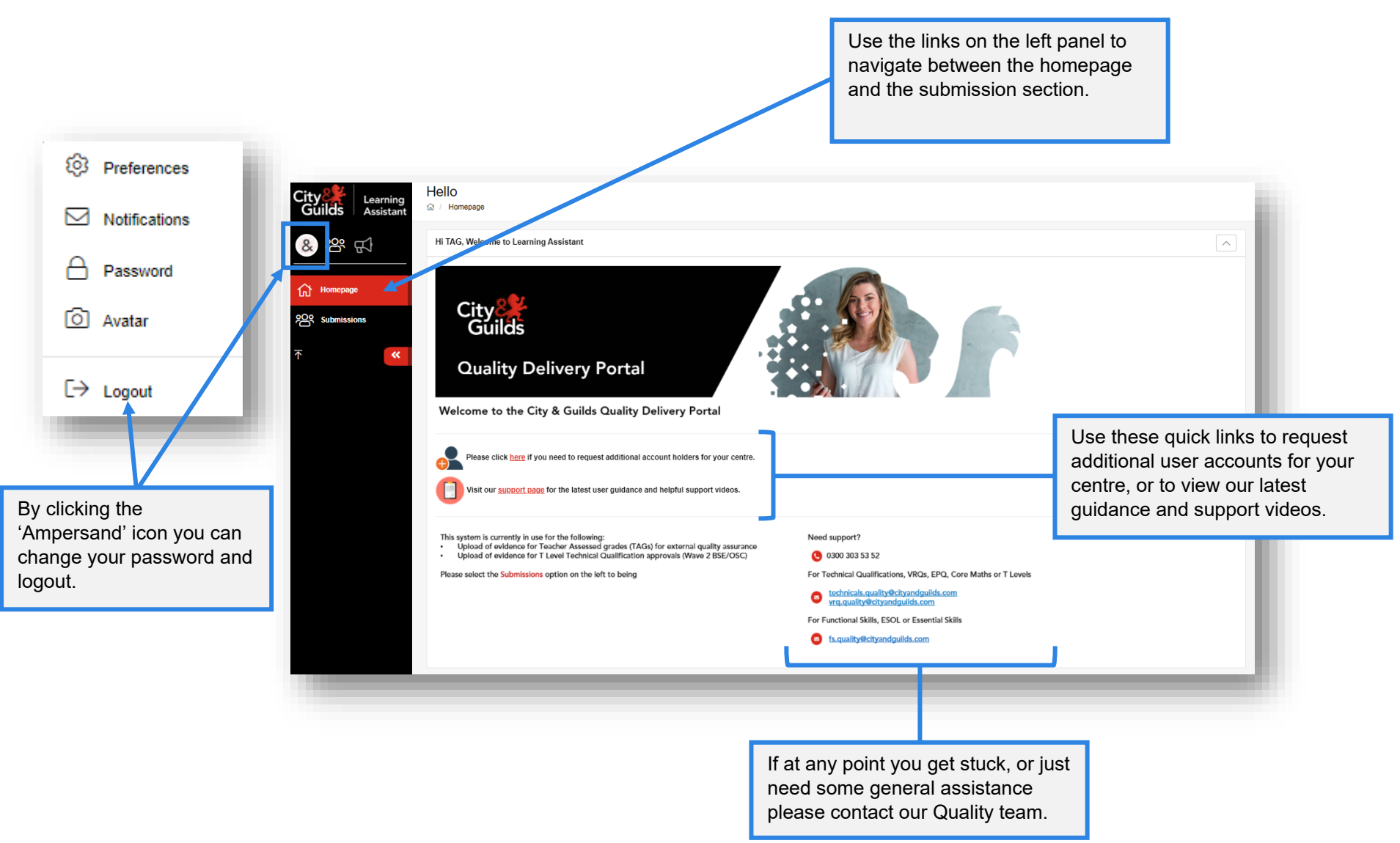

# <span id="page-31-0"></span>**4.4 Adding additional accounts**

Unfortunately, it's not possible for centres to independently create additional accounts in this system at the moment. These have to be requested.

However, the process is still simple, and once requested the new user should receive their account details within a few hours.

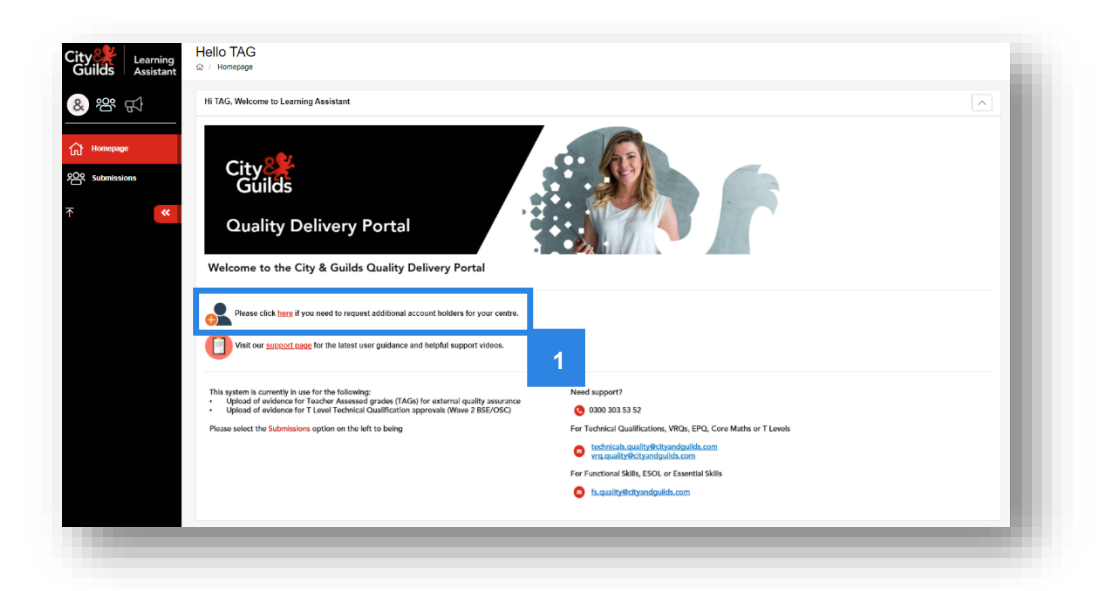

**1.** From the homepage, click the link next to the **i**con.

- **2.** A new tab will open in your browser.
- **3.** The additional account request form will load, to complete the form click **Next**.

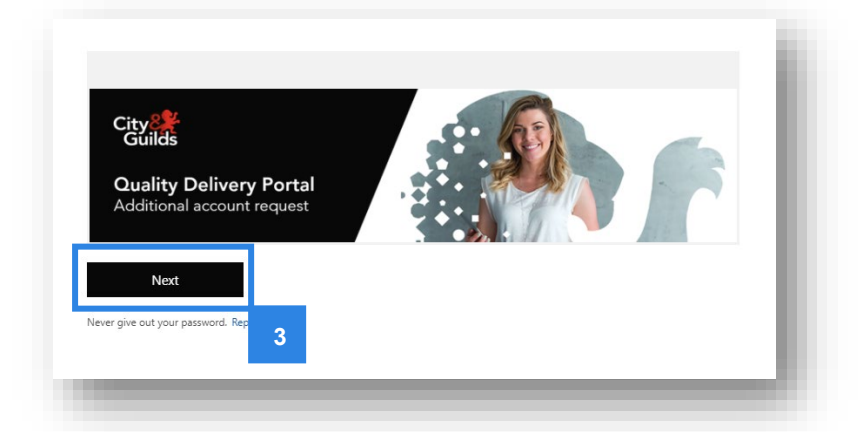

- **4.** Complete form providing the full details of the additional user account.
- **5.** Select the qualification groups the user should be provided access to.
- **6.** Click the **Submit** button.

The information provided on the form will be verified by one of our team, and the user will receive their account details, usually within a few hours.

# <span id="page-32-0"></span>**4.5 Evidence file requirements**

All document formats must be compatible with Windows and Mac. Please see the list of acceptable file formats for the portal below.

The maximum file size for evidence is 150MB.

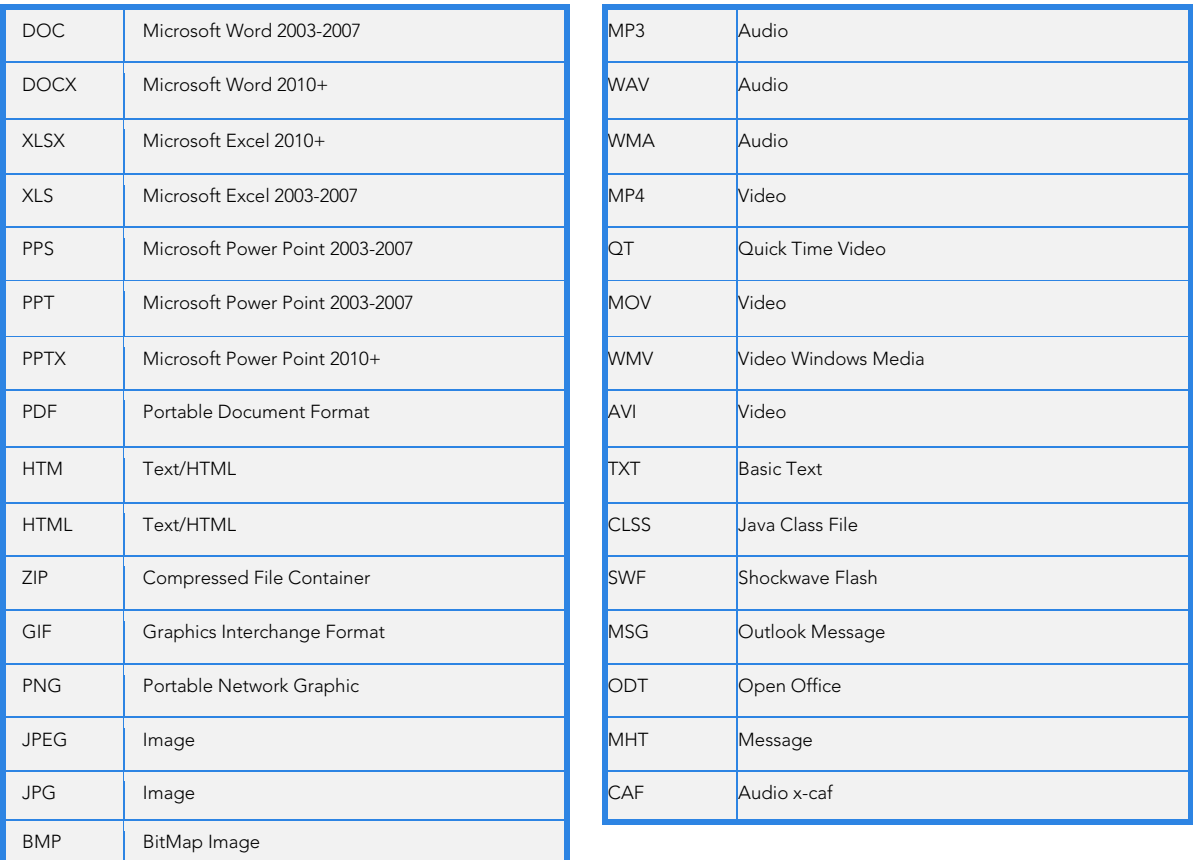

#### **Note:**

- The number of documents should be kept to a minimum and where possible evidence for full tasks/assessment should be kept together in a single compressed file.
- Scanned evidence should be compiled as one document to PDF ensuring each piece of evidence is clearly labelled prior to scanning for easy reference.
- Documents scanned in should be checked for clarity, in particular with hand-written documents.
- Photo evidence should be kept to the minimum (such as as specified in the synoptic handbook for Technical Qualifications).
- We recommend the use of lower resolution formats for video and pictures, or a converting software.
- Only short extracts supporting the illustration of candidate performance should be used.

# <span id="page-33-0"></span>**4.6 Technical Qualifications and EPQ**

The window during which TAGs and any required sample of evidence should be submitted for Technical Qualifications and the Extended Project Qualification runs from **01 June 2021** to **18 June 2021,** to ensure that results can be released to your candidates by the published dates.

For Technical Qualifications, as you can see from the table below, a sample of evidence is required only for the synoptic assignment and theory exam components.

Likewise, for the Extended Project Qualification, candidate grades must be submitted as well as a sample of evidence (although for the EPQ, no grade intervals are needed):

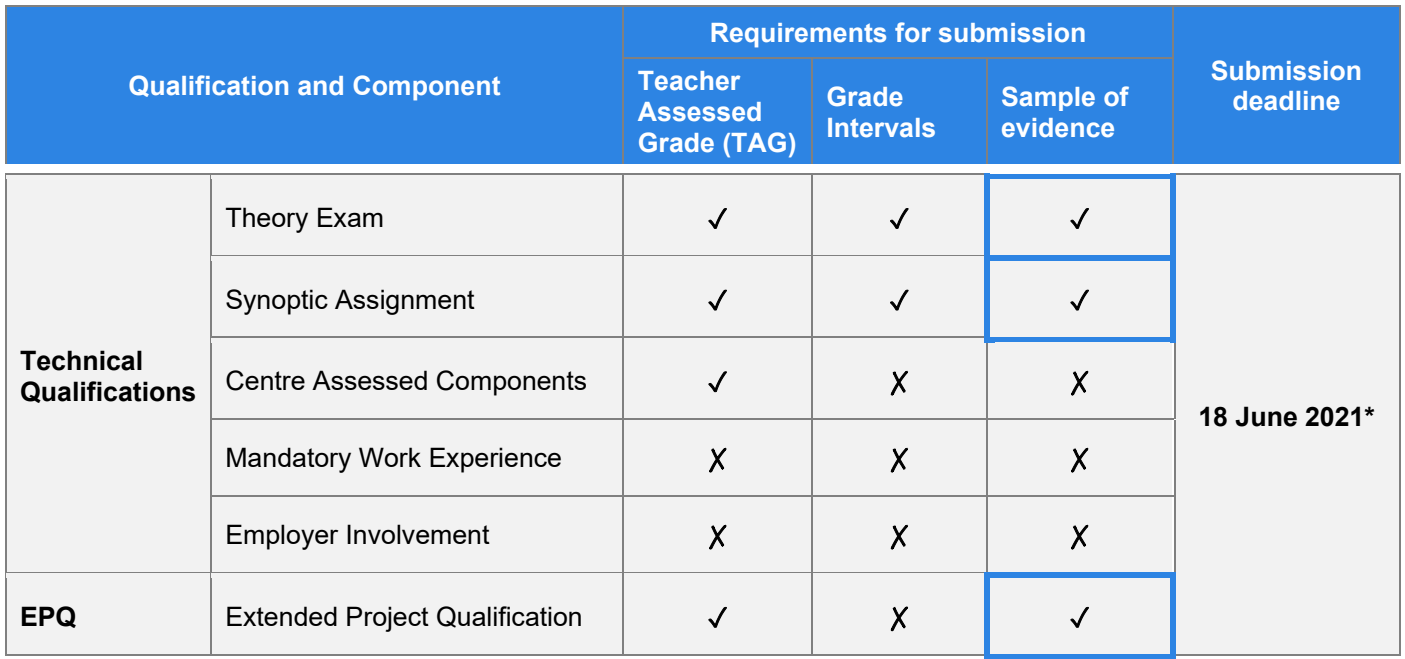

\*TAGs can be submitted after this deadline up until 31 August 2021 and will continue to be processed. However, results will not be released in time for the published dates. We aim to process any TAGs submitted after 18 June within **32 working days** of a correct submission, however this may not always be possible.

**1.** Once logged into the portal, select the **Submissions** tab from the menu on the left-hand side.

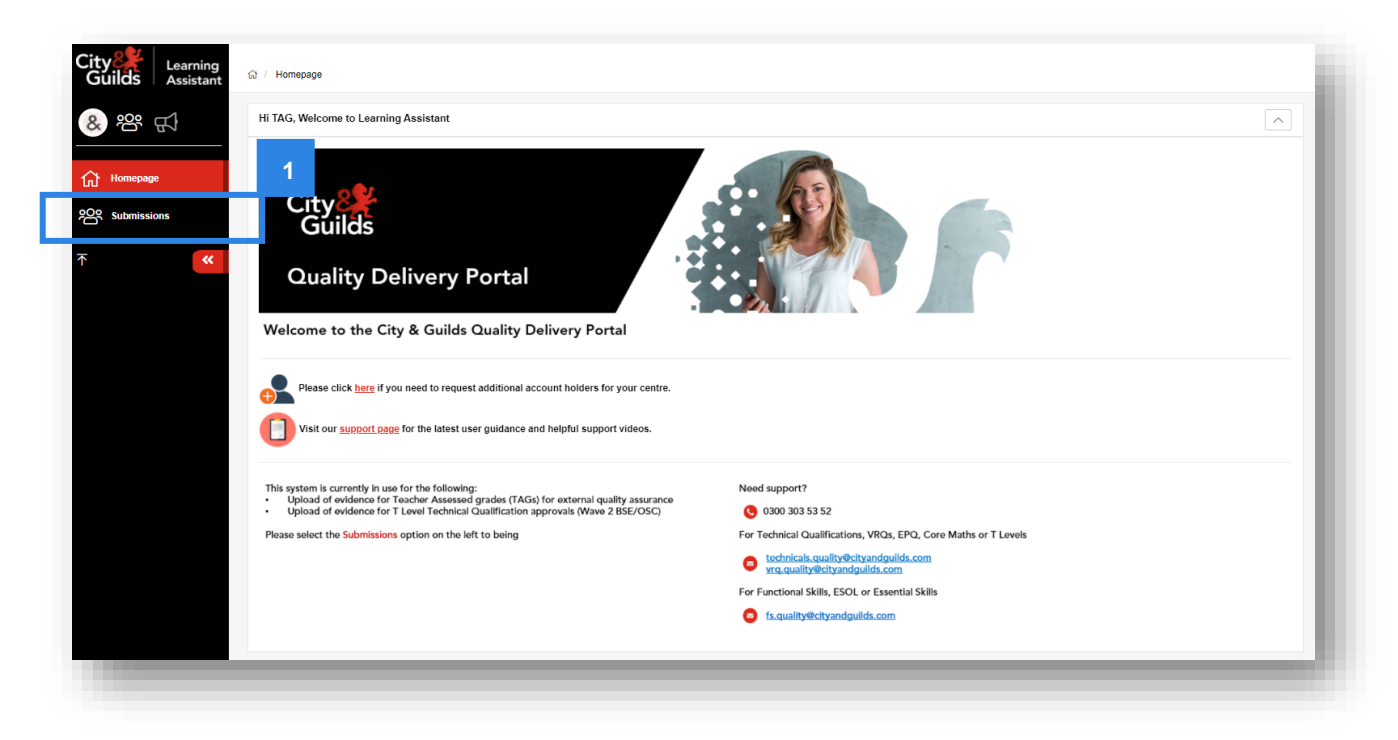

**2.** Search for the component or assessment for which you need to submit evidence.

#### **(2a) For Technical Qualifications:**

If you are looking to submit evidence for the synoptic assignment, enter the **qualification number** for synoptic components into the box labelled **Course**.

If you are looking to submit evidence for the exam component, enter the **exam component code** into the **Course** box – this code is specific for the industry area and a list of the codes can be found in [Appendix 2](#page-59-0) of this document.

#### **(2b) For Extended Project Qualification:**

As there is only one unit for which to submit evidence for this qualification, enter the **qualification number** into the box labelled **Course**.

**3.** Click **Search Submissions**.

# **Searching for a Technical Qualification Synoptic Assignment or Extended Project Qualification**

# **Searching for a Technical Qualification exam component**

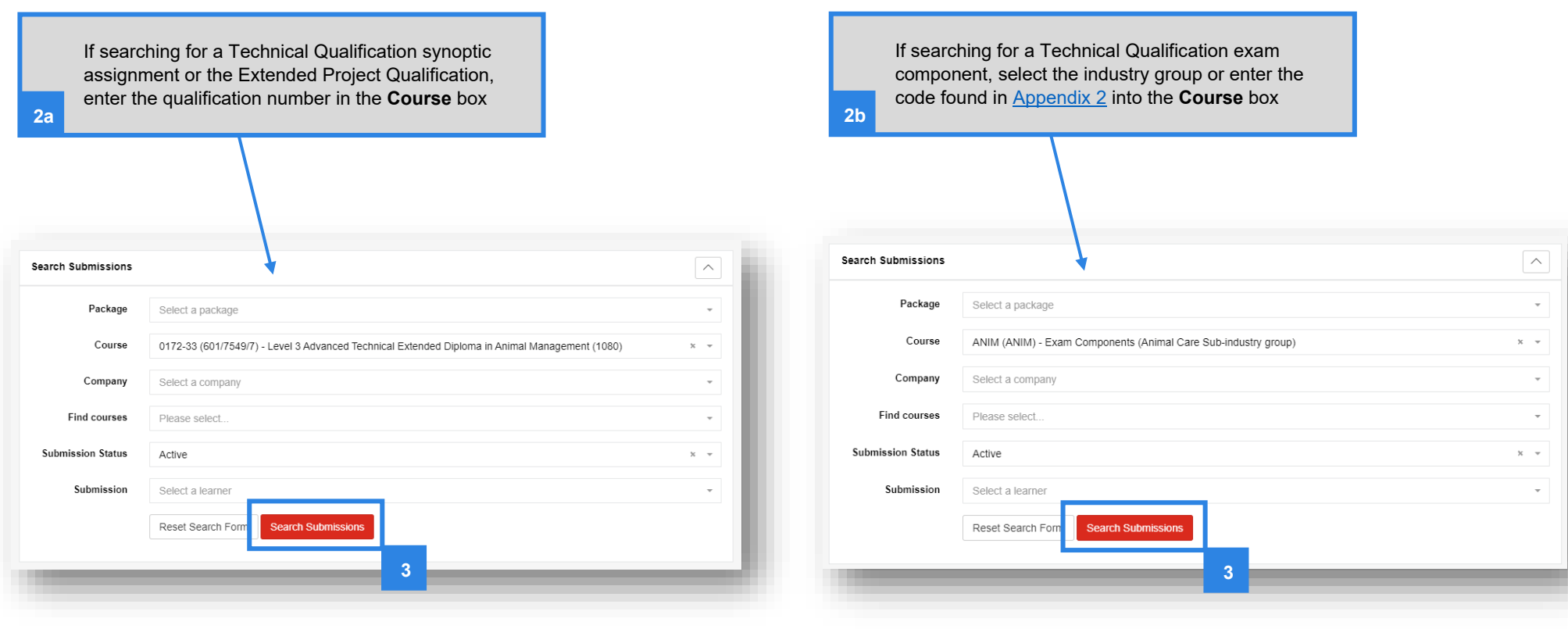

**4.** A list of components will be displayed, provided you have already made bookings in Walled Garden for the components.

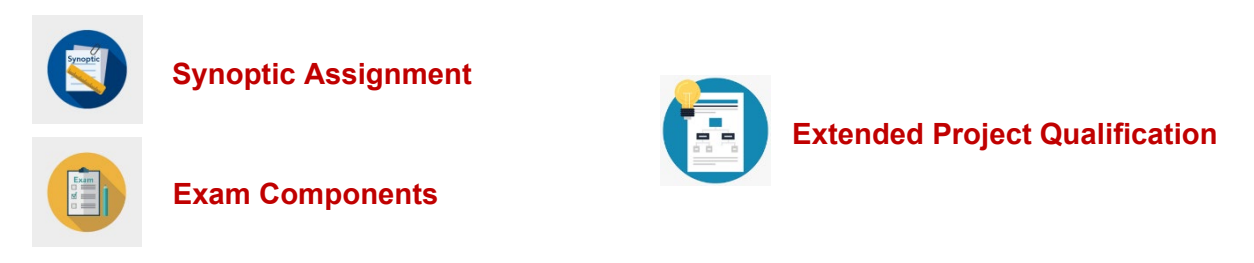

Some Technical Qualifications have multiple synoptic assessments within the qualification - if your centre has booked your candidates on a variety of synoptic assignments, these will be displayed here.

Click into the red text of the component for which you need to upload evidence.

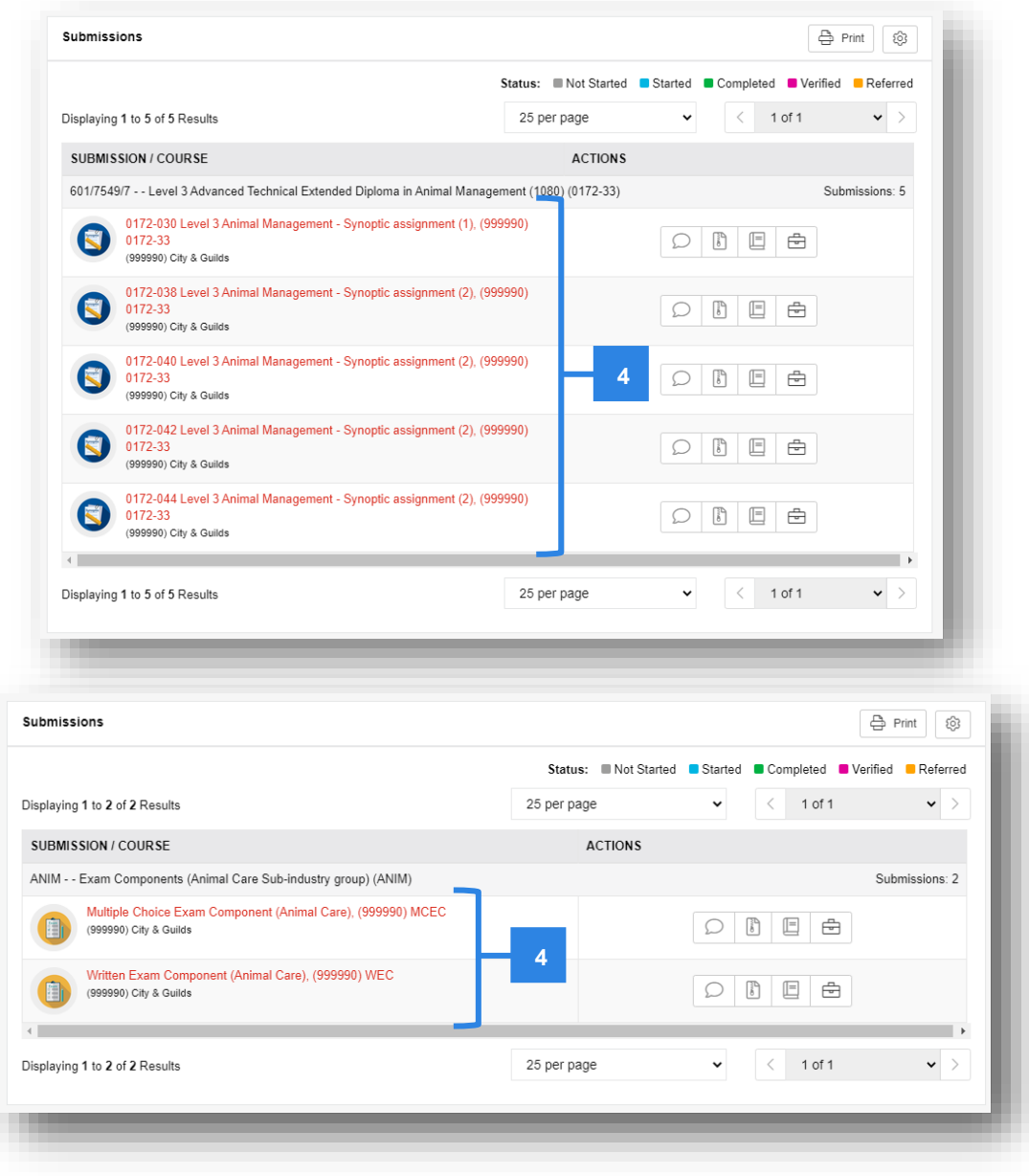

**5.** This will load the "Course" page. Now click into the **Evidence** tab to access the Evidence Folder.

#### **Note:**

There will be no records to display if nothing has been uploaded.

**6.** To begin your upload and to create a folder of evidence for each candidate, click **Evidence Wizard** and a pop-up will display.

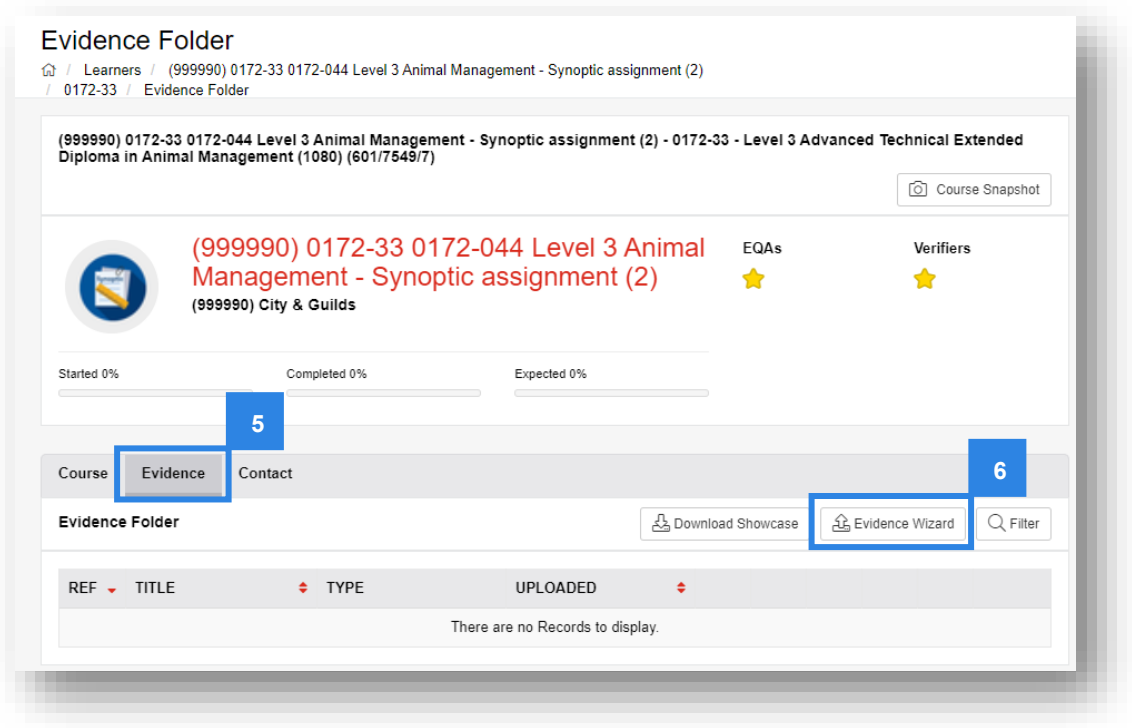

**7.** Click **Upload Evidence** in the pop-up window.

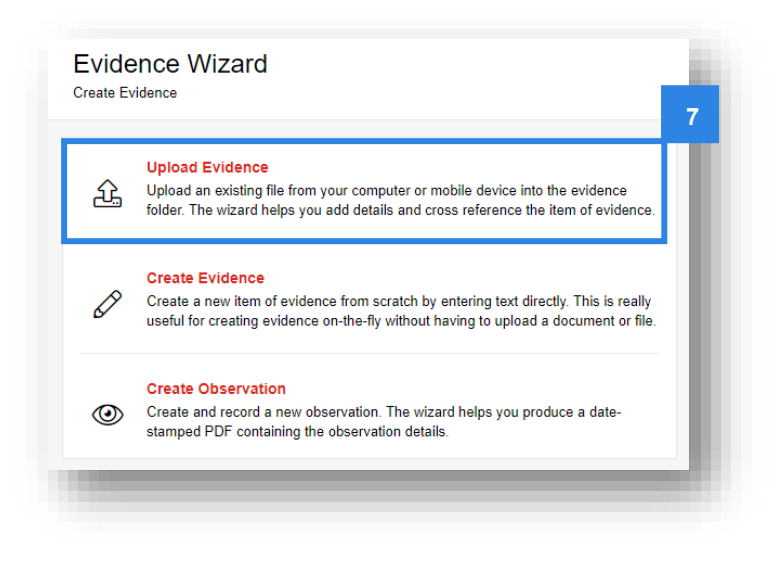

**8.** Browse for files in the **Upload** tab.

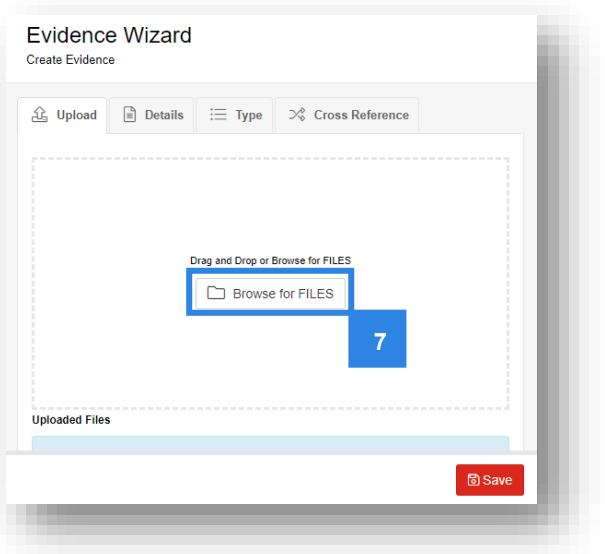

**9.** When uploading candidate evidence, select **all** files at one time, as this will create a folder for each candidate. You might have to use the ctrl key on your keyboard to select multiple files if your file explorer is not configured correctly.

It's best to ensure in advance that evidence is in one folder.

Then click **Open** from your file explorer screen.

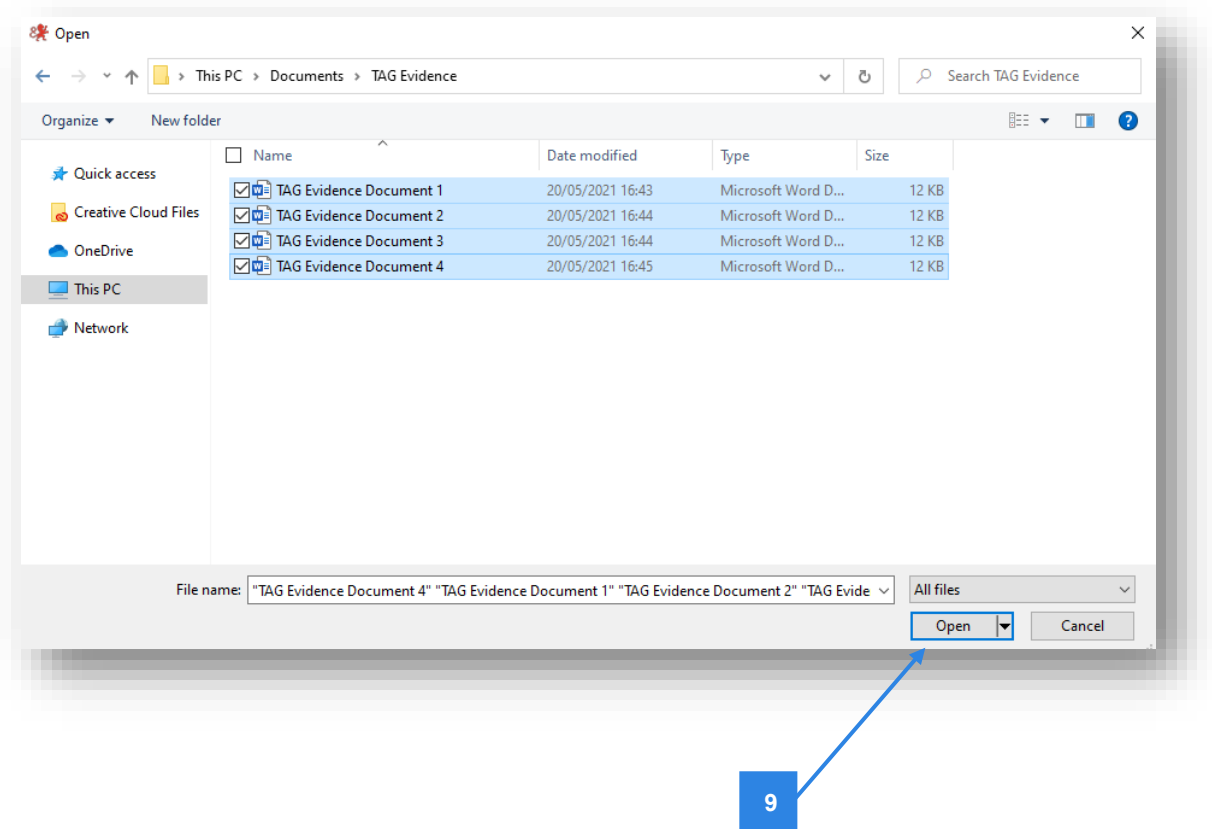

**10.** You will see each file load into the system. Once the upload is complete, the files will be visible within the 'Uploaded Files' list.

You may repeat the process to add further documents and files. We ask that you combine all relevant files for the candidate here, as this will create a single zip folder for the candidate.

**Do not** click 'save' yet – there are further steps to complete.

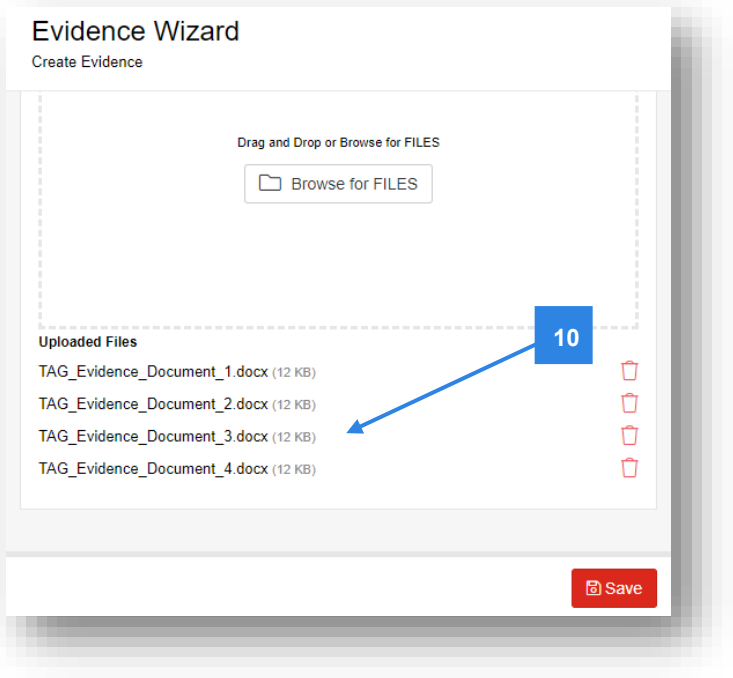

- **11.** Click into the **Details** tab.
- **12.** For candidate evidence, rename the collection of evidence with the candidate's enrolment number and name. Ideally in the format *ENR\_Firstname\_Lastname*. For generic evidence (e.g. IQA records) these should just be clearly titled.

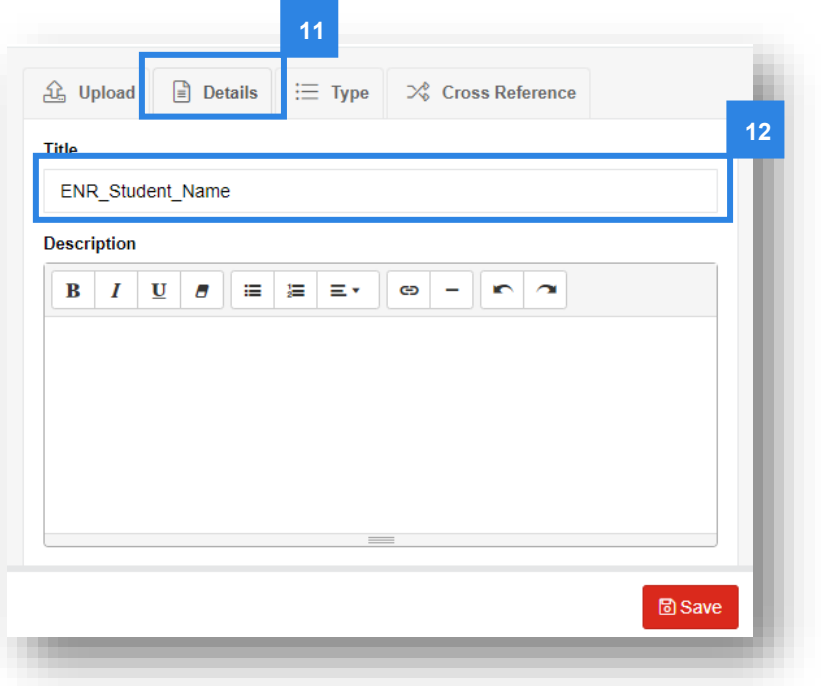

**13.** If it's candidate evidence, click into the **Type** tab and place a tick against the candidate's grade. This helps the Moderator/EQA easily confirm the candidate's grade, however this should also be clear through the evidence submitted. Remember we don't need you to submit evidence for Fail grades.

### **Note:**

The grades available for Technical Qualifications are:

- $Pa Pass$
- Me Merit
- $\blacksquare$  Di Distinction

The grades available for Extended Project Qualification are:

- $As A^*$
- $-B-B$
- $C C$
- $D D$
- $E E$
- **14.** You can now click **Save**.

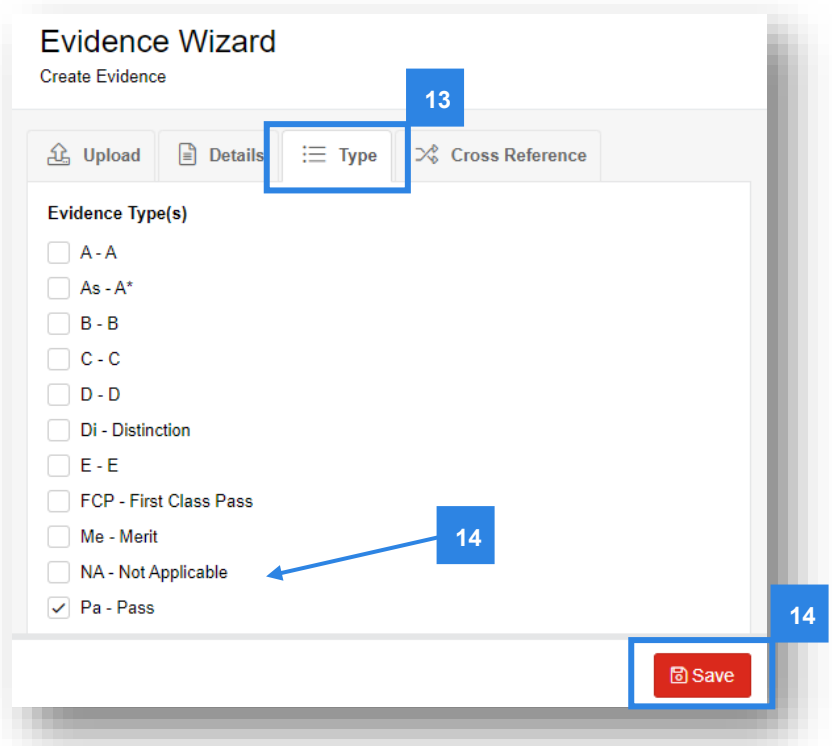

**15.** A pop-up will confirm that the evidence has been successfully saved. Click **Close**.

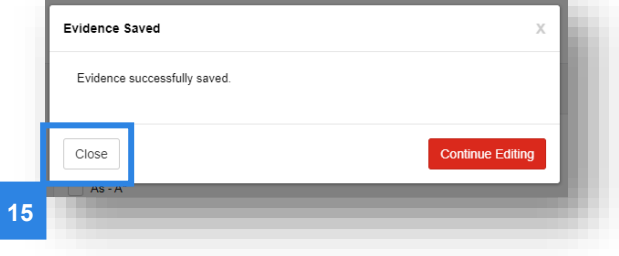

**16.** The Evidence Folder overview will display the candidate's ENR and name which you entered (in step 11), along with the image of a zip file. The grade will be visible within the **Type** box.

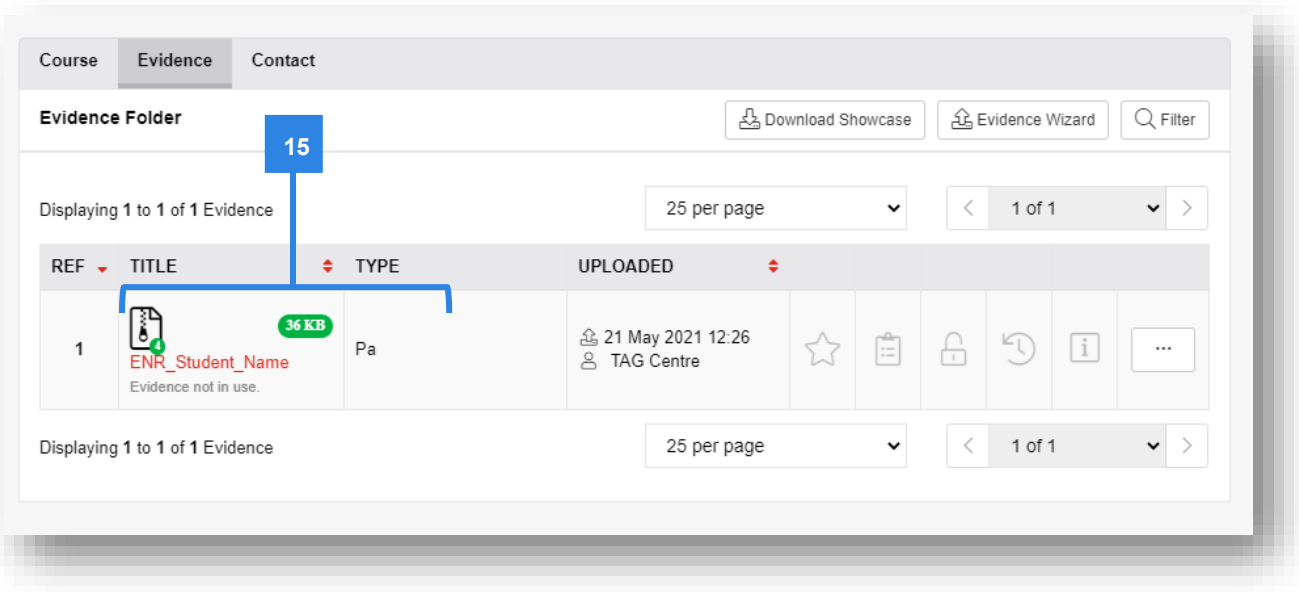

**17.** Return to **step 6** of this process and repeat until you have created folders for each candidate within this component / assessment you need to submit evidence for.

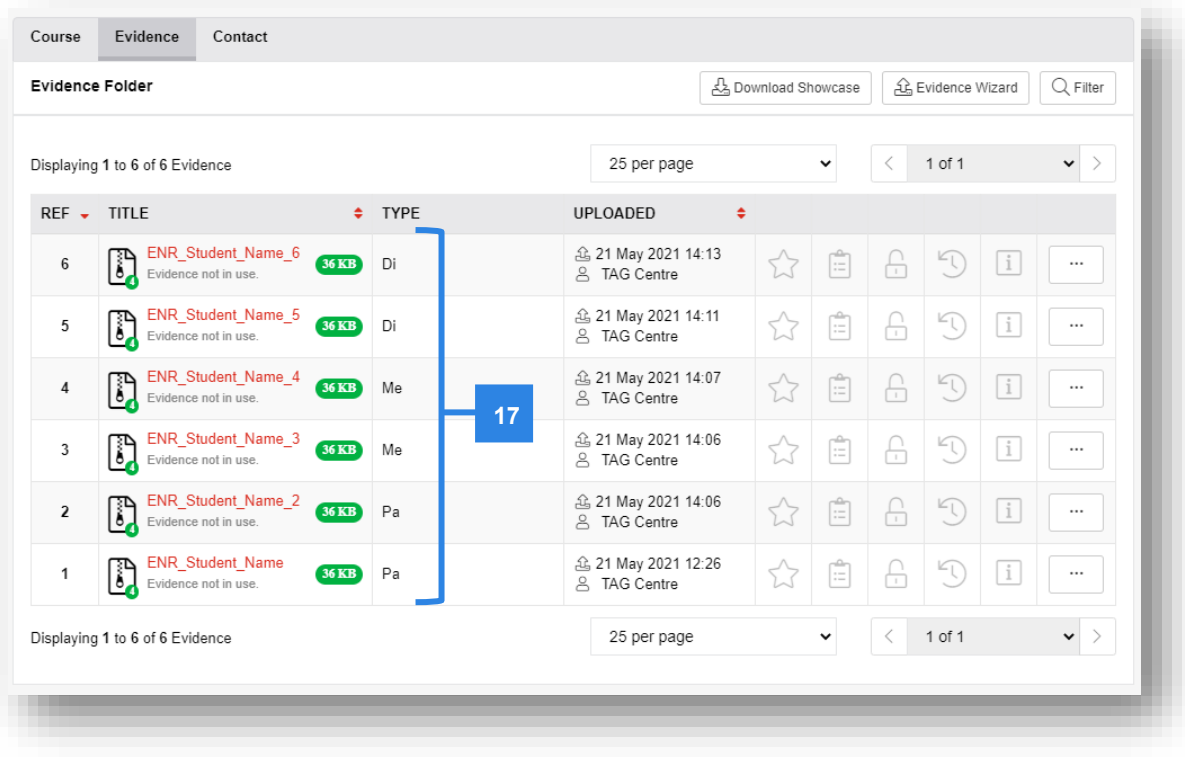

**18.** You are permitted to make changes after you have saved the evidence, although we would recommend you try to upload all evidence at the same time within the Evidence Wizard (from step 6). You can do this by clicking on the three dots on the far-right hand side of each candidate's evidence folder and clicking **Edit**. Any changes made after the original upload will be time-stamped in the **Uploaded** column and can be seen in the **Revision History**.

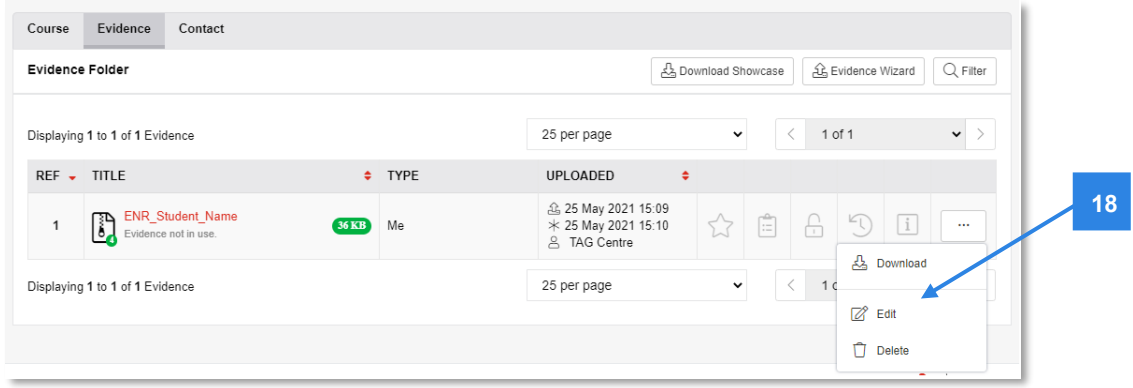

**19.** Return to the **Submissions** page and repeat the process for all components.

# <span id="page-43-0"></span>**4.7 VRQs, Functional Skills, ESOL and Essential Skills**

The following steps should be followed where City & Guilds have requested a sample of candidate evidence and IQA records to support your TAG/CDG judgements is uploaded for external quality assurance sampling by our EQAs.

City & Guilds will notify you via email of the candidates you should upload evidence for.

**1.** Once logged into the portal, click the **Submissions** tab from the menu on the left-hand side.

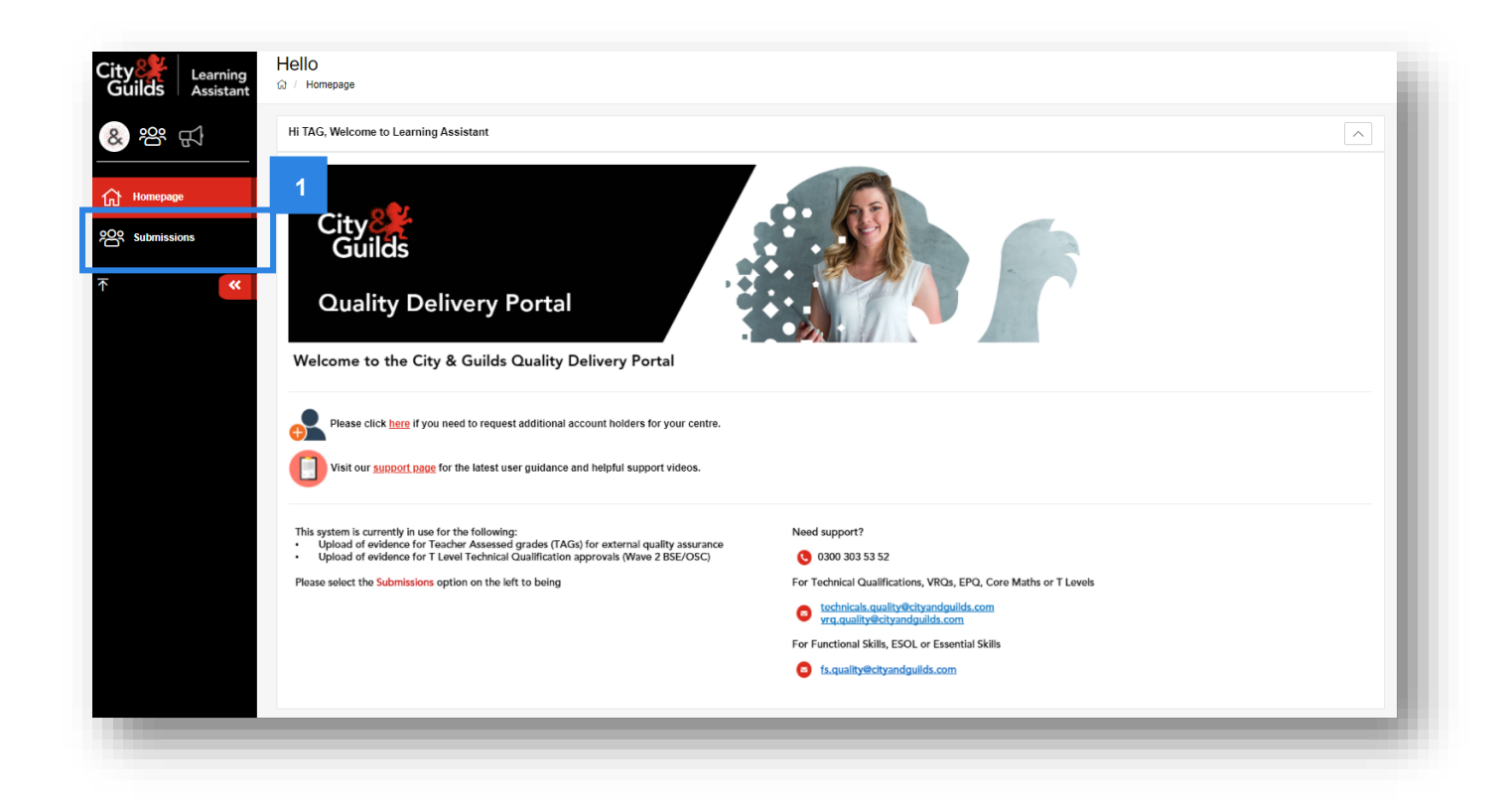

- **2.** Within the **Course** field, please search for the corresponding window we have set up for VRQs and Functional Skills/ESOL/Essential Skills qualifications – this can be found by searching for:
	- **VRQSW1 (VRQ/SW/1) – VRQ Submission Window 1**
	- **VRQSW2 (VRQ/SW/2) – VRQ Submission Window 2**
	- **FSFSW2 (FSF/SW/2) – FS, ESOL & ES Submission Window 2**
	- **FSFSW3 (FSF/SW/3) – FS, ESOL & ES Submission Window 3**

The request from City & Guilds will include detail of the submission window you should select from the course field. Further submission windows may be made available throughout the summer.

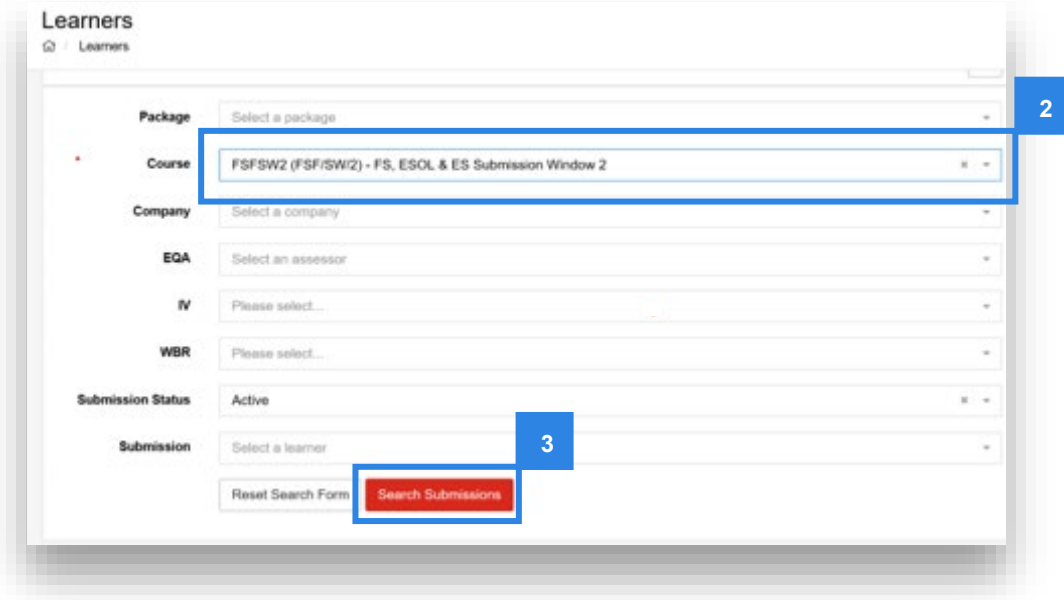

- **3.** Then click **Search Submissions**.
- **4.** If we have successfully received and processed your eligibility bookings, an evidence folder with your centre number will appear under the **Submission / Course** header. Click on the red text of your evidence folder link.

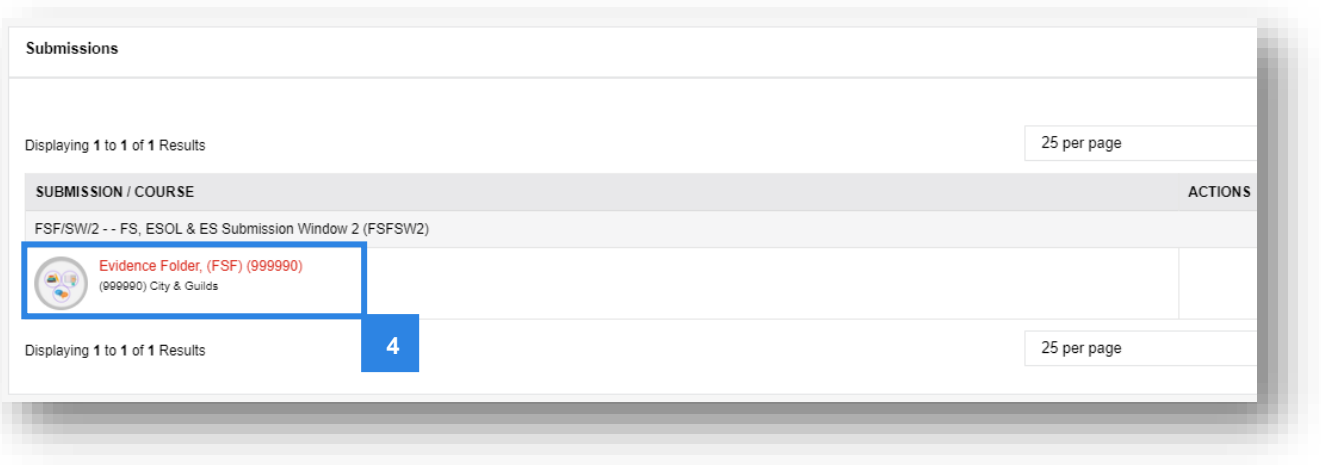

**5.** This will then load the **Course Folder** page. Now click into the **Evidence** tab to access the Evidence Folder.

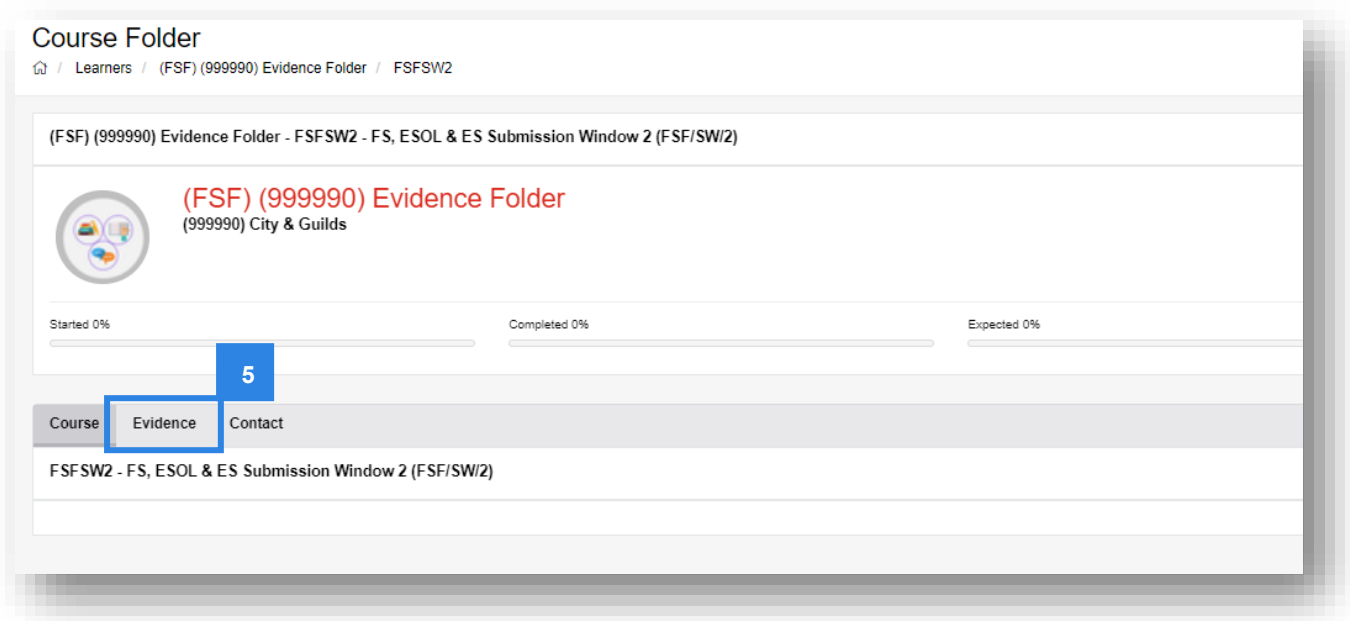

#### **Note:**

This section will be empty and there will be no records to display if nothing has yet been uploaded.

**6.** To begin your upload and to create a folder of evidence for each candidate, click **Evidence Wizard** and a pop-up will load.

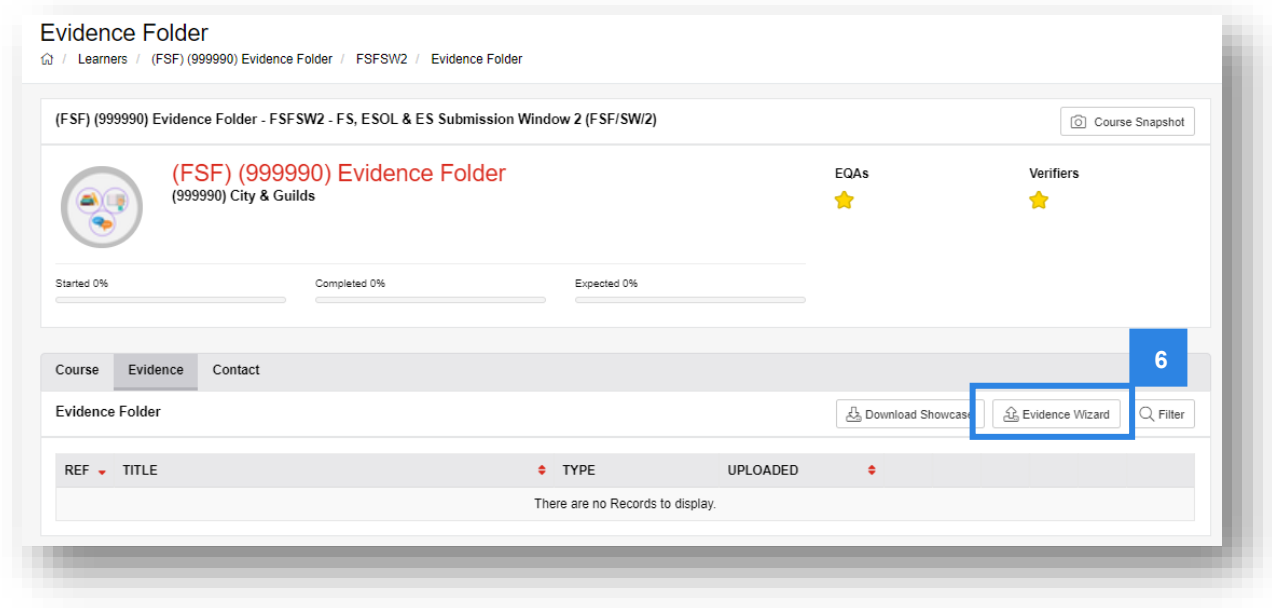

**7.** Click **Upload Evidence** in the pop-up window.

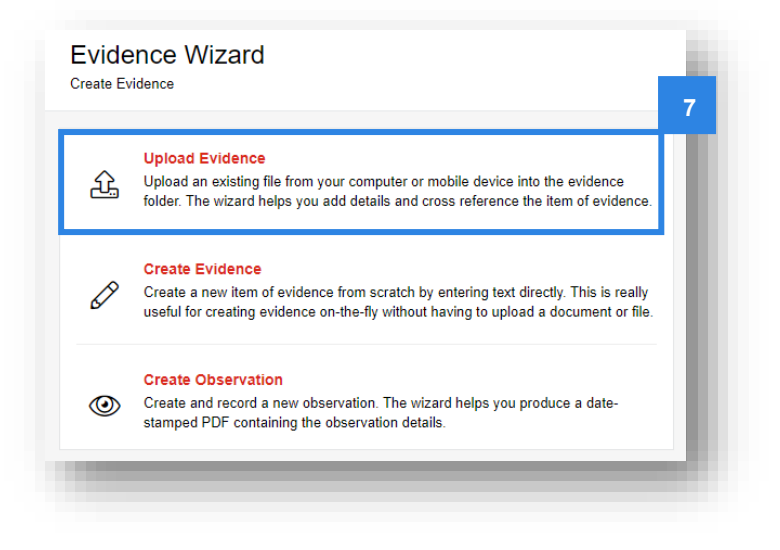

**8.** Browse for files in the **Upload** tab.

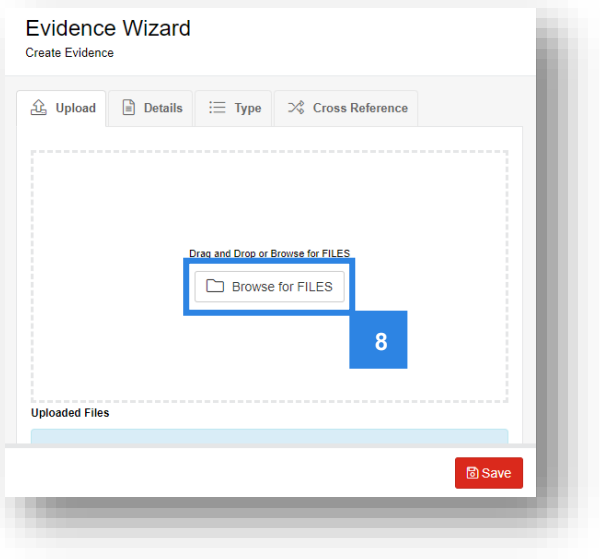

**9.** When uploading candidate evidence, select **all** files at one time, as this will create a folder for each candidate. Then click **Open** from your file explorer screen.

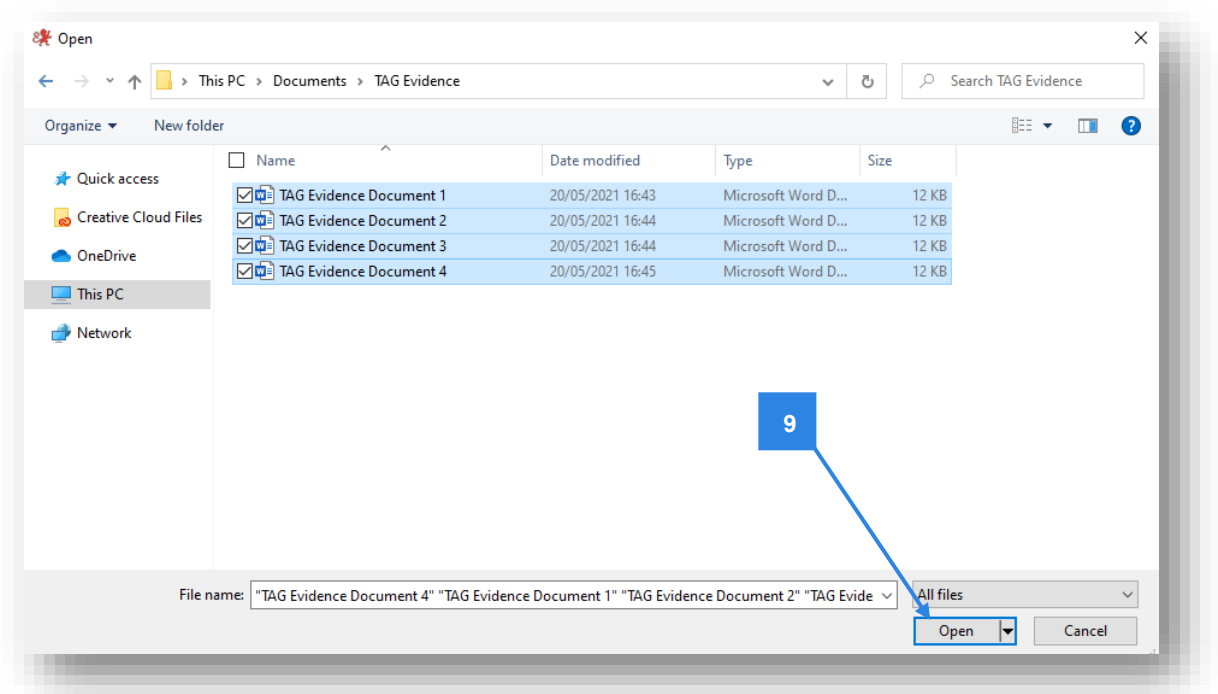

**10.** Once the upload is complete, the files will be visible within the 'Uploaded Files' list. Do not click 'save' yet – there are further steps to complete.

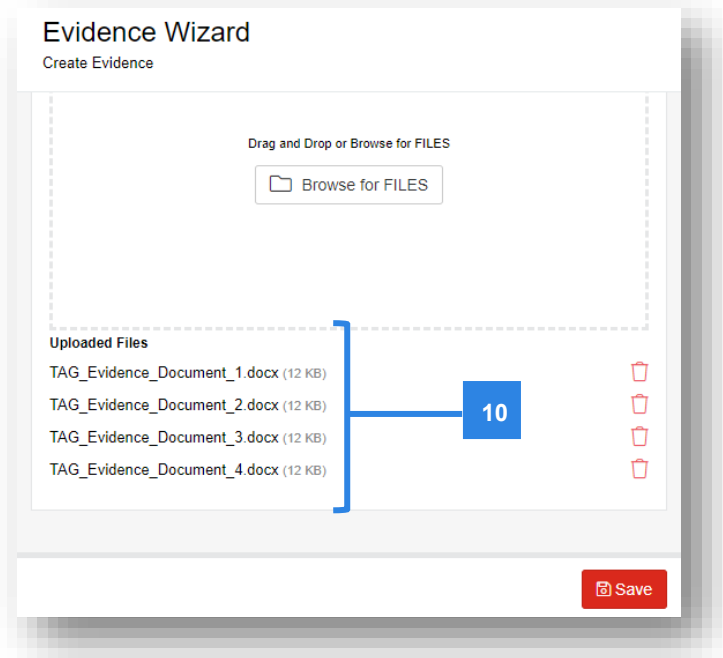

# **Note:**

Do not click **SAVE** until the **Evidence** and **Details** tabs have been completed. The *Cross Reference* tab does not need to be completed. If you are uploading mulitple files for the same candidate, the system will combine them into one easy folder.

**11.** Click into the **Details** tab and name your evidence file in the below format in the Title field (11a).

For Functional Skills, ESOL and Essential Skills qualifications: as an eligibility booking ID is needed to identify the candidate, the format should be:

# *Candidate's name, ENR, Qualification, Assessment number, Eligibility Booking ID*.

For VRQs, the format should be:

### *Candidate ENR\_First Name\_Surname*

Comments in the **Description** box are not required.

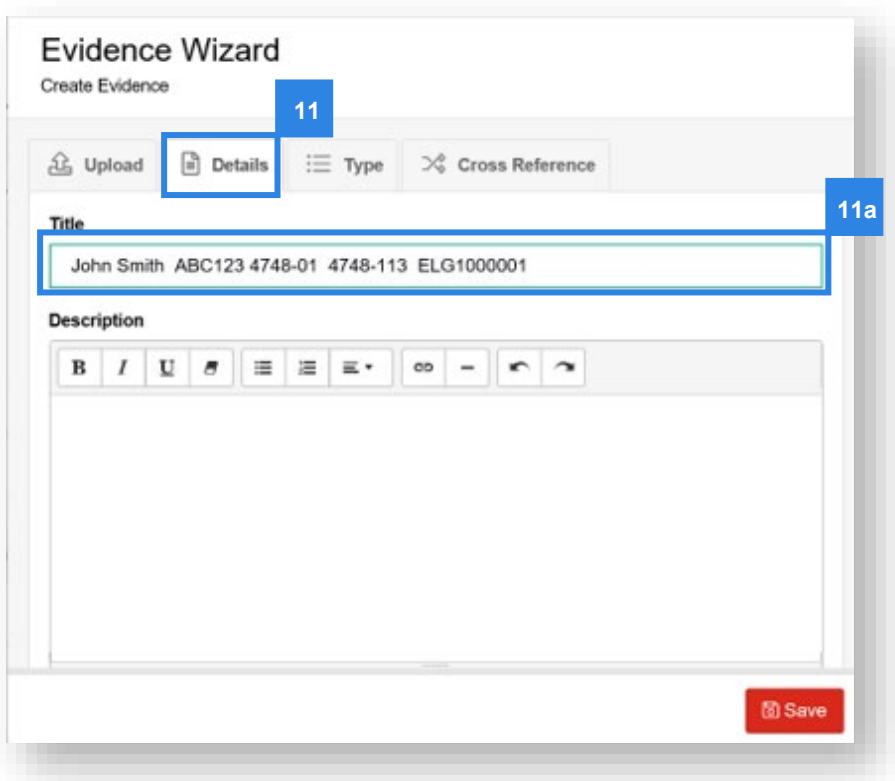

- **12.** You can now click **Save**.
- **13.** A pop-up will confirm that the evidence has been successfully saved. Click **Close**.

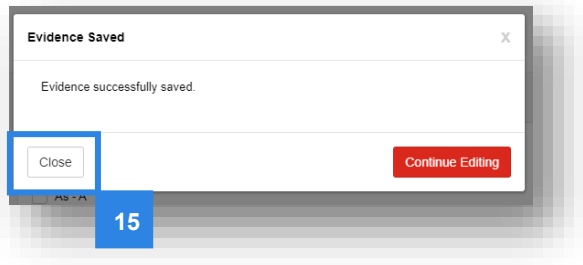

**14.** A new folder will be visible in the **Evidence folder** which will show with the title, as you entered in step 11.

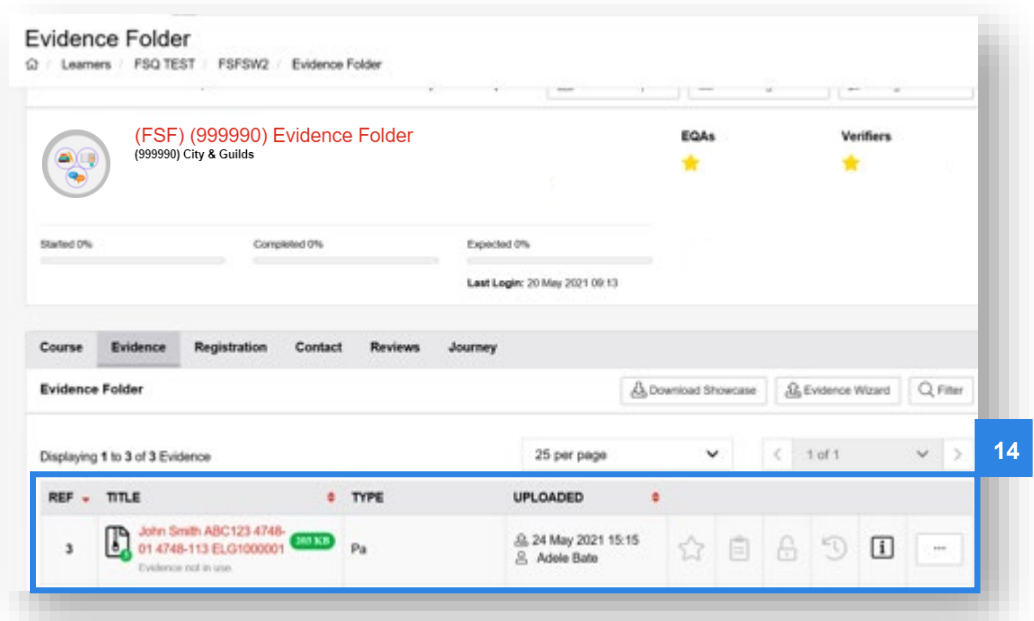

**15.** You are permitted to make changes after you have saved the evidence, although we would recommend you try to upload all evidence at the same time within the Evidence Wizard (from step 6). You can do this by clicking on the three dots on the far-right hand side of each candidate's evidence folder and clicking **Edit**. Any changes made after the original upload will be time-stamped in the **Uploaded** column and can be seen in the **Revision History**.

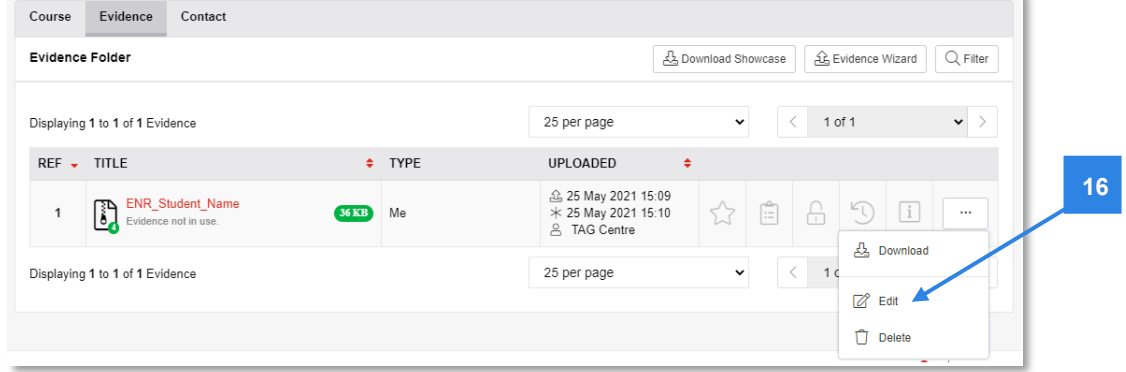

**16.** Repeat the process until you have created folders of evidence for each candidate you need to submit evidence for.

# <span id="page-50-1"></span><span id="page-50-0"></span>**Section 5 Results dates**

# **Functional Skills, ESOL and Essential Skills (Wales and Northern Ireland)**

Depending on the assessment window in which TAG results have been submitted and provided all quality assurance activities have been completed, results will be released ahead of specific deadlines as detailed below:

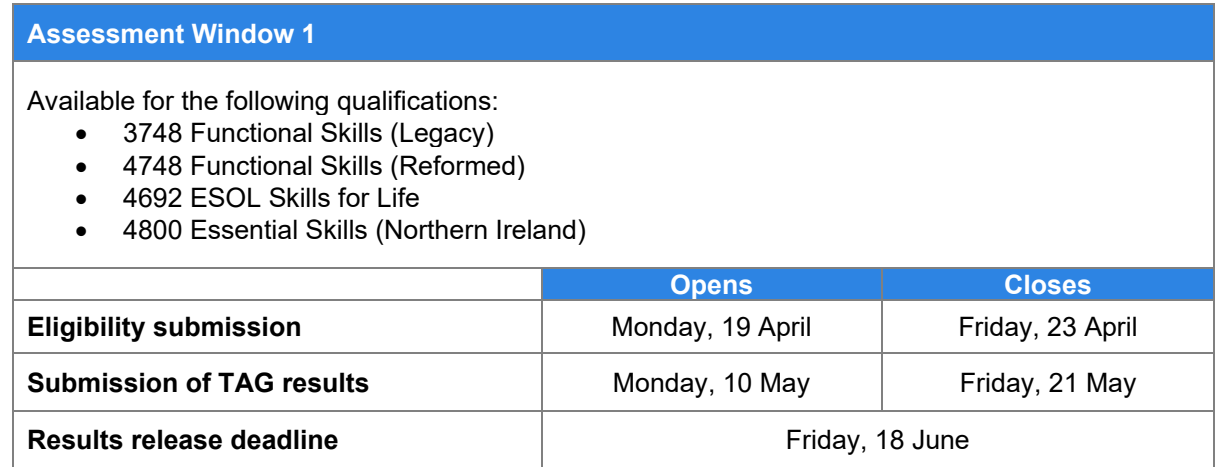

#### **Assessment Window 2**

Available for the following qualifications:

- 3748 Functional Skills (Legacy)
- 4748 Functional Skills (Reformed)
- 4692 ESOL Skills for Life
- 3868 Essential Skills (Wales)
- 4800 Essential Skills (Northern Ireland)

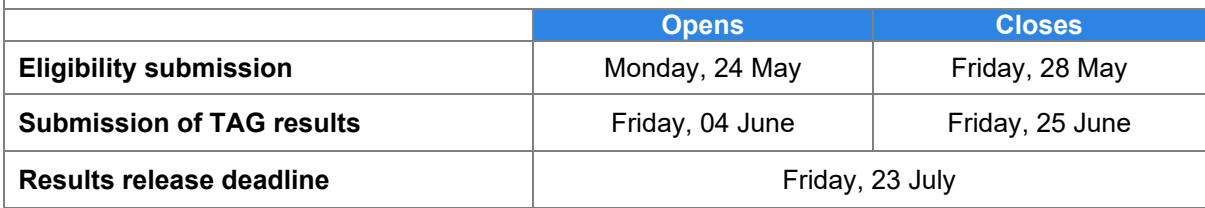

#### **Assessment Window 3**

Available for the following qualifications:

- 3748 Functional Skills (Legacy)
- 4748 Functional Skills (Reformed)
- 4692 ESOL Skills for Life
- 3868 Essential Skills (Wales)
- 4800 Essential Skills (Northern Ireland)

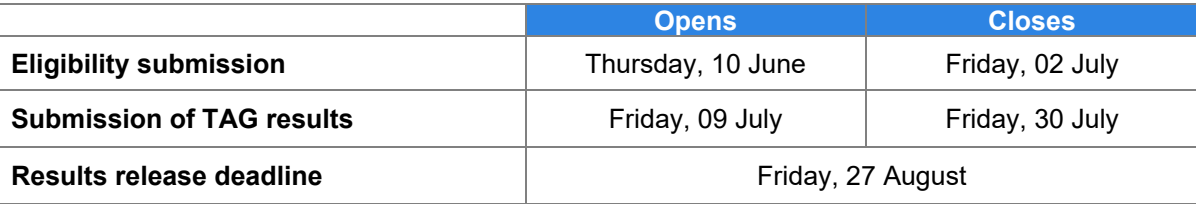

# <span id="page-51-0"></span>**Technical Qualifications and EPQ**

For Technical Qualifications and the Extended Project Qualification, results days will align to the dates for General Qualifications (A levels and GCSEs), providing TAGs and evidence have been submitted by the published deadline of 18 June.

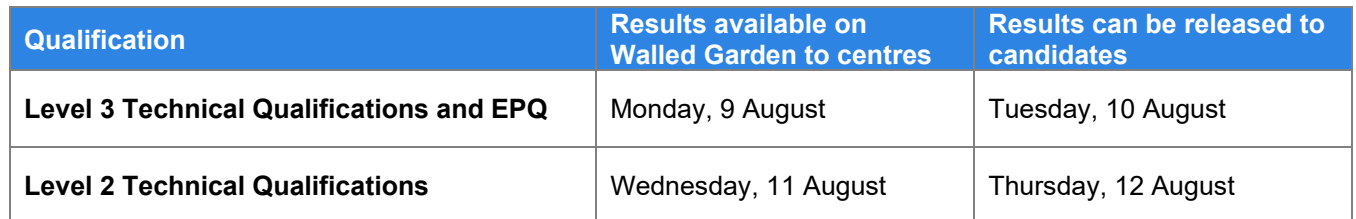

TAGs submitted after the published deadline up until 31 August 2021 will be processed within **32 working days** of a correct submission, however this may not always be possible.

# <span id="page-51-1"></span>**Category B1 VRQs**

As there are two submission windows for VRQs in category B1, results will be published on dates according to the submission of TAGs and their required evidence, as follows:

**For Window 1**, the deadline for submission of TAGs and any required evidence is **18 June 2021** to ensure that results can be released as follows:

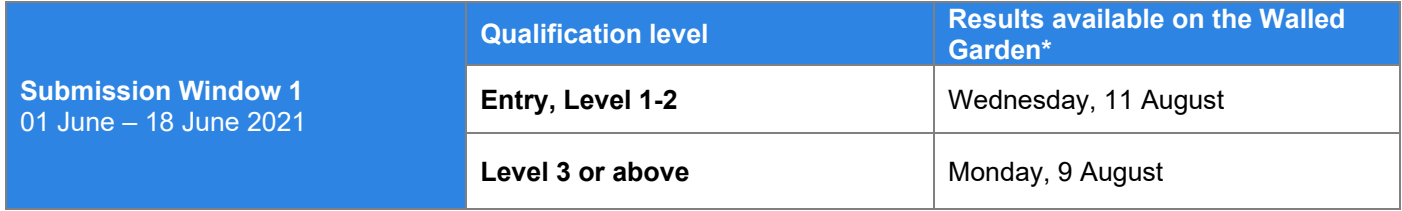

*\*Where TAGs have been submitted correctly*

For **Window 2** submissions, we will aim to process results within **32 working days** of a correct submission. However, we cannot guarantee this will always be possible and may also depend on any external quality assurance activity we need to take.

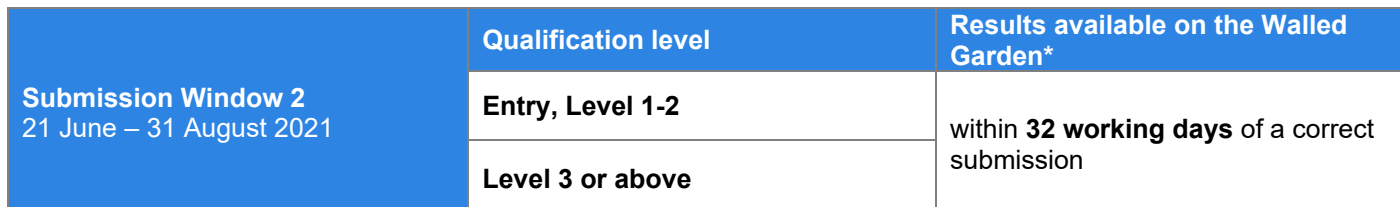

*\*Dependent on whether TAGs have been submitted correctly and/or any external quality assurance activity is required.*

# <span id="page-52-0"></span>**Section 6 Next Steps**

Centres should avoid sharing details of TAGs/CDGs with candidates and/or parents/carers until the published results dates, however where appropriate centres may share details of the evidence that has been used to determine the TAG/CDG.

City & Guilds will undertake monitoring and sampling of TAGs/CDGs as part of our external quality assurance activities this year to confirm the validity and reliability of results. This will involve looking at:

- internal quality assurance processes
- the process followed for the determination of grades
- candidate evidence samples
- centre outcomes and volumes compared to previous years

In some instances, City & Guilds may request further information regarding TAGs/CDGs and the evidence submitted, and centres may be asked to provide evidence within agreed timescales upon request, in order to ensure that final results can be issued on time.

City & Guilds will only issue qualification results once the quality assurance requirements are satisfied.

# <span id="page-53-0"></span>**Section 7 Further advice and guidance**

Please visit our COVID-19 web pages [here](https://www.cityandguilds.com/covid-19) for all the latest information on the qualifications you deliver.

#### **General guidance**

For all general queries relating to arrangements for 2021, contact our Customer Support team who are available Monday to Friday 8 am to 6 pm excluding UK public holidays.

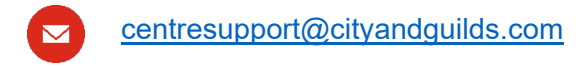

01924 930 800

#### **Quality assurance and support with submission of grades and evidence**

For all other queries relating to these arrangements, contact our Quality team who are available Monday to Friday 8.30am to 12.30pm and 1.30pm to 5pm excluding UK public holidays.

[fs.quality@cityandguilds.com](mailto:fs.quality@cityandguilds.com) For support with Functional Skills, ESOL, and Essential Skills (Wales and Northern Ireland)  $\blacktriangleright$ [vrq.quality@cityandguilds.com](mailto:vrq.quality@cityandguilds.com) For support with category B1 VRQs [technicals.quality@cityandguilds.com](mailto:technicals.quality@cityandguilds.com) For support with Technical Qualifications and Extended Project Qualification

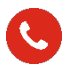

0300 303 53 52

# **Appendix 1**

This document is applicable to the following Technical Qualifications for the period covered by these alternative arrangements.

<span id="page-54-0"></span>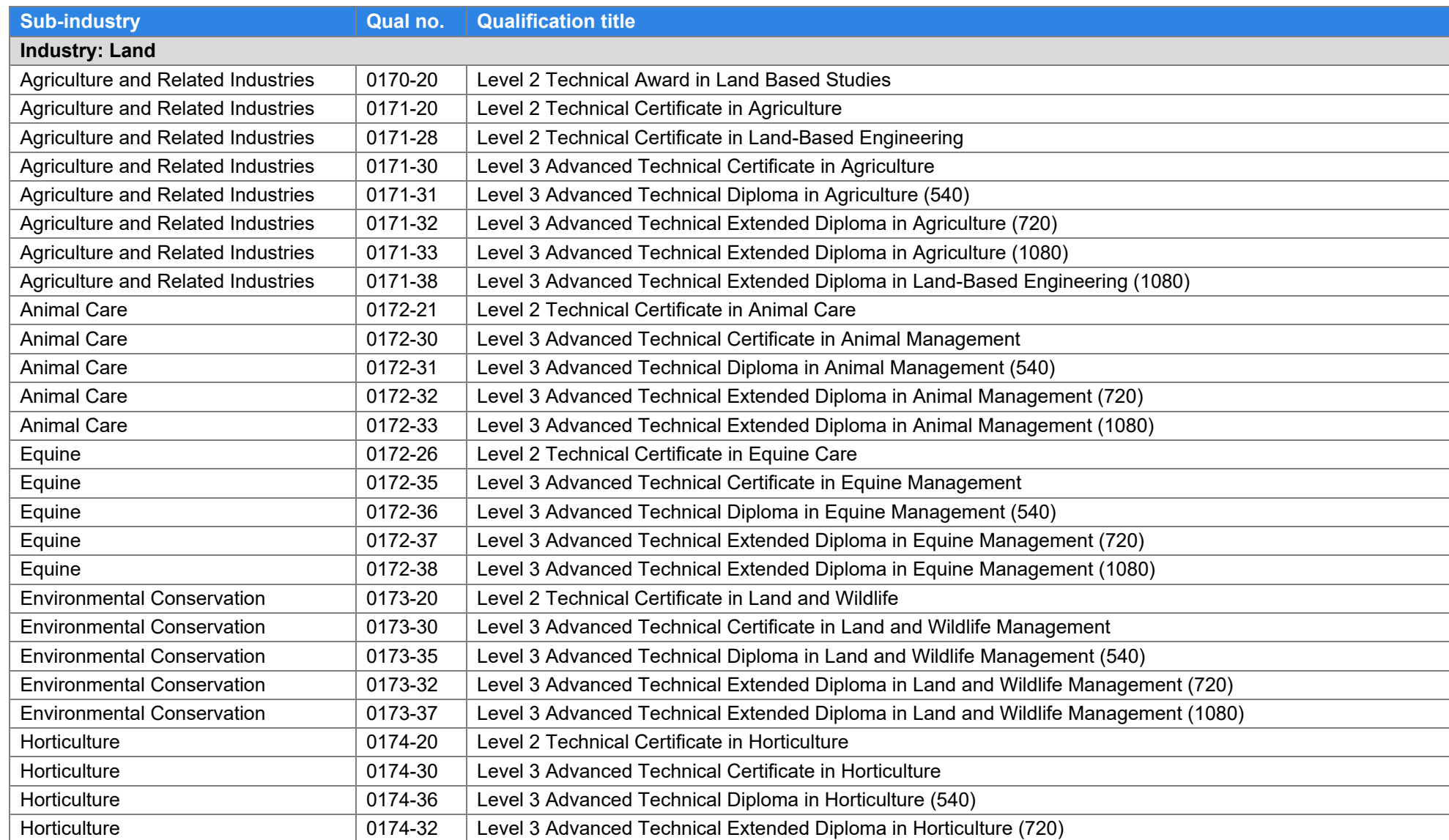

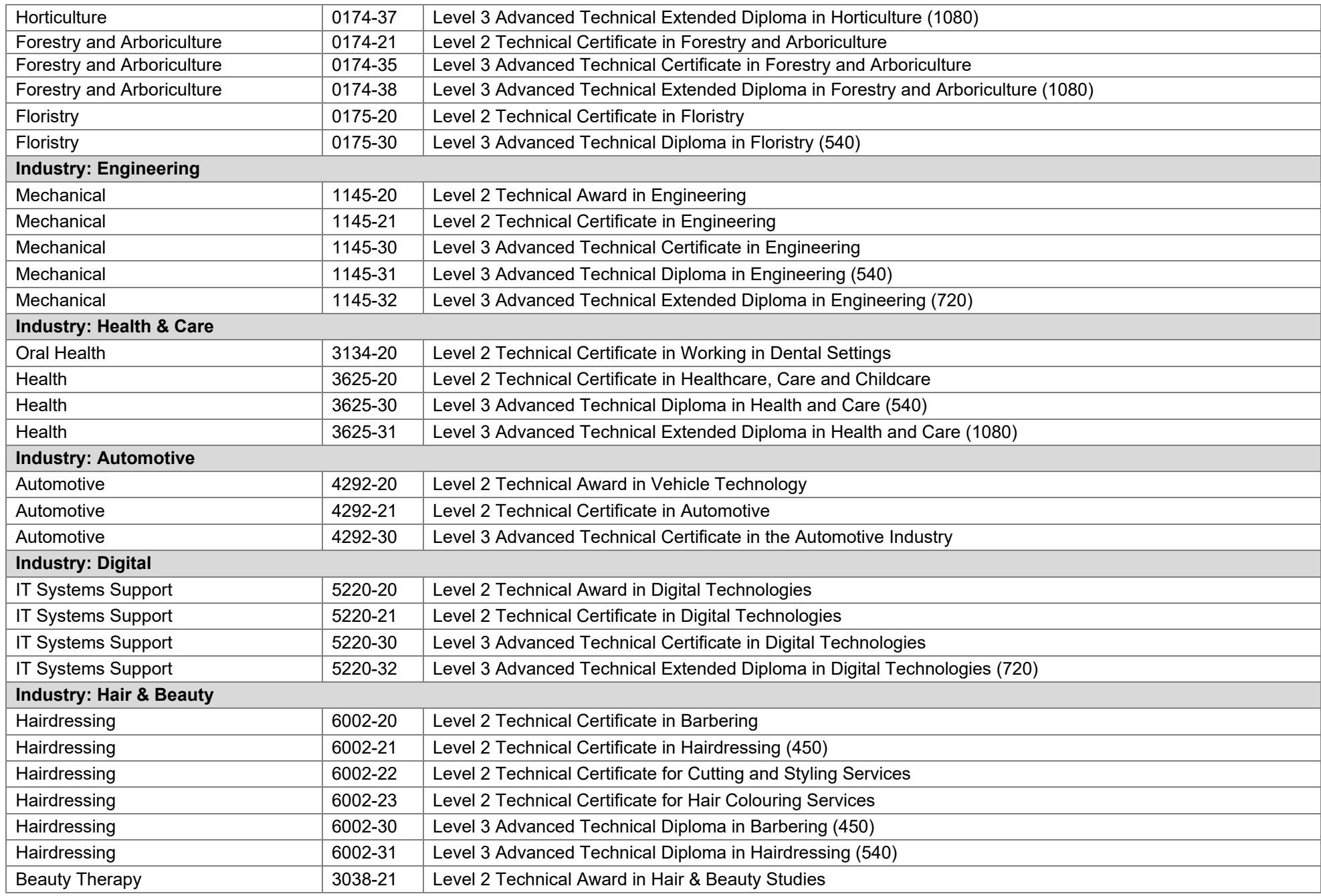

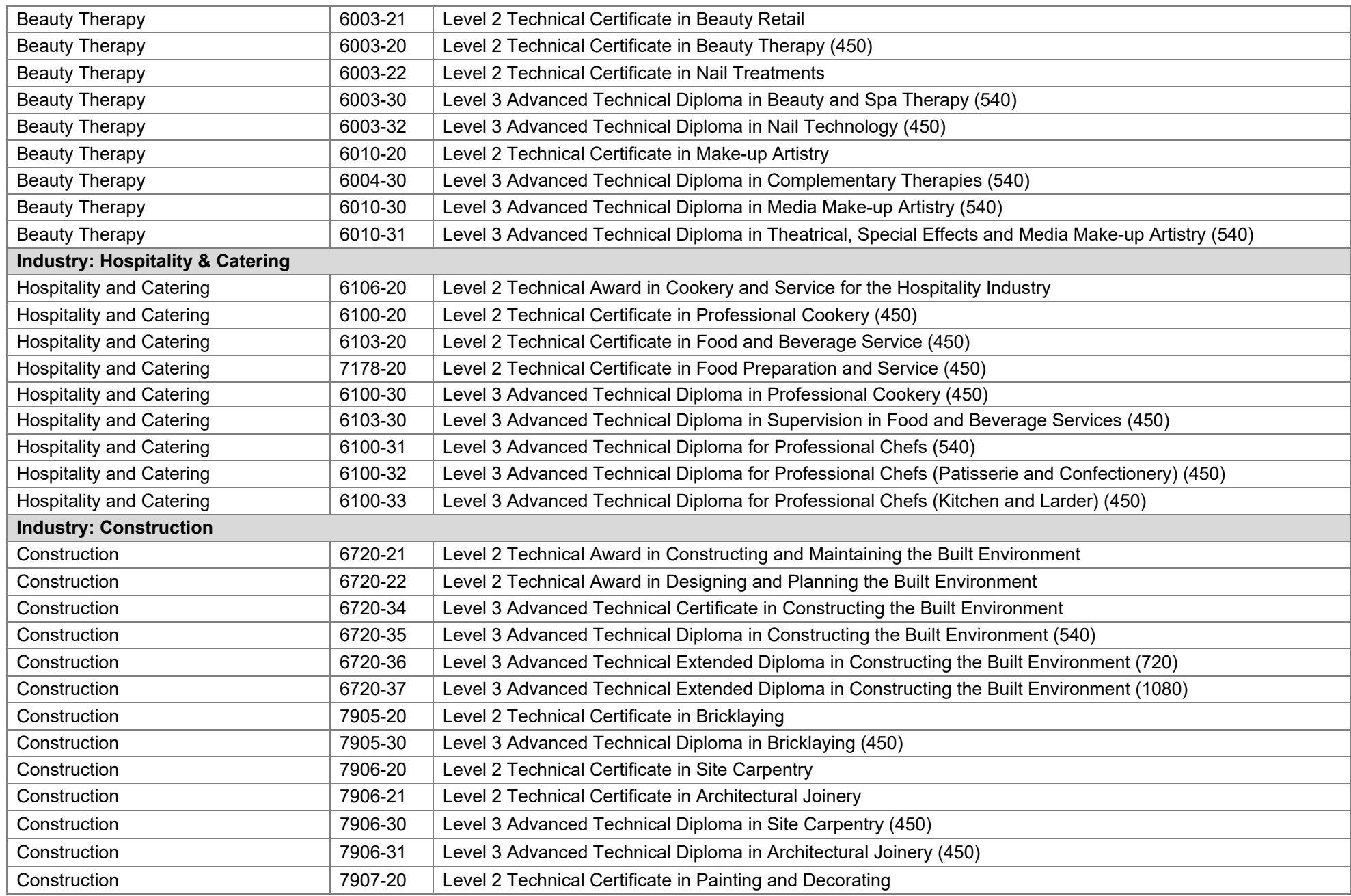

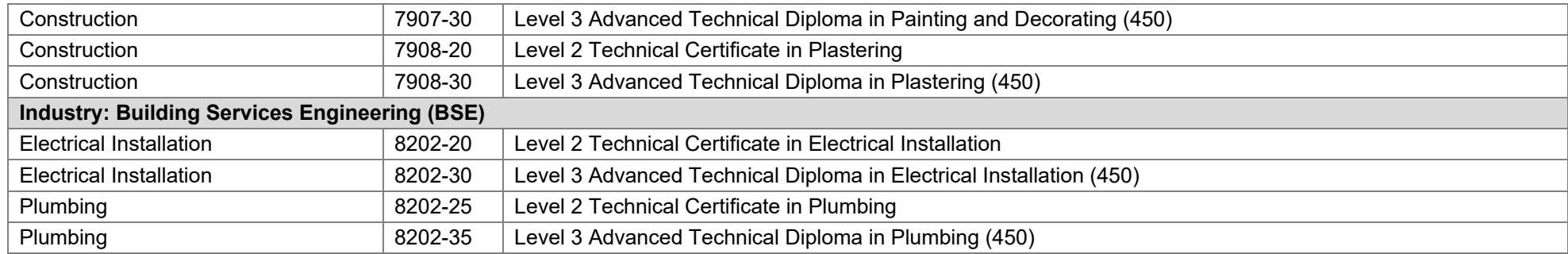

# **Appendix 2**

<span id="page-58-0"></span>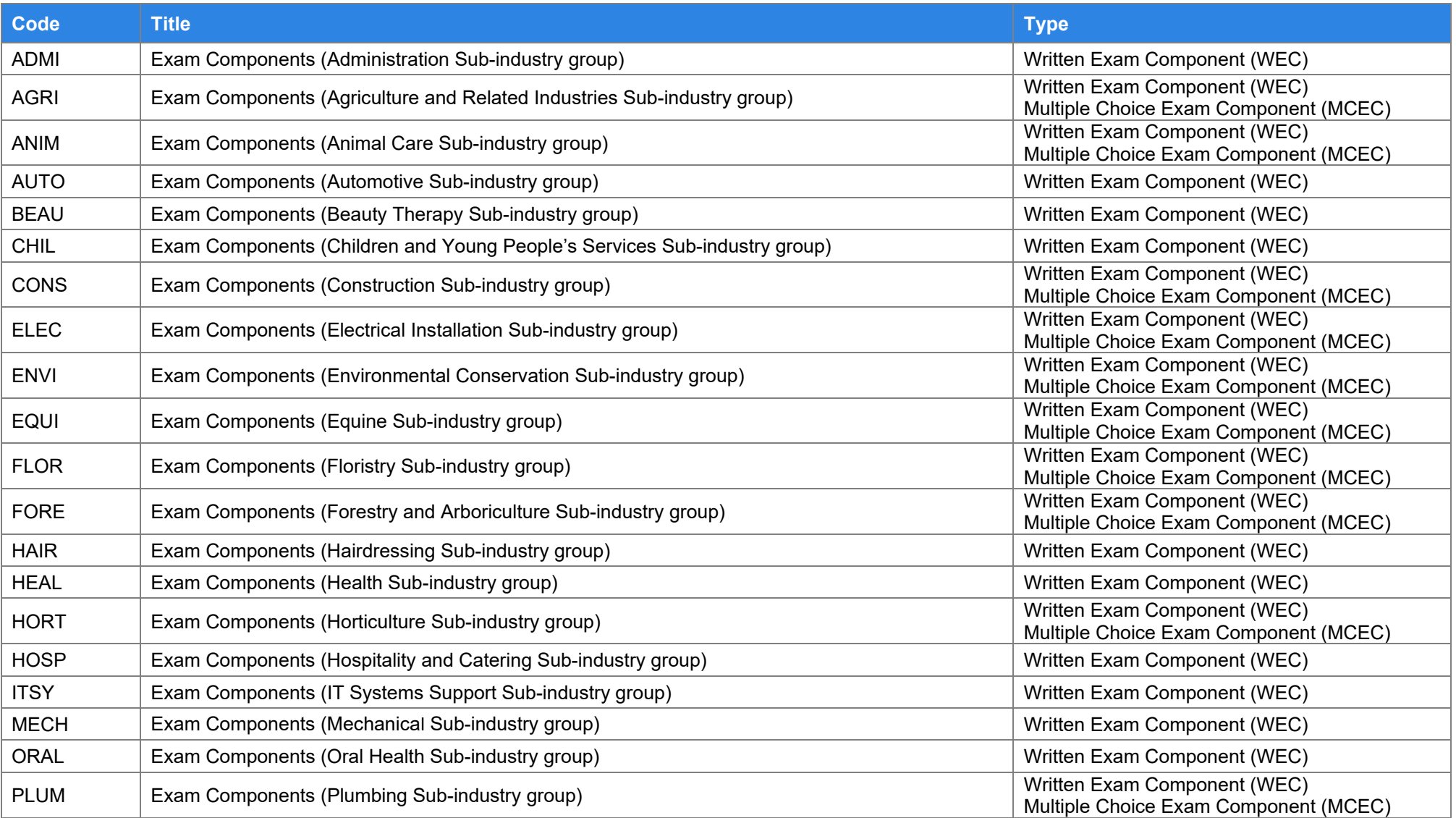

<span id="page-59-1"></span><span id="page-59-0"></span>Every effort has been made to ensure that the information contained in this publication is true and correct at time of going to press. However, City & Guilds' products and services are subject to continuous development and improvement and the right is reserved to change products and services from time to time. City & Guilds cannot accept responsibility for any loss or damage arising from the use of information in this publication.

©2021 The City & Guilds of London Institute. All rights reserved. City & Guilds is a trade mark of the City & Guilds of London Institute, a charity established to promote education and training registered in England & Wales (312832) and Scotland (SC039576).

Giltspur House 5-6 Giltspur Street London EC1A 9DE

**T** +44 (0)20 7294 2468 **F** +44 (0)20 7294 2400 cityandguilds.com

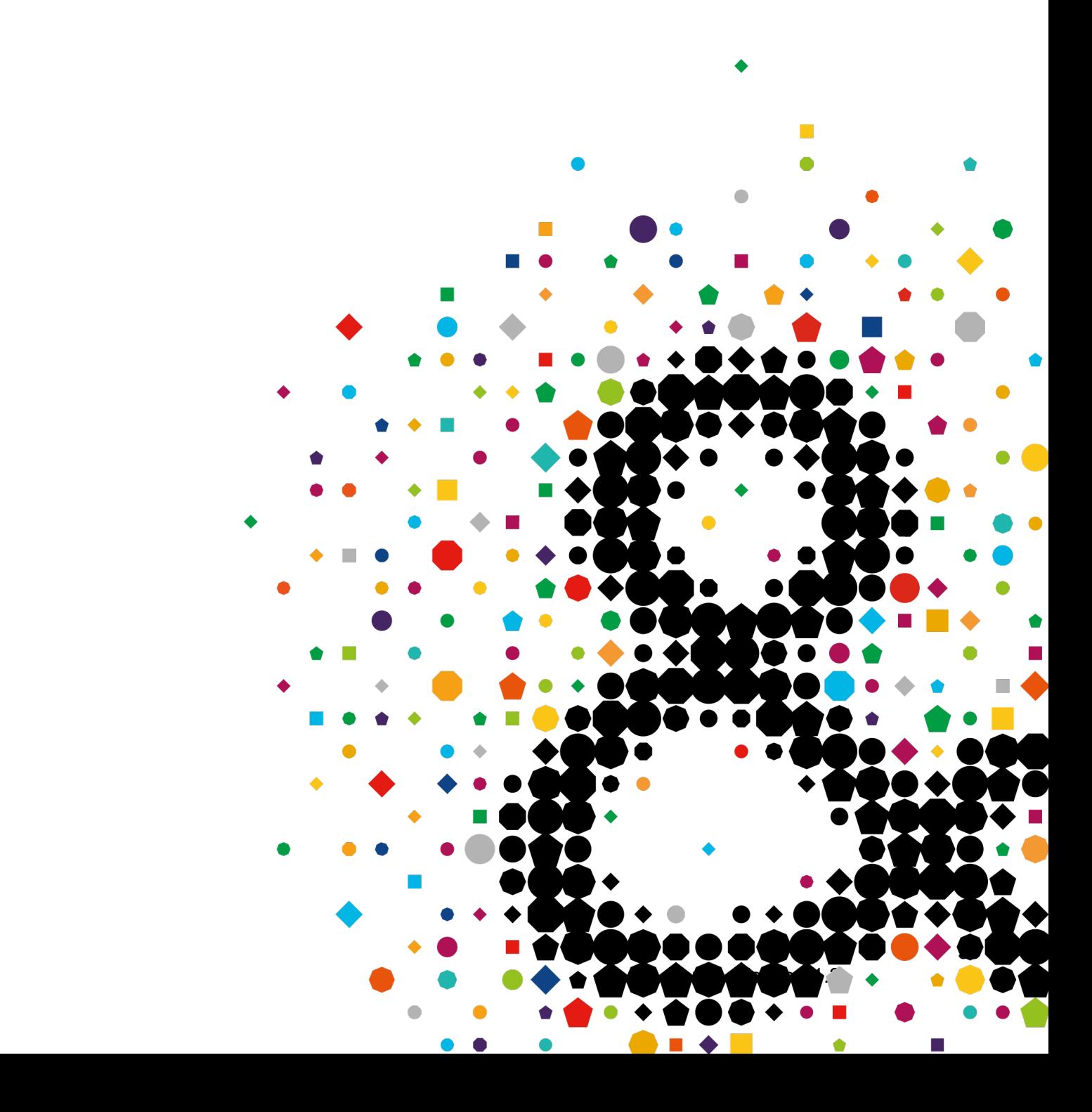